# Compaq Presario Notebook PC

User guide

© Copyright 2010 Hewlett-Packard Development Company, L.P.

Bluetooth is a trademark owned by its proprietor and used by Hewlett-Packard Company under license. SD Logo is a trademark of its proprietor. Microsoft and Windows are U.S. registered trademarks of Microsoft Corporation.

The information contained herein is subject to change without notice. The only warranties for HP products and services are set forth in the express warranty statements accompanying such products and services. Nothing herein should be construed as constituting an additional warranty. HP shall not be liable for technical or editorial errors or omissions contained herein.

First Edition: March 2010

Document Part Number: 610545-001

#### **Product notice**

This user guide describes features that are common to most models. Some features may not be available on your computer.

To obtain the latest information in the *Notebook PC User Guide*, go to the HP Web site at <http://www.hp.com/support>.

### **Safety warning notice**

△ **WARNING!** To reduce the possibility of heat-related injuries or of overheating the computer, do not place the computer directly on your lap or obstruct the computer air vents. Use the computer only on a hard, flat surface. Do not allow another hard surface, such as an adjoining optional printer, or a soft surface, such as pillows or rugs or clothing, to block airflow. Also, do not allow the AC adapter to contact the skin or a soft surface, such as pillows or rugs or clothing, during operation. The computer and the AC adapter comply with the user-accessible surface temperature limits defined by the International Standard for Safety of Information Technology Equipment (IEC 60950).

# **Table of contents**

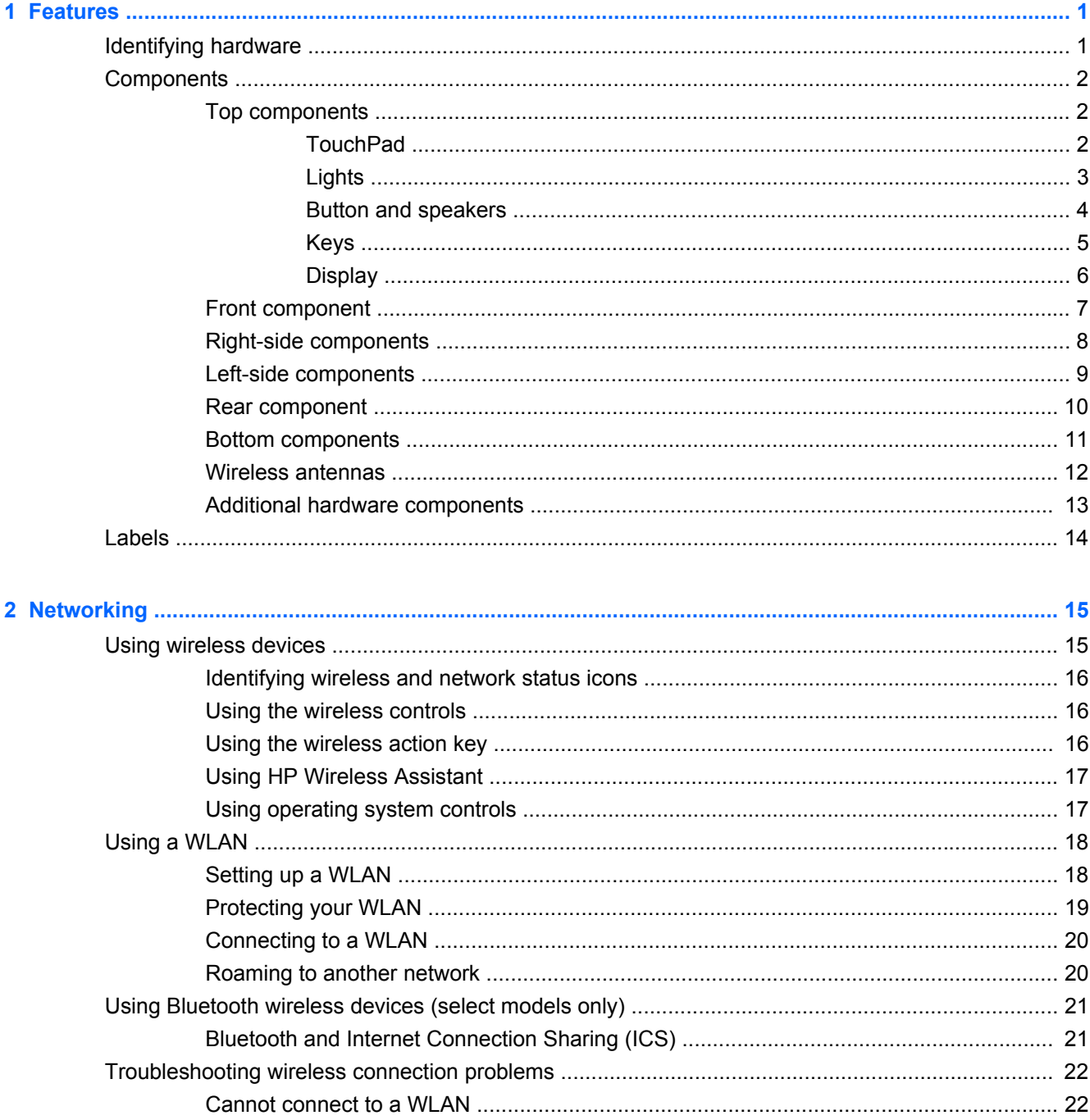

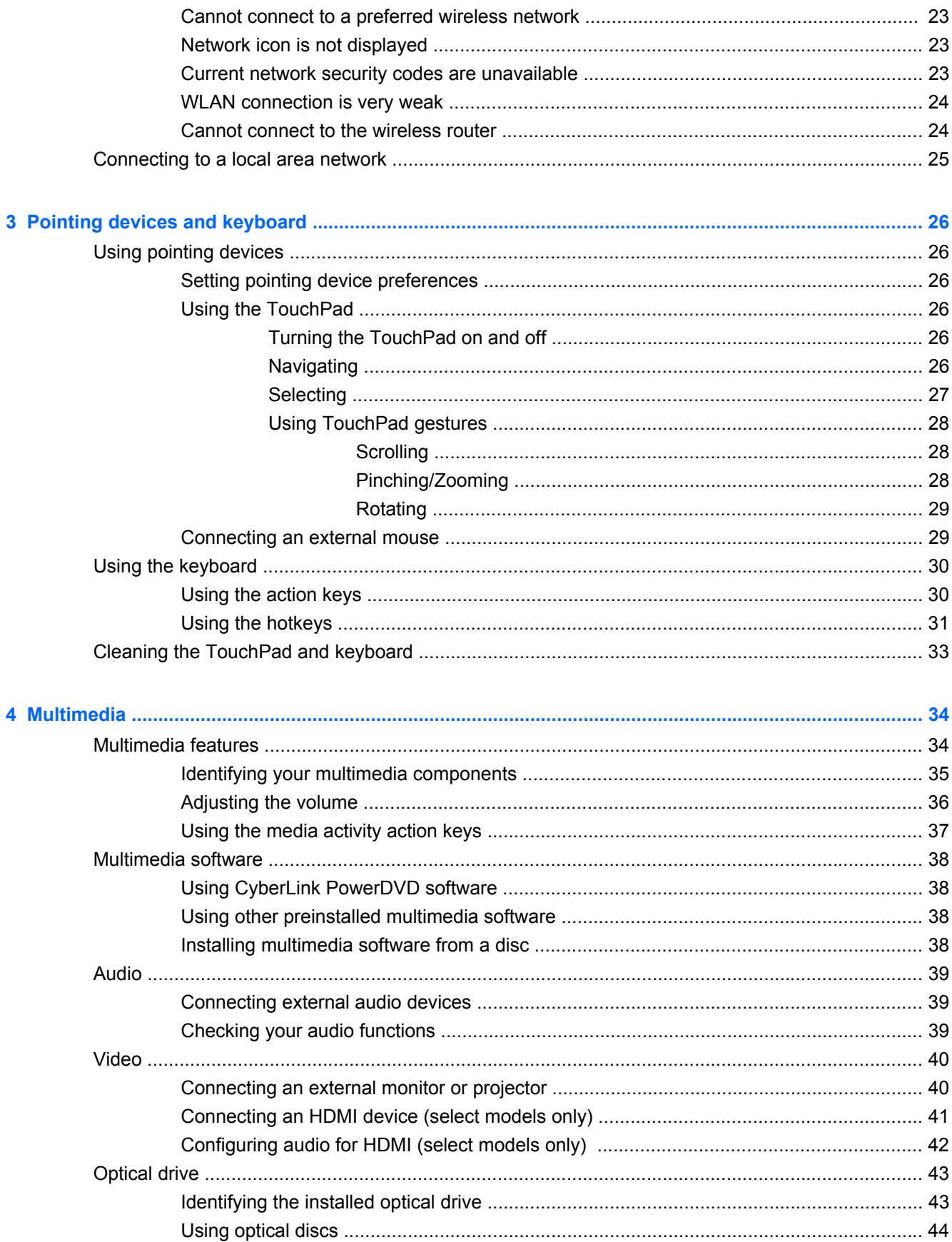

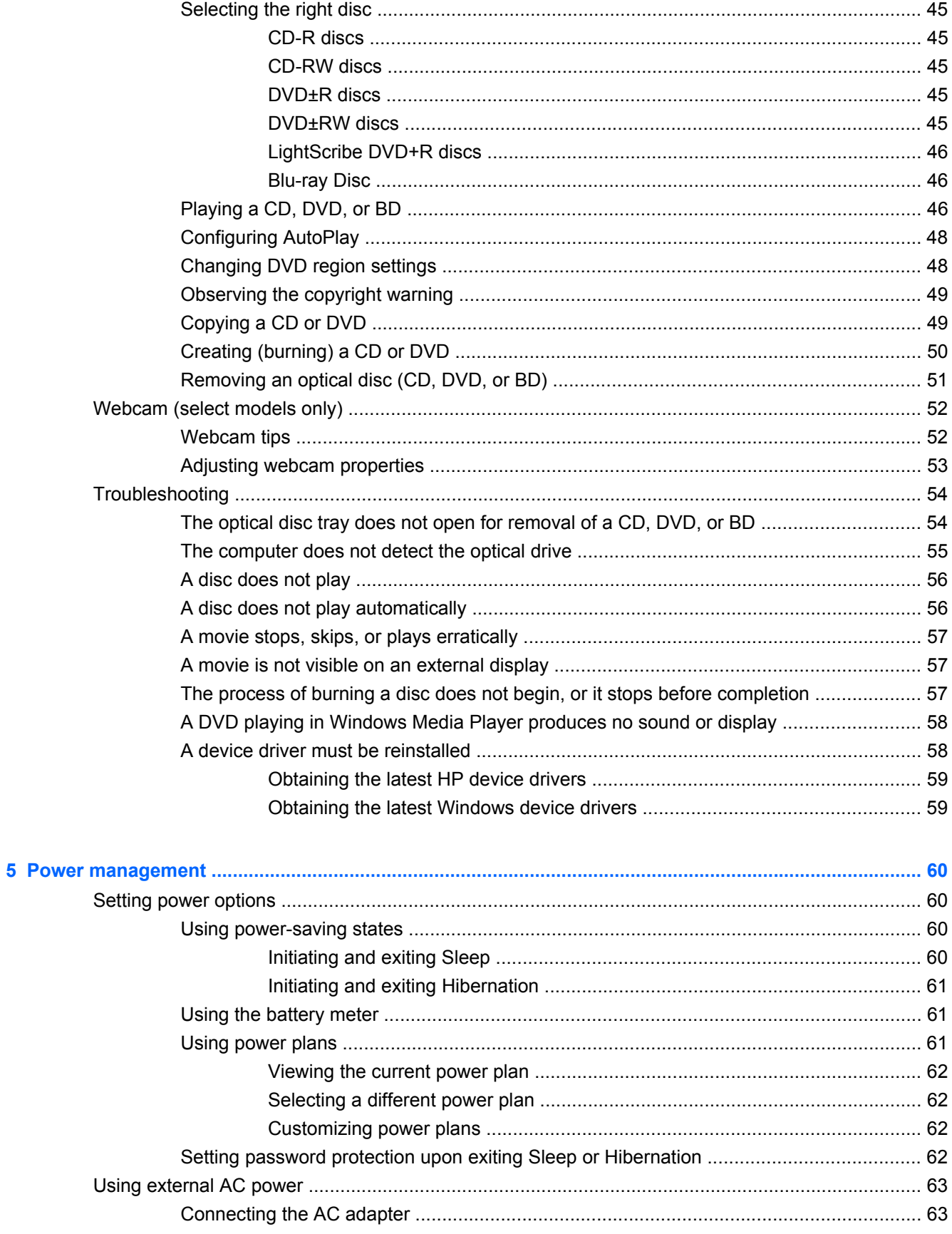

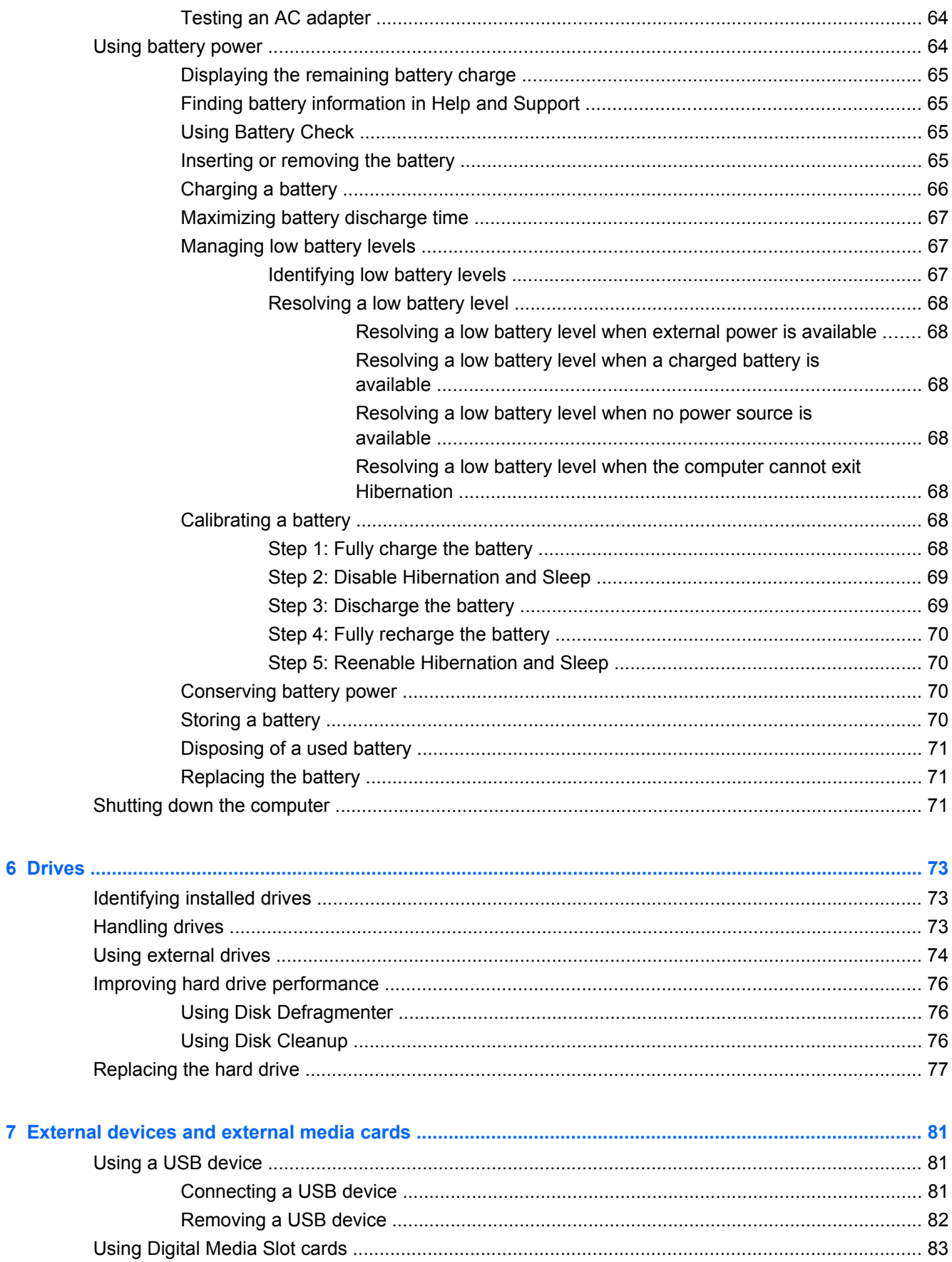

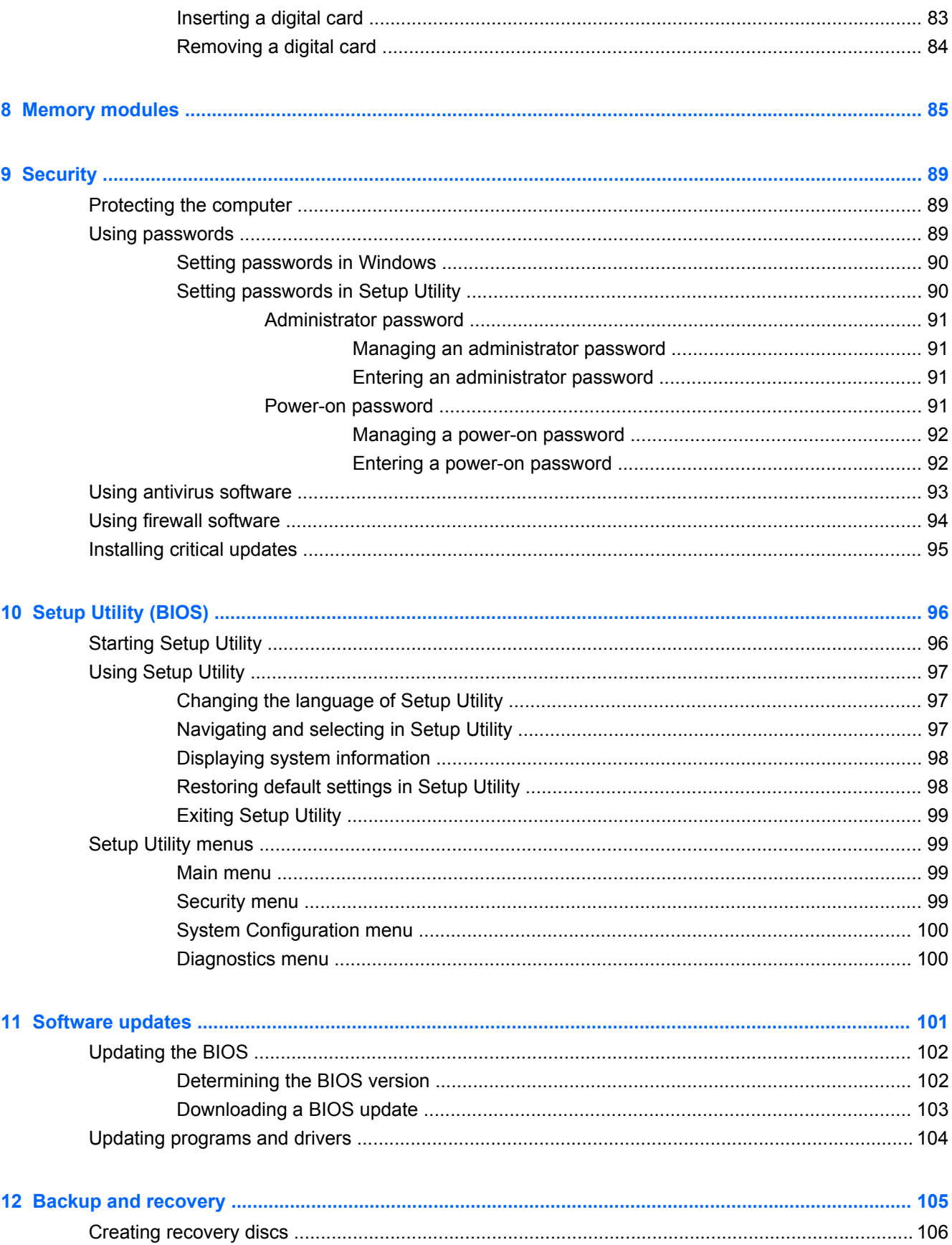

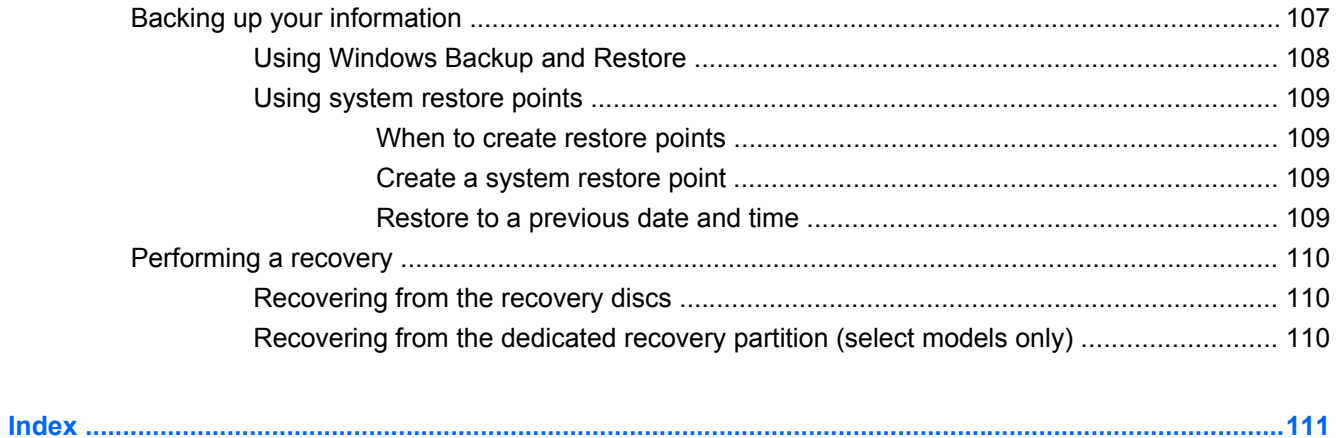

# <span id="page-10-0"></span>**1 Features**

### **Identifying hardware**

To see a list of hardware installed in the computer, follow these steps:

▲ Select **Start > Control Panel > System and Security**. Then, in the **System** area, click **Device Manager**.

You can also add hardware or modify device configurations using Device Manager.

**NOTE:** Windows® includes the User Account Control feature to improve the security of your computer. You may be prompted for your permission or password for tasks such as installing software, running utilities, or changing Windows settings. Refer to Help and Support for more information.

### <span id="page-11-0"></span>**Components**

### **Top components**

#### **TouchPad**

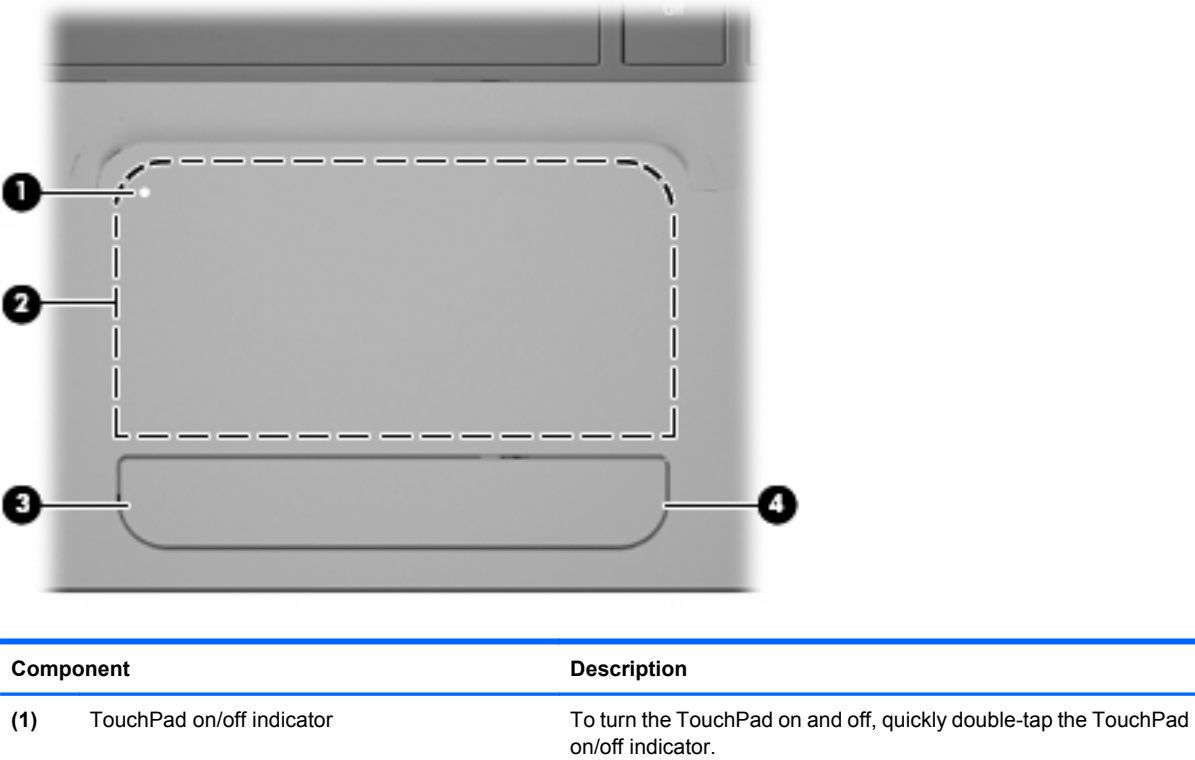

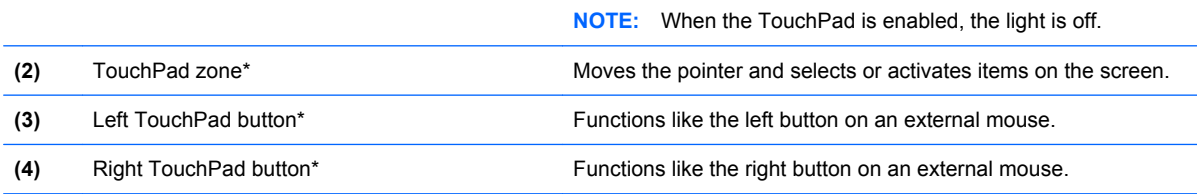

\*This table describes factory settings. To view or change pointing device preferences, select **Start > Devices and Printers**. Then, right-click the icon representing your device, and select **Mouse settings**.

There is an unmarked scroll zone inside the right edge of the TouchPad. To scroll up and down using the TouchPad vertical scroll zone, slide your finger up or down inside the right edge of the TouchPad. For more information about TouchPad features, refer to "Using the TouchPad" section later in this guide.

### <span id="page-12-0"></span>**Lights**

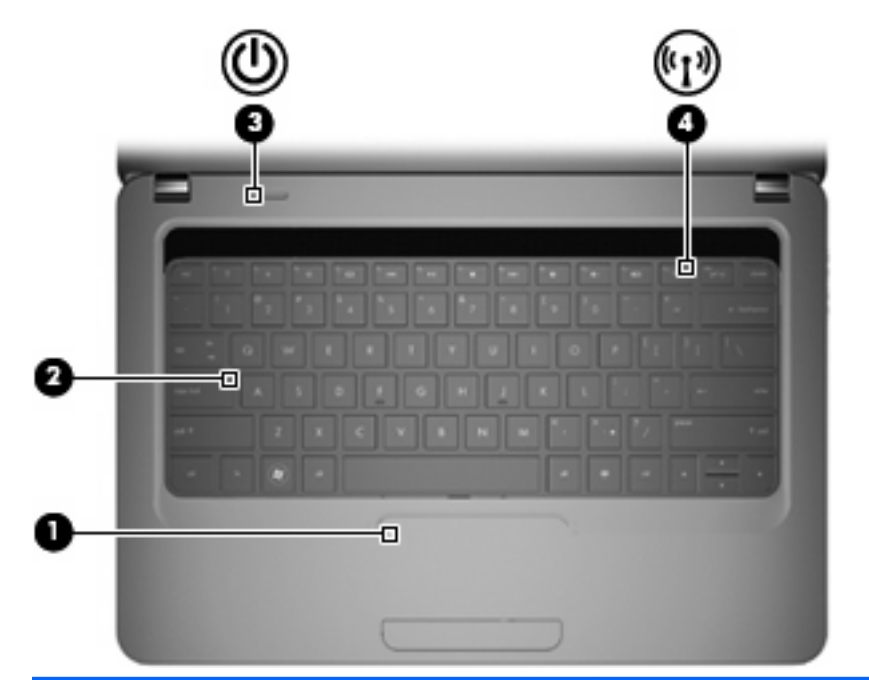

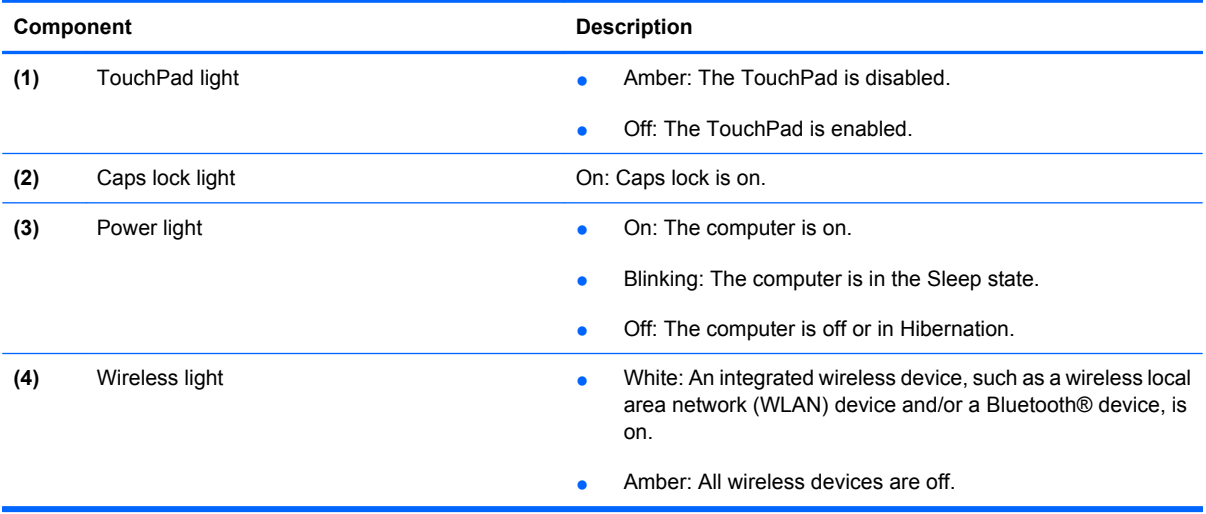

### <span id="page-13-0"></span>**Button and speakers**

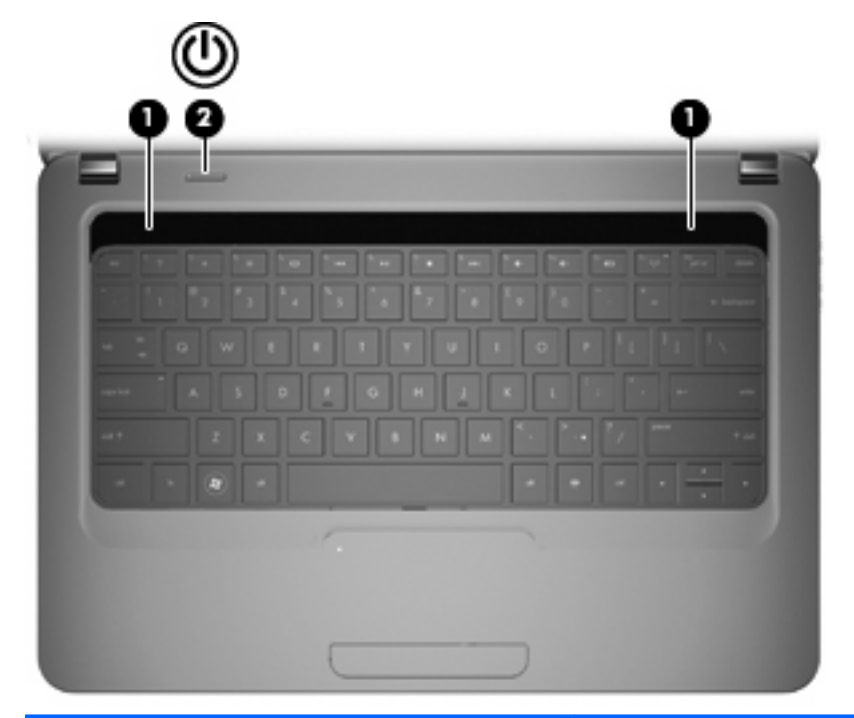

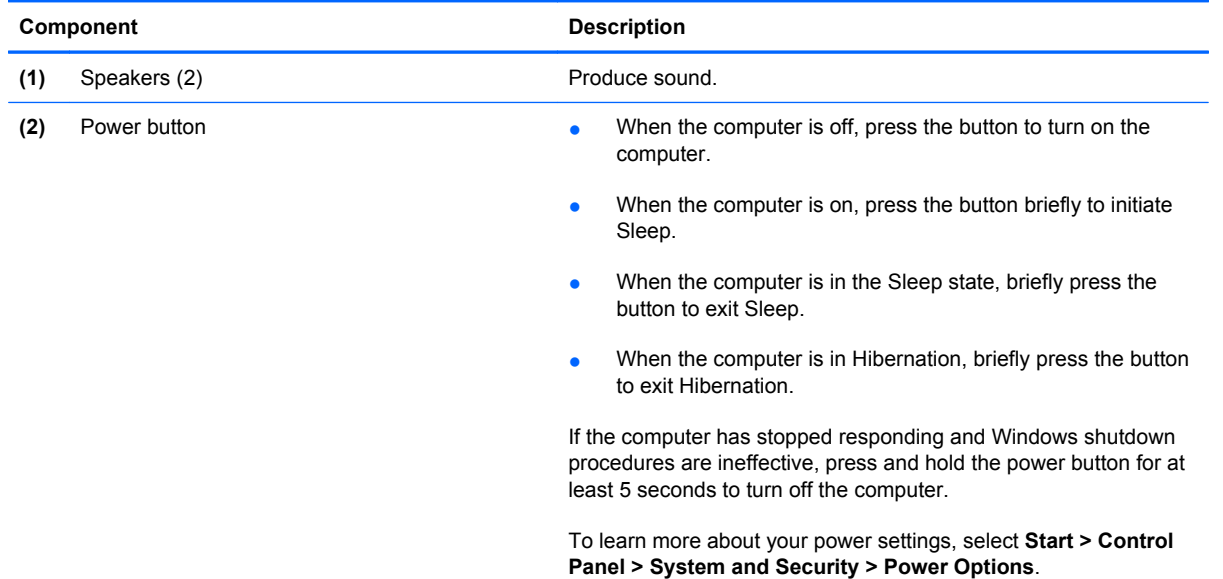

### <span id="page-14-0"></span>**Keys**

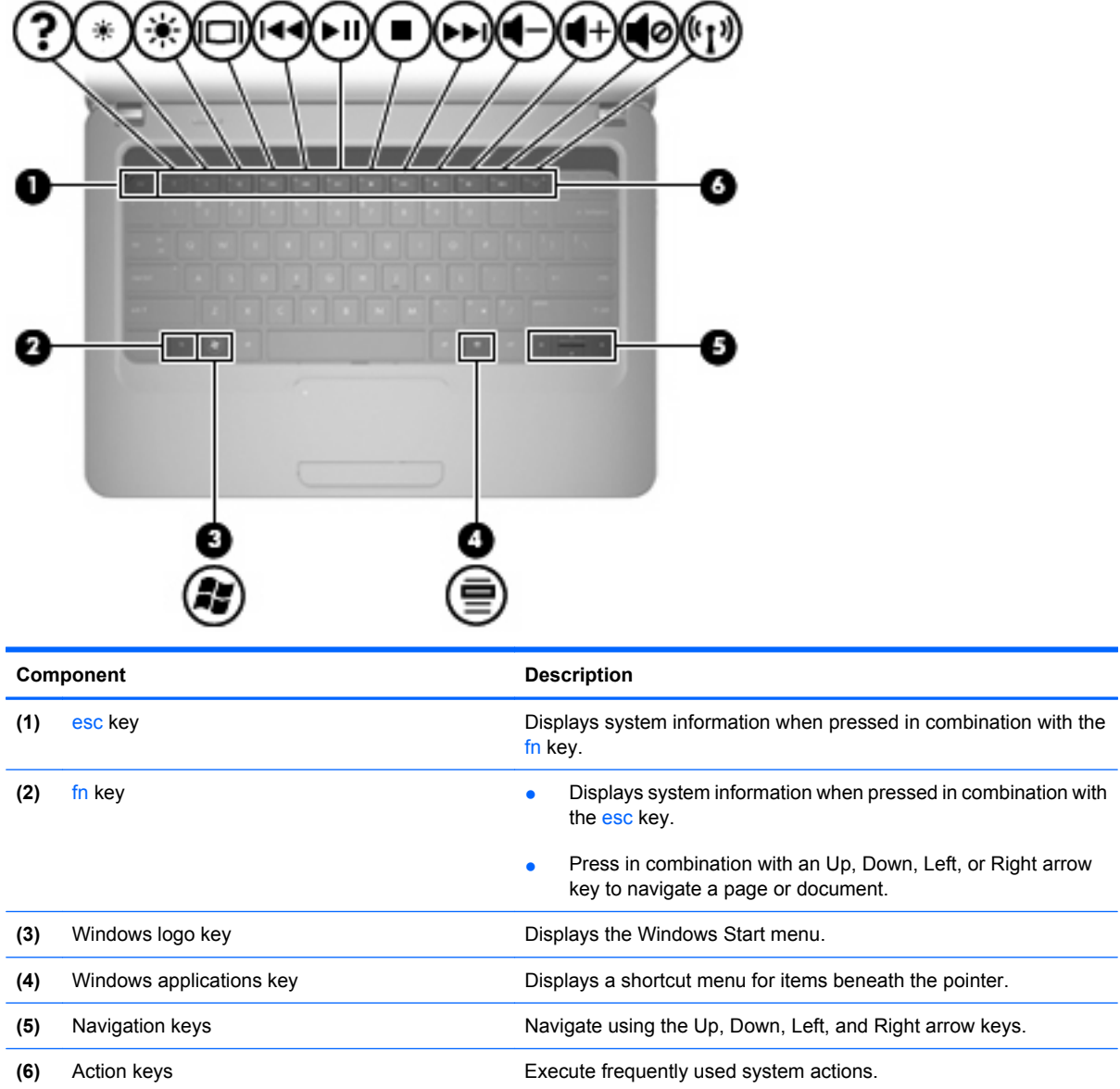

### <span id="page-15-0"></span>**Display**

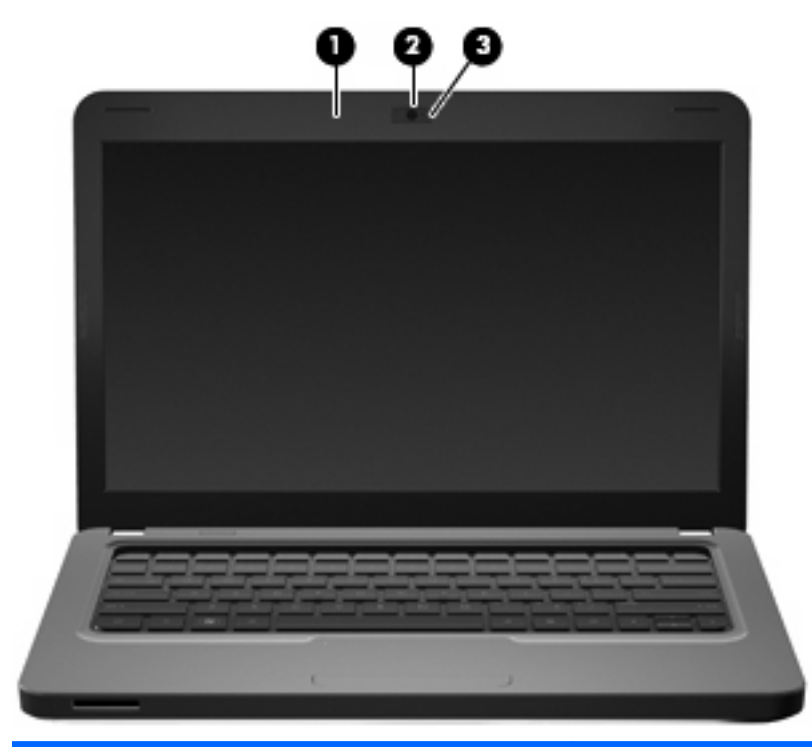

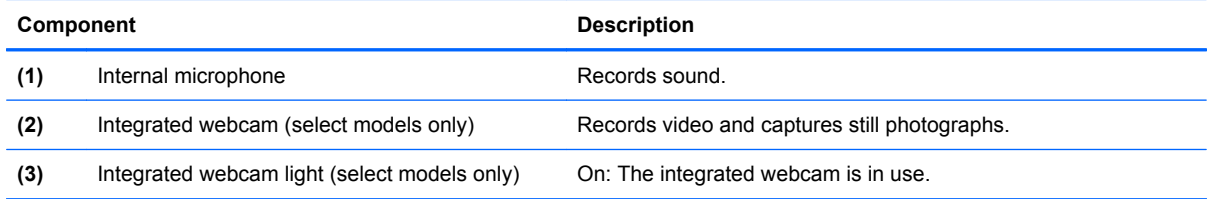

### <span id="page-16-0"></span>**Front component**

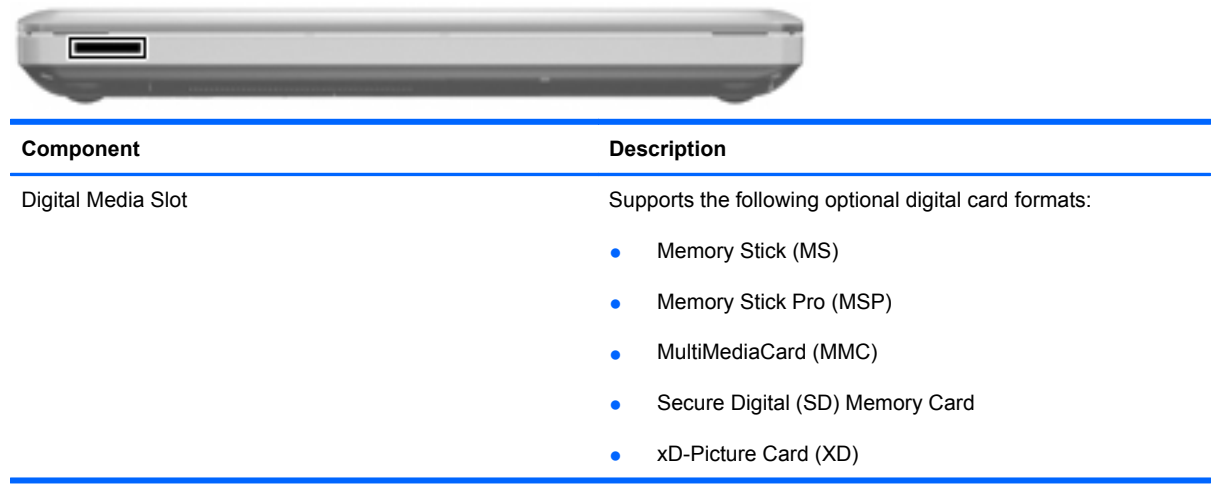

### <span id="page-17-0"></span>**Right-side components**

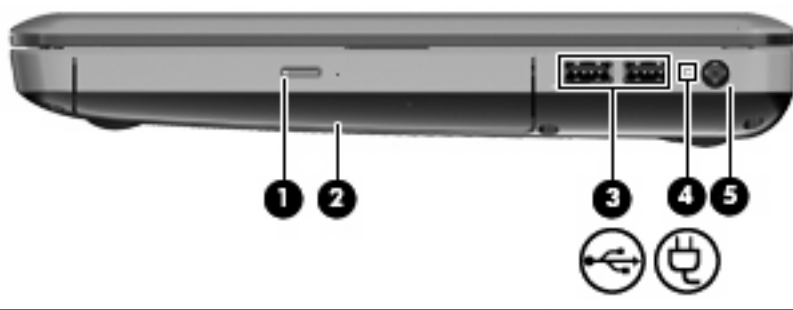

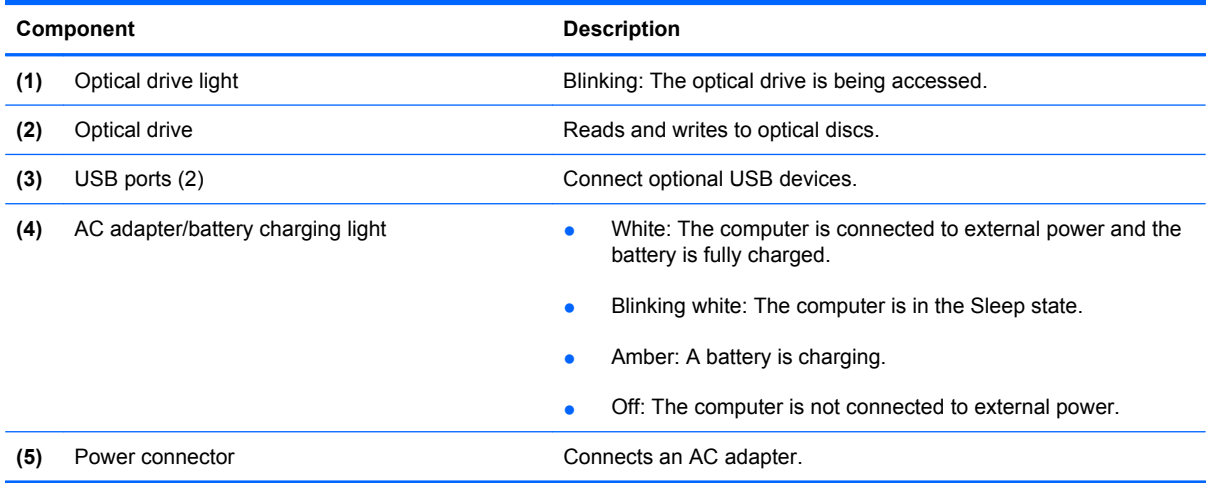

### <span id="page-18-0"></span>**Left-side components**

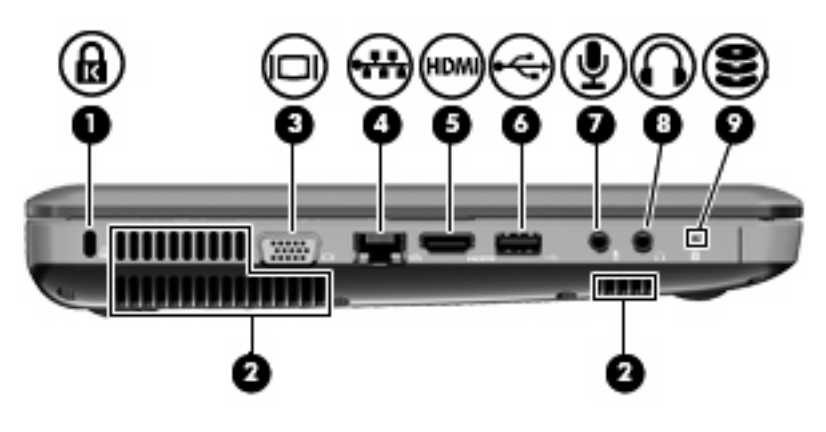

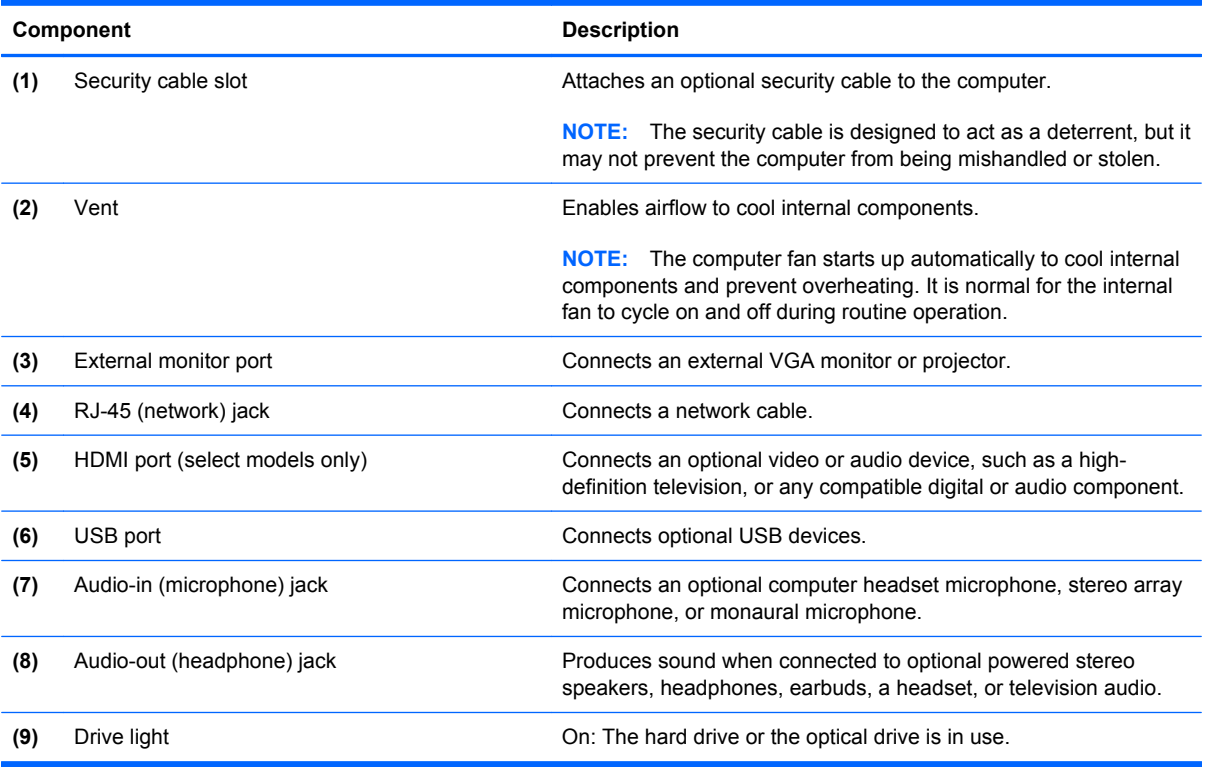

### <span id="page-19-0"></span>**Rear component**

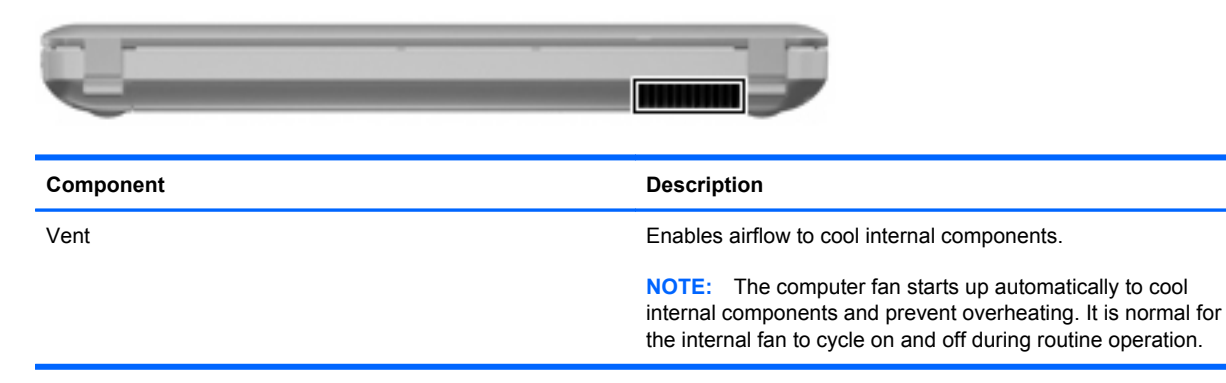

### <span id="page-20-0"></span>**Bottom components**

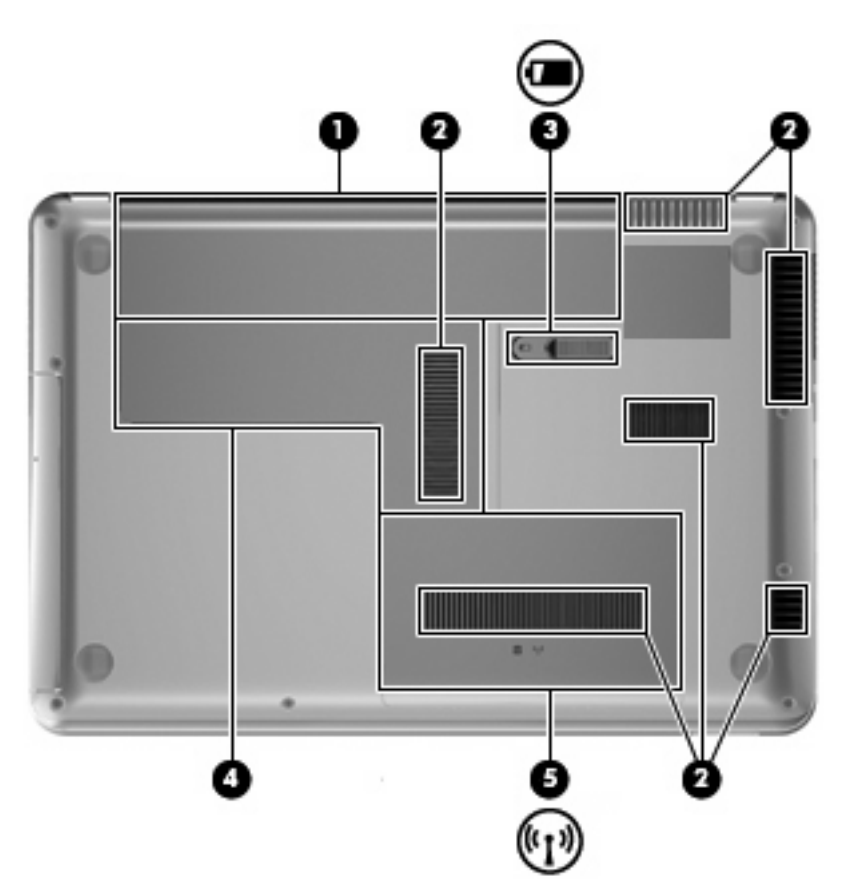

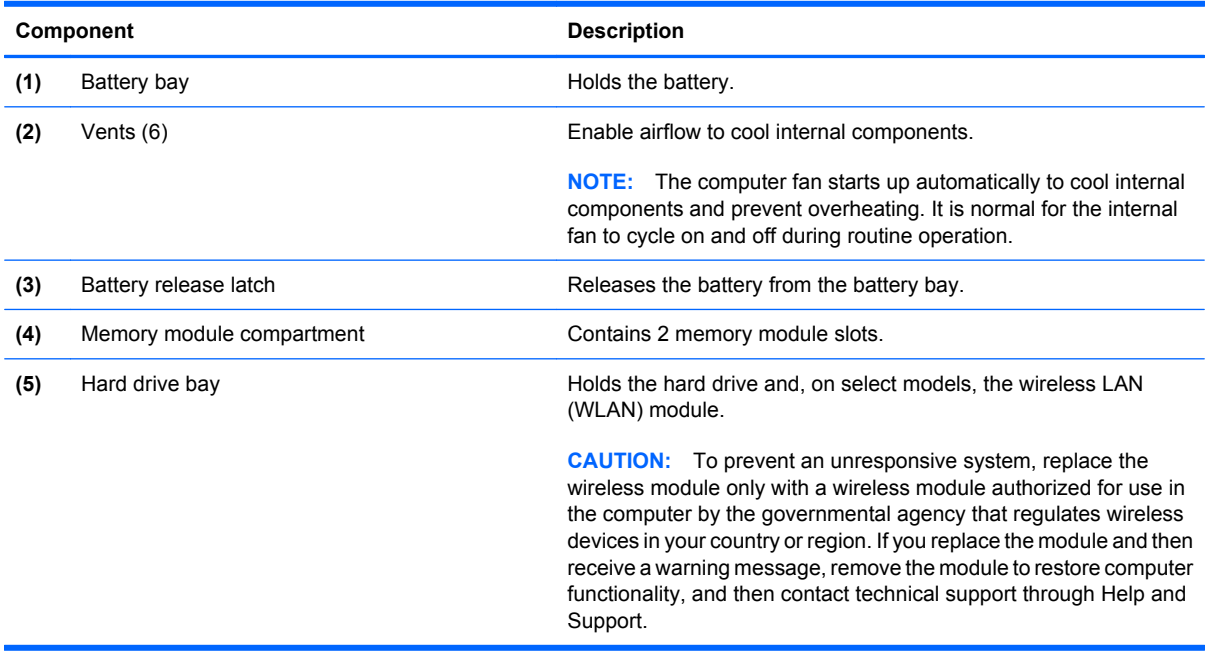

### <span id="page-21-0"></span>**Wireless antennas**

At least 2 antennas send and receive signals from one or more wireless devices. These antennas are not visible from the outside of the computer.

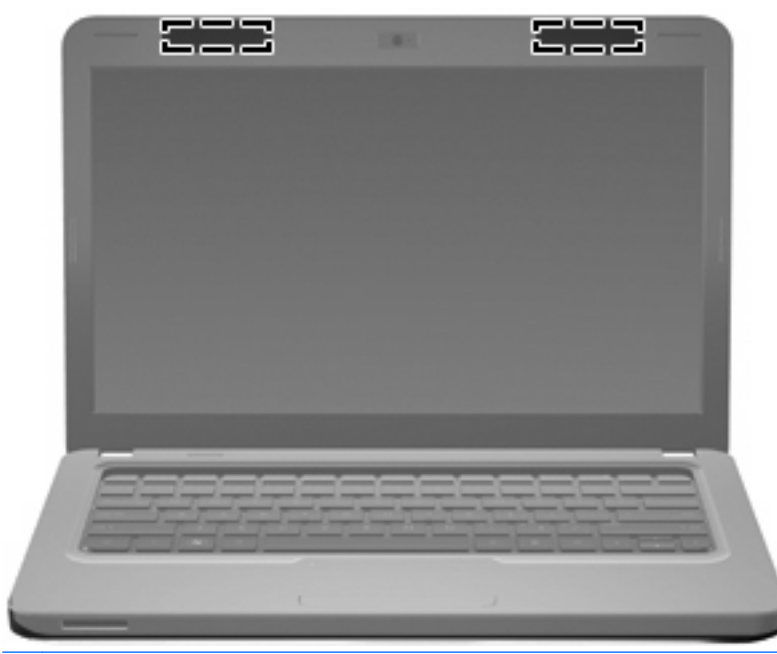

**NOTE:** For optimal transmission, keep the areas immediately around the antennas free from obstructions.

To see wireless regulatory notices, refer to the section of the *Regulatory, Safety and Environmental Notices* that applies to your country or region. These notices are located in Help and Support.

### <span id="page-22-0"></span>**Additional hardware components**

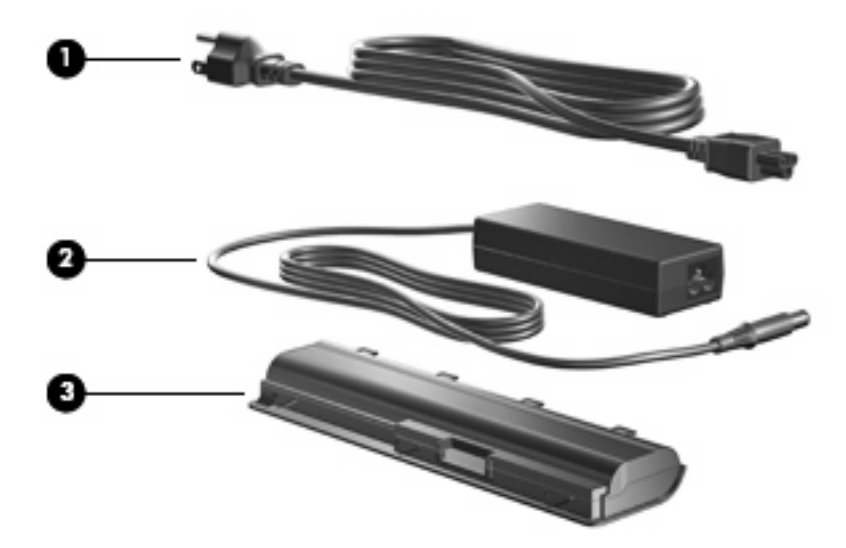

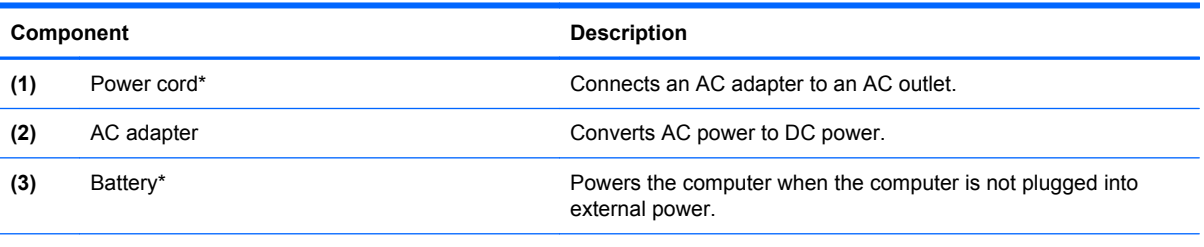

\*Batteries and power cords vary in appearance by country or region.

### <span id="page-23-0"></span>**Labels**

The labels affixed to the computer provide information needed when troubleshooting system problems or traveling internationally with the computer.

Service tag-Provides important information including:

The service tag label is affixed inside the battery bay. When contacting technical support, have this information available.

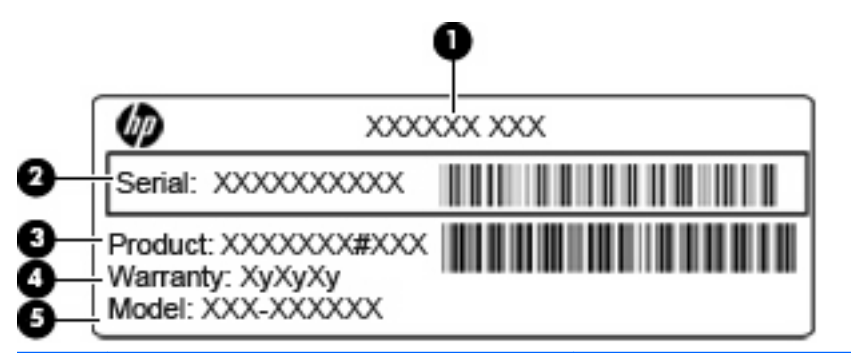

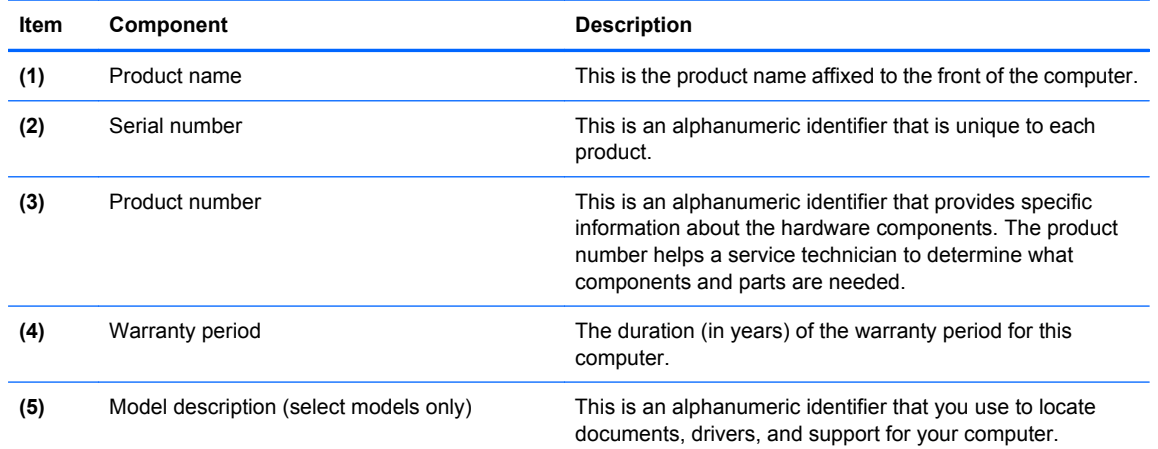

- Microsoft Certificate of Authenticity—Contains the Windows Product Key. You might need the Product Key to update or troubleshoot the operating system. This certificate is affixed to the bottom of the computer.
- Regulatory label—Provides regulatory information about the computer. The regulatory label is affixed inside the battery bay.
- Wireless certification label(s) (select models only)—Provides information about optional wireless devices and the approval markings of some of the countries or regions where the devices have been approved for use. An optional device might be a wireless local area network (WLAN) device or an optional Bluetooth device. If the computer model includes one or more wireless devices, one or more certification labels are included with the computer. You might need this information when traveling internationally. Wireless certification labels are affixed inside the battery bay.

# <span id="page-24-0"></span>**2 Networking**

### **Using wireless devices**

Wireless technology transfers data across radio waves instead of wires. Your computer may be equipped with one or more of the following wireless devices:

- Wireless local area network (WLAN) device—Connects the computer to wireless local area networks (commonly referred to as Wi-Fi networks, wireless LANs, or WLANs) in corporate offices, your home, and public places such as airports, restaurants, coffee shops, hotels, and universities. In a WLAN, each mobile wireless device communicates with a wireless router or a wireless access point.
- Bluetooth device (select models only)—Creates a personal area network (PAN) to connect to other Bluetooth-enabled devices such as computers, phones, printers, headsets, speakers, and cameras. In a PAN, each device communicates directly with other devices, and devices must be relatively close together—typically within 10 meters (approximately 33 feet) of each other.

Computers with WLAN devices support one or more of the following IEEE industry standards:

- 802.11b, the first popular standard, supports data rates of up to 11 Mbps and operates at a frequency of 2.4 GHz.
- 802.11g supports data rates of up to 54 Mbps and operates at a frequency of 2.4 GHz. An 802.11g WLAN device is backward compatible with 802.11b devices, so they can operate on the same network.
- 802.11a supports data rates of up to 54 Mbps and operates at a frequency of 5 GHz.
- **NOTE:** 802.11a is not compatible with 802.11b and 802.11g.
- 802.11n supports data rates of up to 450 Mbps and may operate at 2.4 GHz or 5 GHz, making it backward compatible with 802.11a, b, and g.

For more information on wireless technology, refer to the information and Web site links provided in Help and Support.

<span id="page-25-0"></span>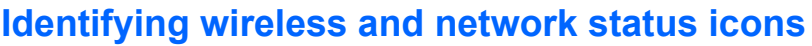

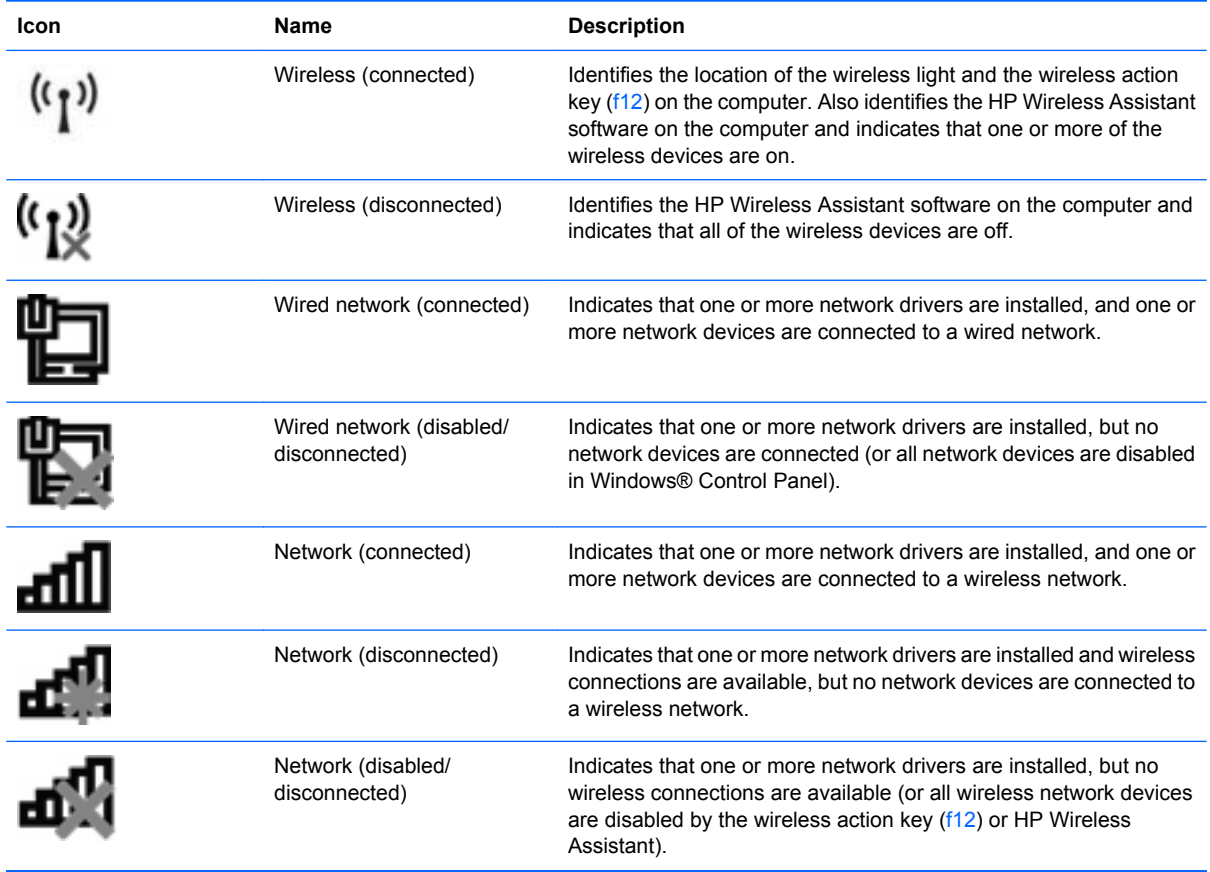

### **Using the wireless controls**

You can control the wireless devices in your computer using these features:

- The wireless action key  $(f12)$
- **HP Wireless Assistant software**
- Operating system controls

#### **Using the wireless action key**

The computer has a wireless action key  $(f12)$ , one or more wireless devices, and a wireless light. All of the wireless devices on your computer are enabled at the factory, so the wireless light is on (white) when you turn on the computer.

The wireless light indicates the overall power state of your wireless devices, not the status of individual devices. If the wireless light is on (white), at least one wireless device is on. If the wireless light is amber, all wireless devices are off.

Because the wireless devices are enabled at the factory, you can use the wireless action key (f12) to turn on or turn off the wireless devices simultaneously. Individual wireless devices can be controlled through HP Wireless Assistant.

### <span id="page-26-0"></span>**Using HP Wireless Assistant**

A wireless device can be turned on or off using HP Wireless Assistant. If a wireless device is disabled in Setup Utility, it must be reenabled in Setup Utility before it can be turned on or off using Wireless Assistant.

**EX NOTE:** Enabling or turning on a wireless device does not automatically connect the computer to a network or a Bluetooth-enabled device.

To view the state of the wireless devices, click the **Show hidden icons** icon, the arrow at the left of the notification area, and then position the mouse pointer over the wireless icon.

If the wireless icon is not displayed in the notification area, complete the following steps to change Wireless Assistant properties:

- **1.** Select **Start > Control Panel > Hardware and Sound > Windows Mobility Center**.
- **2.** Click the wireless icon in the Wireless Assistant tile, which is located in the bottom row of Windows® Mobility Center. Wireless Assistant opens.
- **3.** Click **Properties**.
- **4.** Select the check box next to **HP Wireless Assistant icon in notification area**.
- **5.** Click **Apply**.
- **6.** Click **Close**.

For more information, refer to the Wireless Assistant software Help:

- **1.** Open Wireless Assistant by clicking the wireless icon in Windows Mobility Center.
- **2.** Click the **Help** button.

#### **Using operating system controls**

Some operating systems also offer a way to manage integrated wireless devices and the wireless connection. For example, Windows provides the Network and Sharing Center that allows you to set up a connection or network, connect to a network, manage wireless networks, and diagnose and repair network problems.

To access the Network and Sharing Center, select **Start > Control Panel > Network and Internet > Network and Sharing Center**.

For more information, select **Start > Help and Support**.

### <span id="page-27-0"></span>**Using a WLAN**

With a WLAN device, you can access a wireless local area network (WLAN), which is composed of other computers and accessories that are linked by a wireless router or a wireless access point.

**NOTE:** The terms *wireless router* and *wireless access point* are often used interchangeably.

- A large-scale WLAN, such as a corporate or public WLAN, typically uses wireless access points that can accommodate a large number of computers and accessories and can separate critical network functions.
- A home or small office WLAN typically uses a wireless router, which allows several wireless and wired computers to share an Internet connection, a printer, and files without requiring additional pieces of hardware or software.

To use the WLAN device in your computer, you must connect to a WLAN infrastructure (provided through a service provider or a public or corporate network).

### **Setting up a WLAN**

To set up a WLAN and connect to the Internet, you need the following equipment:

- A broadband modem (either DSL or cable) **(1)** and high-speed Internet service purchased from an Internet service provider (ISP)
- A wireless router (purchased separately) **(2)**
- The wireless computer **(3)**

The illustration below shows an example of a wireless network installation that is connected to the Internet.

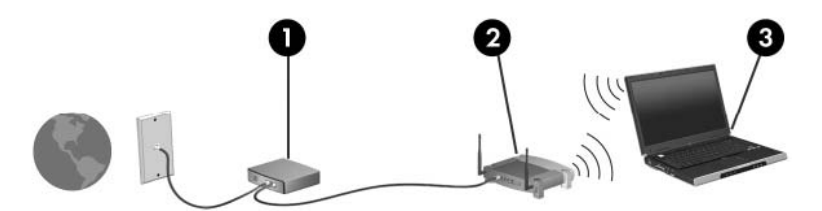

As your network grows, additional wireless and wired computers can be connected to the network to access the Internet.

For help in setting up your WLAN, refer to the information provided by your router manufacturer or your ISP.

### <span id="page-28-0"></span>**Protecting your WLAN**

Because the WLAN standard was designed with only limited security capabilities—basically to foil casual eavesdropping rather than more powerful forms of attack—it is essential to understand that WLANs are vulnerable to well-known and well-documented security weaknesses.

WLANs in public areas, or "hotspots," like coffee shops and airports may not provide any security. New technologies are being developed by wireless manufacturers and hotspot service providers that make the public environment more secure and anonymous. If you are concerned about the security of your computer in a hotspot, limit your network activities to noncritical e-mail and basic Internet surfing.

When you set up a WLAN or access an existing WLAN, always enable security features to protect your network from unauthorized access. The common security levels are Wi-Fi Protected Access (WPA)- Personal and Wired Equivalent Privacy (WEP). Because wireless radio signals travel outside the network, other WLAN devices can pick up unprotected signals and either connect to your network (uninvited) or capture information being sent across it. However, you can take precautions to protect your WLAN:

#### Use a wireless transmitter with built-in security

Many wireless base stations, gateways, or routers provide built-in security features such as wireless security protocols and firewalls. With the correct wireless transmitter, you can protect your network from the most common wireless security risks.

#### **Work behind a firewall**

A firewall is a barrier that checks both data and requests for data that are sent to your network, and discards any suspicious items. Firewalls are available in many varieties, both software and hardware. Some networks use a combination of both types.

#### **Use wireless encryption**

A variety of sophisticated encryption protocols is available for your WLAN. Find the solution that works best for your network security:

- **Wired Equivalent Privacy (WEP)** is a wireless security protocol that encodes or encrypts all network data before it is transmitted using a WEP key. Usually, you can allow the network to assign the WEP key. Alternatively, you can set up your own key, generate a different key, or choose other advanced options. Without the correct key, others will not be able to use the WLAN.
- **WPA (Wi-Fi Protected Access)**, like WEP, uses security settings to encrypt and decrypt data that is transmitted over the network. However, instead of using one static security key for encryptions as WEP does, WPA uses "temporal key integrity protocol" (TKIP) to dynamically generate a new key for every packet. It also generates different sets of keys for each computer on the network.

### <span id="page-29-0"></span>**Connecting to a WLAN**

To connect to the WLAN, follow these steps:

- **1.** Be sure that the WLAN device is on. If it is on, the wireless light is white. If the wireless light is amber, press the wireless action key (f12).
- **2.** Click the network icon in the notification area, at the far right of the taskbar.
- **3.** Select your WLAN from the list.
- **4.** Click **Connect**.

If the network is a security-enabled WLAN, you are prompted to enter a network security key, which is a security code. Type the code, and then click **OK** to complete the connection.

**EX NOTE:** If no WLANs are listed, you are out of range of a wireless router or access point.

**NOTE:** If you do not see the network you want to connect to, click **Open Network and Sharing Center**, and then click **Set up a new connection or network**. A list of options is displayed. You can choose to manually search for and connect to a network or to create a new network connection.

After the connection is made, place the mouse pointer over the network icon in the notification area, at the far right of the taskbar, to verify the name and status of the connection.

**E NOTE:** The functional range (how far your wireless signals travel) depends on WLAN implementation, router manufacturer, and interference from other electronic devices or structural barriers such as walls and floors.

More information about using a WLAN is available through the following resources:

- **•** Information from your ISP and the user guides included with your wireless router and other WLAN equipment
- Information and Web site links provided in Help and Support

For a list of public WLANs near you, contact your ISP or search the Web. Web sites that list public WLANs include Cisco Internet Mobile Office Wireless Locations, Hotspotlist, and Geektools. Check with each public WLAN location for cost and connection requirements.

#### **Roaming to another network**

When you move your computer within range of another WLAN, Windows attempts to connect to that network. If the attempt is successful, your computer is automatically connected to the new network. If Windows does not recognize the new network, follow the same procedure you used initially to connect to your WLAN.

### <span id="page-30-0"></span>**Using Bluetooth wireless devices (select models only)**

A Bluetooth device provides short-range wireless communications that replace the physical cable connections that traditionally link electronic devices such as the following:

- Computers (desktop, notebook, PDA)
- Phones (cellular, cordless, smart phone)
- Imaging devices (printer, camera)
- Audio devices (headset, speakers)

Bluetooth devices provide peer-to-peer capability that allows you to set up a personal area network (PAN) of Bluetooth devices. For information on configuring and using Bluetooth devices, refer to the Bluetooth software Help.

#### **Bluetooth and Internet Connection Sharing (ICS)**

HP does **not** recommend setting up one computer with Bluetooth as a host and using it as a gateway through which other computers may connect to the Internet. When two or more computers are connected using Bluetooth, and Internet Connection Sharing (ICS) is enabled on one of the computers, the other computers may not be able to connect to the Internet using the Bluetooth network.

The strength of Bluetooth is in synchronizing information transfers between your computer and wireless devices including cellular phones, printers, cameras, and PDAs. The inability to consistently connect two or more computers to share the Internet through Bluetooth is a limitation of Bluetooth and the Windows operating system.

### <span id="page-31-0"></span>**Troubleshooting wireless connection problems**

Some possible causes for wireless connection problems include the following:

- Network configuration (SSID or security) has been changed.
- Wireless device is not installed correctly or has been disabled.
- Wireless device or router hardware has failed.
- Wireless device encountered interference from other devices.
- **E NOTE:** Wireless networking devices are included with select computer models only. If wireless networking is not listed in the feature list on the side of the original computer package, you may add wireless networking capability to the computer by purchasing a wireless networking device.

Before working your way through the sequence of possible solutions to your network connection problem, be sure that device drivers are installed for all wireless devices.

Use the procedures in this chapter to diagnose and repair a computer that does not connect to the network you want to use.

#### **Cannot connect to a WLAN**

If you have a problem connecting to a WLAN, confirm that the integrated WLAN device is properly installed on your computer:

- **EX NOTE:** Windows includes the User Account Control feature to improve the security of your computer. You may be prompted for your permission or password for tasks such as installing software, running utilities, or changing Windows settings. Refer to Help and Support for more information.
	- **1.** Select **Start > Control Panel > System and Security**.
	- **2.** In the **System** area, click **Device Manager**.
	- **3.** Click the arrow next to **Network adapters** to expand the list and show all adapters.
	- **4.** Identify the WLAN device from the Network adapters list. The listing for a WLAN device may include the term *wireless*, *wireless LAN*, *WLAN*, *Wi-Fi*, or *802.11*.

If no WLAN device is listed, either your computer does not have an integrated WLAN device, or the driver for the WLAN device is not properly installed.

For more information on troubleshooting WLANs, refer to the Web site links provided in Help and Support.

### <span id="page-32-0"></span>**Cannot connect to a preferred wireless network**

Windows can automatically repair a corrupted WLAN connection:

If there is a network icon in the notification area, at the far right of the taskbar, right-click the icon, and then click **Troubleshoot problems**.

Windows resets your network device and attempts to reconnect to one of the preferred networks.

- If there is no network icon in the notification area, follow these steps:
	- **1.** Select **Start > Control Panel > Network and Internet > Network and Sharing Center**.
	- **2.** Click **Troubleshoot problems** and select the network you wish to repair.

#### **Network icon is not displayed**

If the network icon is not displayed in the notification area after you configure the WLAN, the software driver is either missing or corrupted. A Windows "Device not Found" error message may also be displayed. The driver must be reinstalled.

Get the latest version of the WLAN device software and drivers for your computer from the HP Web site at<http://www.hp.com>. If the WLAN device you are using was purchased separately, consult the manufacturer's Web site for the latest software.

To get the latest version of the WLAN device software for your computer, follow these steps:

- **1.** Open your Web browser and go to <http://www.hp.com/support>.
- **2.** Select your country or region.
- **3.** Click the option for software and driver downloads, and then type your computer model number in the search box.
- **4.** Press enter, and then follow the on-screen instructions.
- **B**<sup> $\mathbf{N}$  **NOTE:** If the WLAN device you are using was purchased separately, consult the manufacturer's Web</sup> site for the latest software.

#### **Current network security codes are unavailable**

If you are prompted for a network key or a name (SSID) when connecting to a WLAN, the network is protected by security. You must have the current codes to make a connection on a secure network. The SSID and network key are alphanumeric codes that you enter into your computer to identify your computer to the network.

- For a network connected to your personal wireless router, review the router user guide for instructions on setting up the same codes on both the router and the WLAN device.
- For a private network, such as a network in an office or at a public Internet chat room, contact the network administrator to obtain the codes, and then enter the codes when prompted to do so.

Some networks change the SSID or network keys used in their routers or access points on a regular basis to improve security. You must change the corresponding code in your computer accordingly.

<span id="page-33-0"></span>If you are provided with new wireless network keys and SSID for a network, and if you have previously connected to that network, follow the steps below to connect to the network:

- **1.** Select **Start > Control Panel > Network and Internet > Network and Sharing Center**.
- **2.** In the left panel, click **Manage wireless networks**.

A list showing the available WLANs is displayed. If you are in a hotspot where several WLANs are active, several will be displayed.

- **3.** Select the network in the list, right-click the network, and then click **Properties**.
- **NOTE:** If the network you want is not listed, check with the network administrator to be sure that the router or access point is operating.
- **4.** Click the **Security** tab and enter the correct wireless encryption data into the **Network security key** box.
- **5.** Click **OK** to save these settings.

#### **WLAN connection is very weak**

If the connection is very weak, or if your computer cannot make a connection to a WLAN, minimize interference from other devices, as follows:

- Move your computer closer to the wireless router or access point.
- **•** Temporarily disconnect devices such as a microwave, cordless phone, or cellular phone, to be sure that other wireless devices are not interfering.

If the connection does not improve, try forcing the device to reestablish all connection values:

- **1.** Select **Start > Control Panel > Network and Internet > Network and Sharing Center**.
- **2.** In the left panel, click **Manage wireless networks**.

A list showing the available WLANs is displayed. If you are in a hotspot where several WLANs are active, several will be displayed.

**3.** Right-click a network, and then click **Remove**.

#### **Cannot connect to the wireless router**

If you are trying to connect to the wireless router and are unsuccessful, reset the wireless router by removing power from the router for 10 to 15 seconds.

If the computer still cannot make a connection to a WLAN, restart the wireless router. For details, refer to the router manufacturer's instructions.

### <span id="page-34-0"></span>**Connecting to a local area network**

Connecting to a local area network (LAN) requires an 8-pin, RJ-45 network cable (purchased separately). If the network cable contains noise suppression circuitry **(1)**, which prevents interference from TV and radio reception, orient the circuitry end of the cable **(2)** toward the computer.

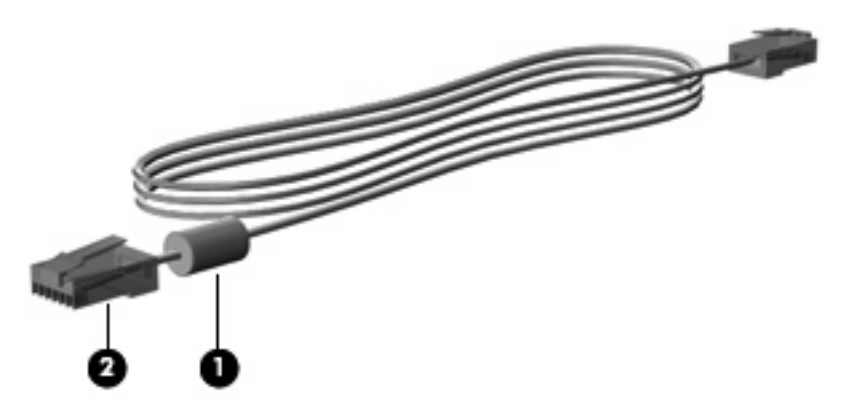

To connect the network cable:

- **1.** Plug the network cable into the network jack **(1)** on the computer.
- **2.** Plug the other end of the cable into a network wall jack **(2)**.

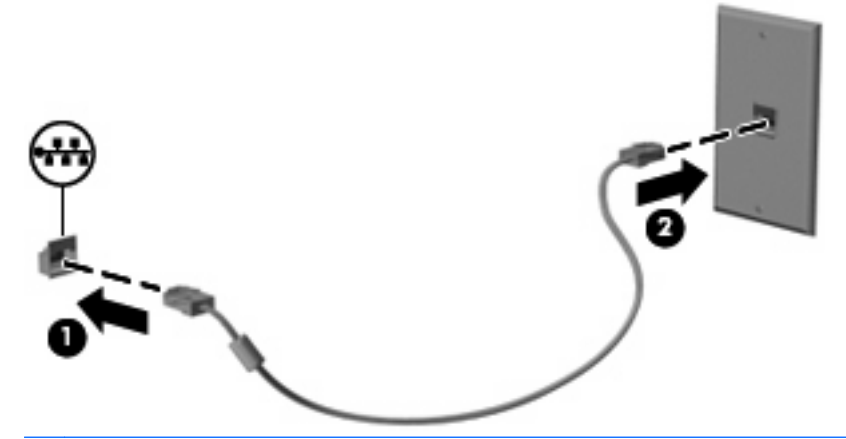

**WARNING!** To reduce the risk of electric shock, fire, or damage to the equipment, do not plug a modem or telephone cable into the RJ-45 (network) jack.

# <span id="page-35-0"></span>**3 Pointing devices and keyboard**

### **Using pointing devices**

### **Setting pointing device preferences**

Use Mouse Properties in Windows to customize settings for pointing devices, such as button configuration, click speed, and pointer options.

To access Mouse Properties, select **Start > Control Panel > Hardware and Sound > Mouse**.

### **Using the TouchPad**

#### **Turning the TouchPad on and off**

The TouchPad is turned on at the factory. When the TouchPad is active, the light is off.

To turn the TouchPad on and off, quickly double-tap the TouchPad on/off indicator.

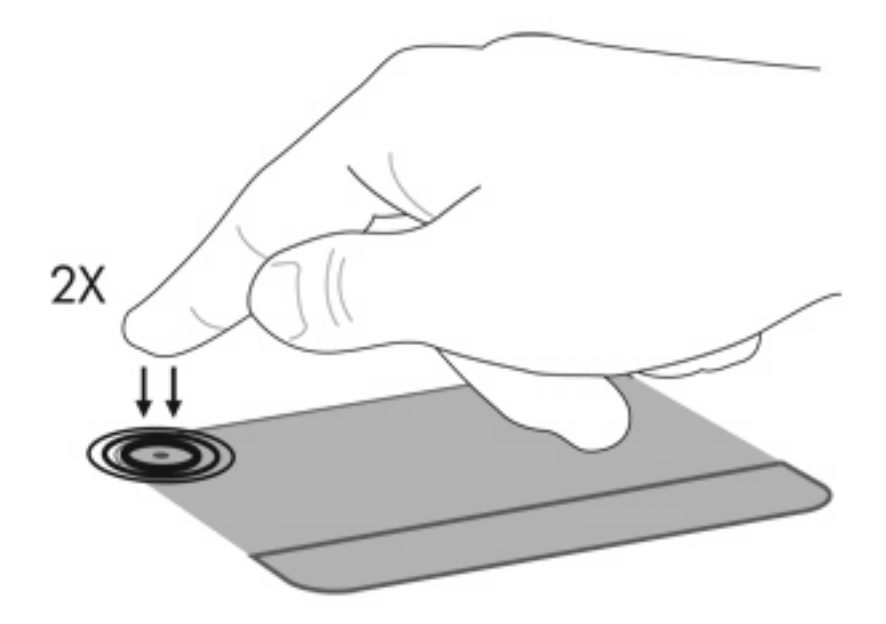

#### **Navigating**

To move the pointer, touch and slide your finger across the TouchPad in the direction you want the pointer to go. Use the left and right TouchPad buttons like the corresponding buttons on an external mouse. To scroll up and down using the TouchPad, touch and slide your finger up or down over the TouchPad.
**NOTE:** If you are using the TouchPad to move the pointer, you must lift your finger off the TouchPad before starting to scroll.

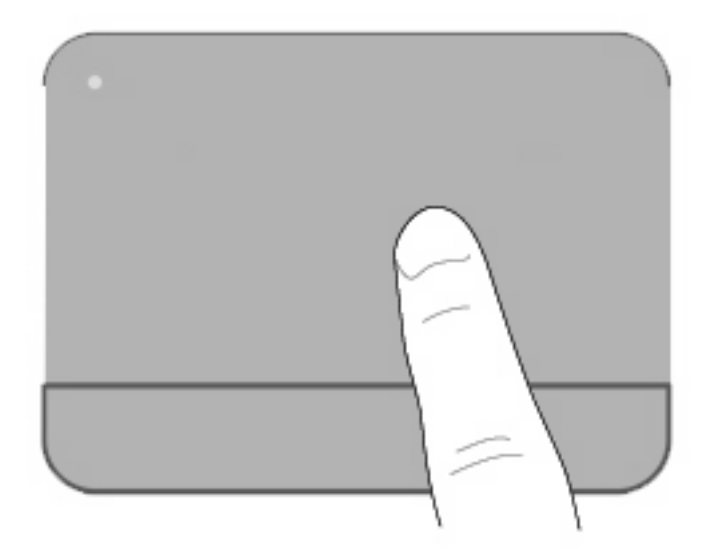

### **Selecting**

Use the left and right TouchPad buttons like the corresponding buttons on an external mouse.

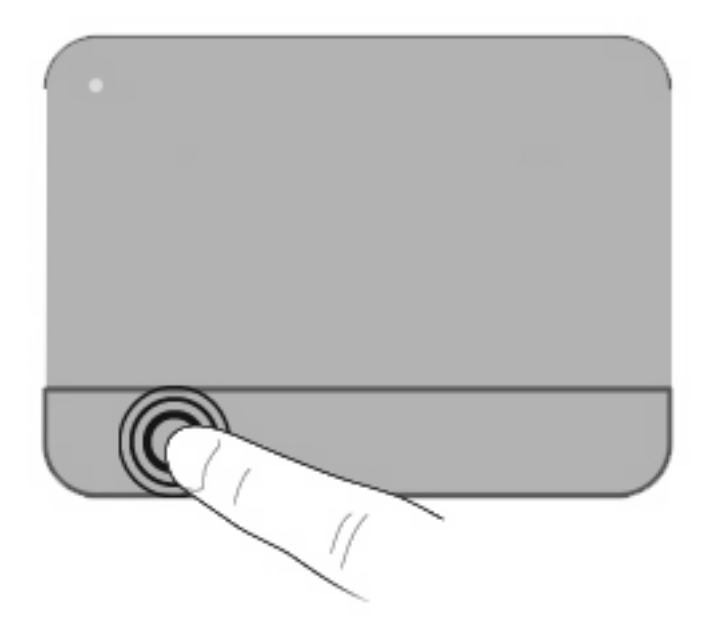

#### **Using TouchPad gestures**

The TouchPad supports a variety of TouchPad gestures. To activate the TouchPad gestures, place two fingers on the TouchPad at the same time as described in the following sections.

**NOTE:** The TouchPad gestures feature is disabled at the factory. In order to use the TouchPad gestures feature, you must enable it using the instructions below.

To enable or disable gestures, double-click on the **Synaptics** icon in the notification area, at the far right of the taskbar, and then check or uncheck **Disable gestures**. To enable or disable a specific gesture, select **Control Panel > Hardware and Sound > Mouse > Device settings > Settings**, and then check or clear the check box next to the gesture you want to enable or disable.

To enable, reenable, or disable TouchPad gestures:

- **1.** Double-click on the **Synaptics** icon in the notification area, at the far right of the taskbar, and then click the **Device Settings** tab.
- **2.** Select the device, and then click **Settings**.
- **3.** Select the gesture that you want to enable or disable.
- **4.** Click **Apply**, and then click **OK**.

#### **Scrolling**

Scrolling is useful for moving up or down, or left or right, on a page or image. To scroll, place two fingers slightly apart on the TouchPad and drag them across the TouchPad in an up, down, left, or right motion.

**NOTE:** Scrolling speed is controlled by finger speed.

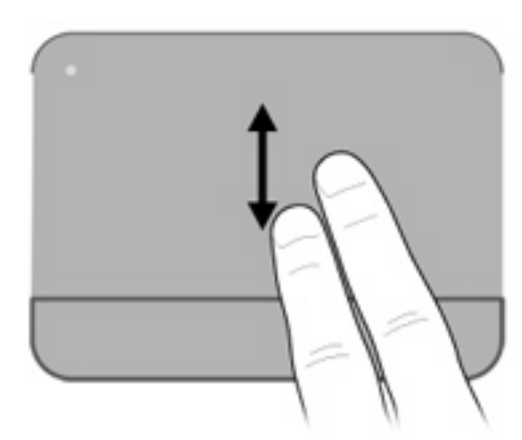

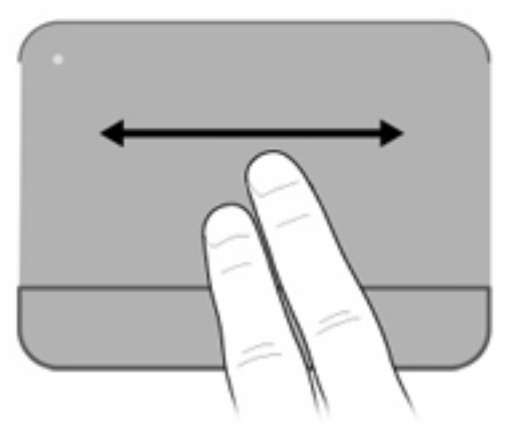

#### **Pinching/Zooming**

Pinching allows you to zoom in or out on items such as PDFs, images, and photos.

To pinch:

- Zoom in by placing two fingers together on the TouchPad, and then moving them apart to gradually increase the object's size.
- Zoom out by placing two fingers apart on the TouchPad, and then moving them together to gradually decrease the object's size.

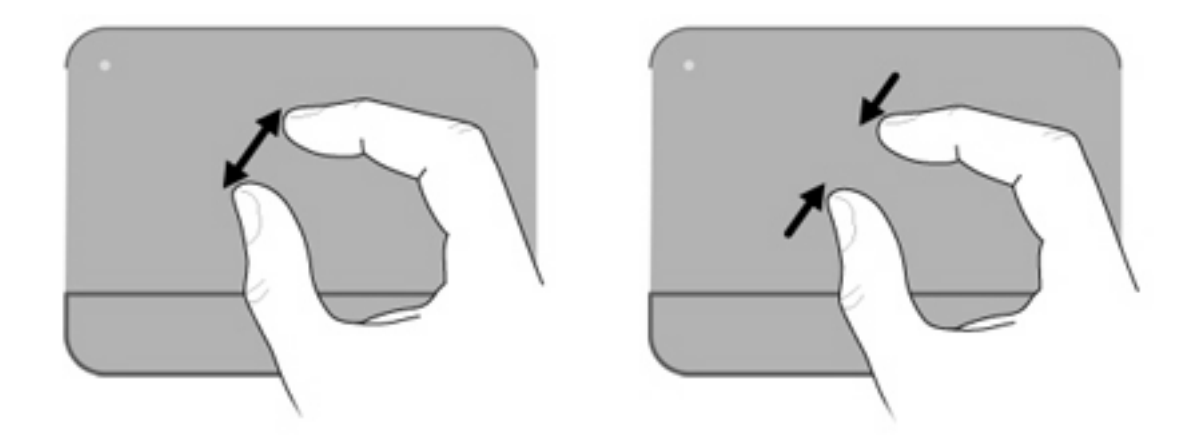

#### **Rotating**

The rotating gesture allows you to rotate objects such as a photo, a PDF file, or other selected object, in 90-degree increments.

To rotate:

- **1.** Place one finger down on the left "target" zone of the TouchPad, and keep it stationary.
- **2.** Place another finger down near the middle of the TouchPad.
- **3.** Slide the second finger in a circular motion around the first finger. Ensure that the space between the two fingers remains the same while making the circular motion. Slide clockwise or counterclockwise to rotate the selected object in the desired direction.

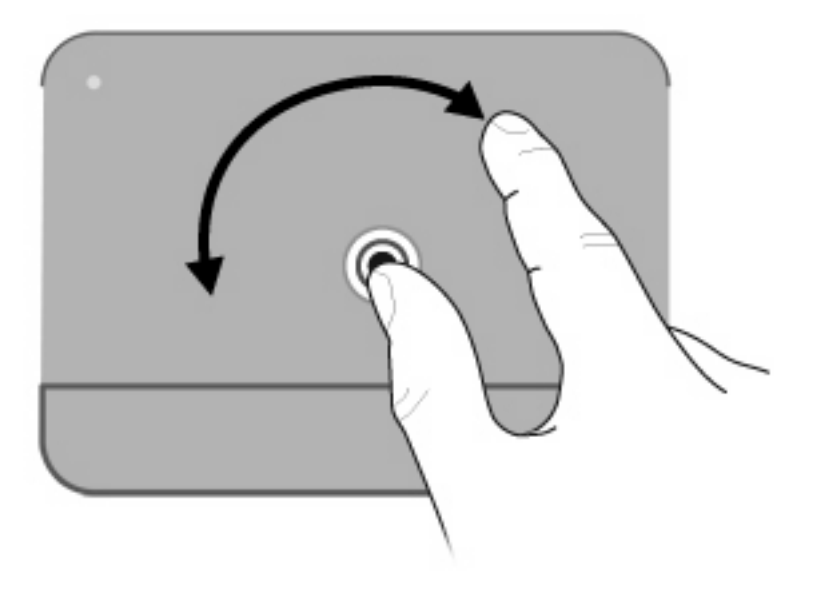

#### **Connecting an external mouse**

You can connect an external USB mouse to the computer using one of the USB ports on the computer.

## **Using the keyboard**

## **Using the action keys**

Action keys are customized actions that are assigned to specific keys at the top of the keyboard. The icons on the f1 through f12 keys represent the action key functions.

To use an action key, press and hold this key to activate the assigned function.

**NOTE:** The action key feature is enabled at the factory. You can disable this feature in Setup Utility. If this feature is disabled in Setup Utility, you will need to press fn and an action key to activate the assigned function. Refer to the "Setup Utility (BIOS)" chapter for additional information.

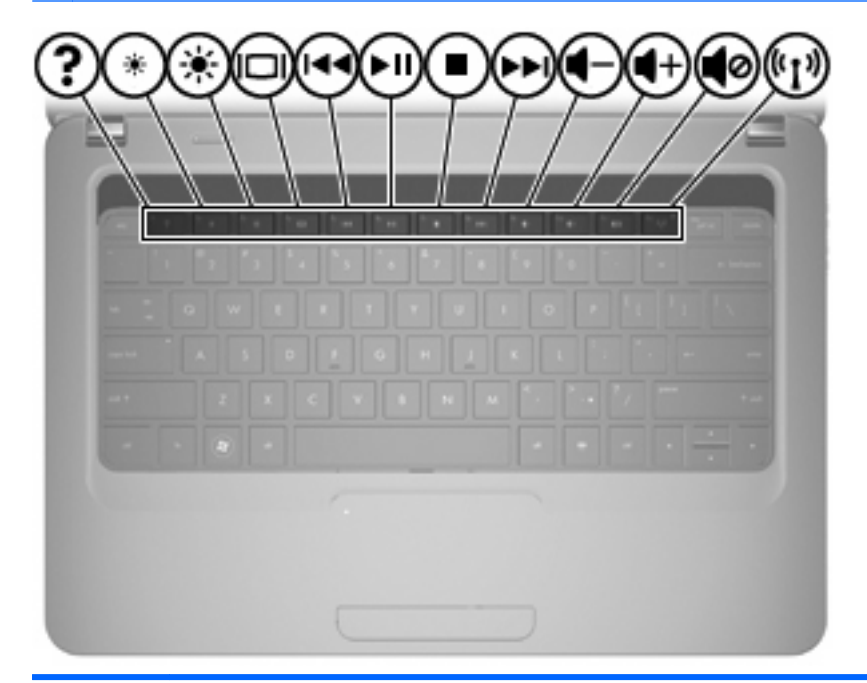

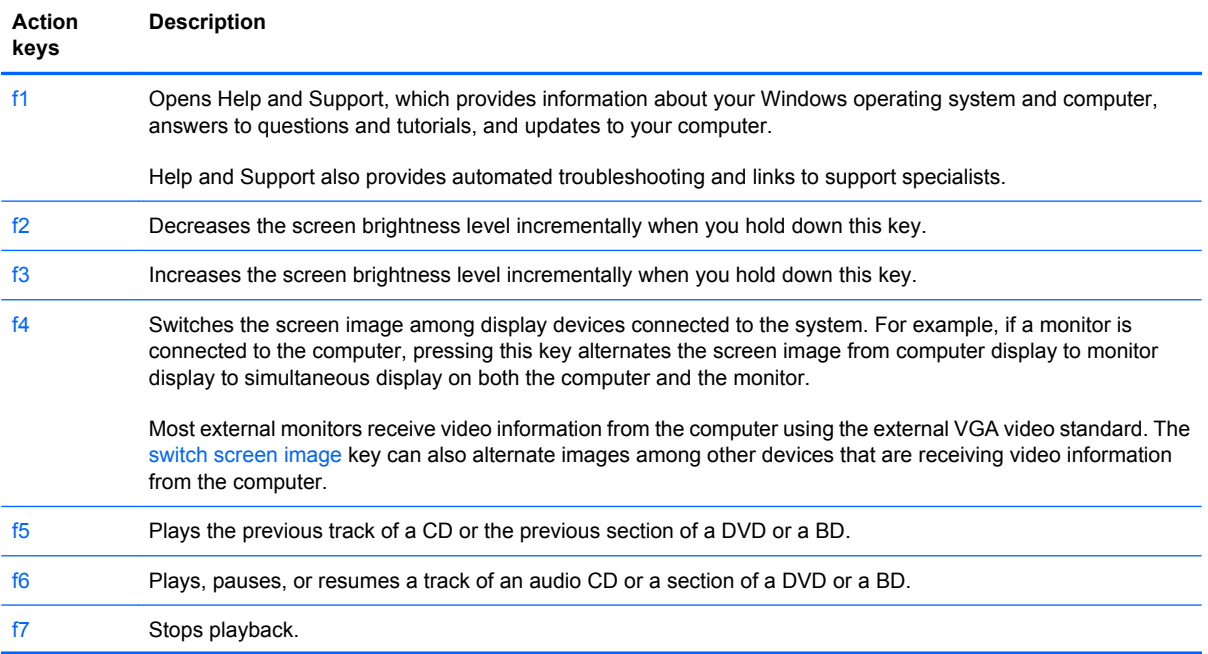

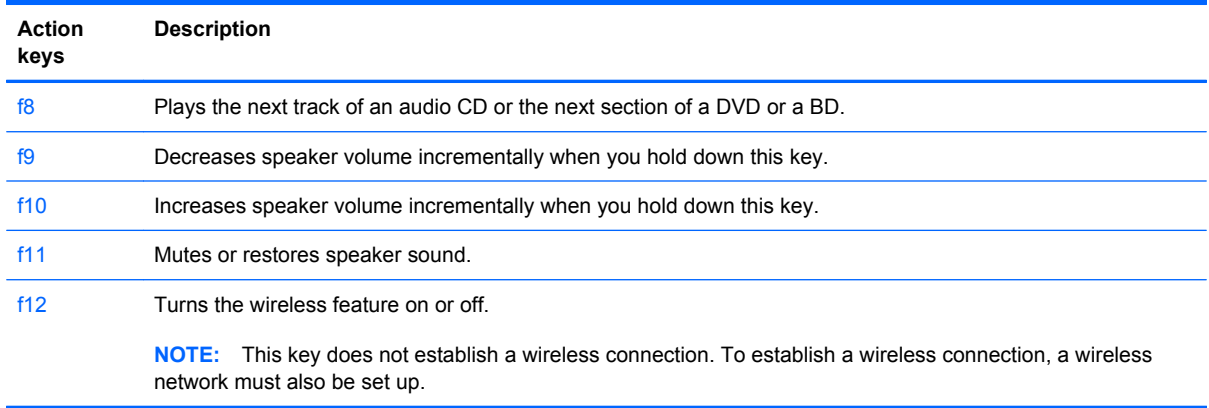

## **Using the hotkeys**

Hotkeys are combinations of the fn key **(1)** and either the esc key **(2)** or one of the arrow keys **(3)**.

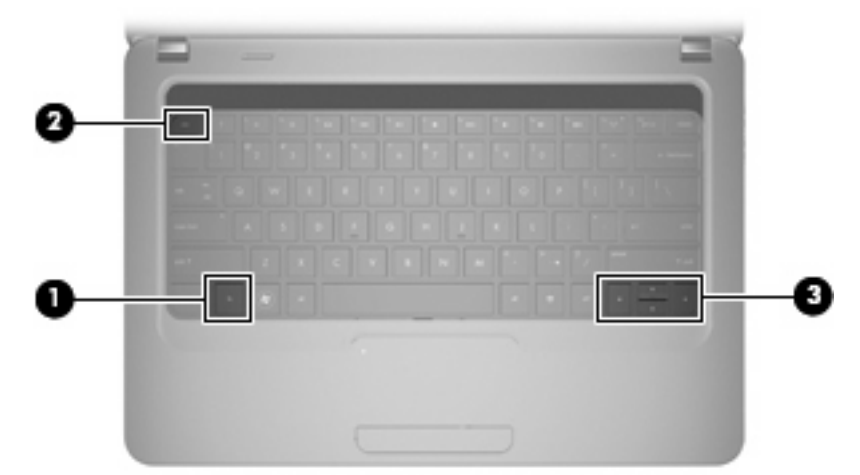

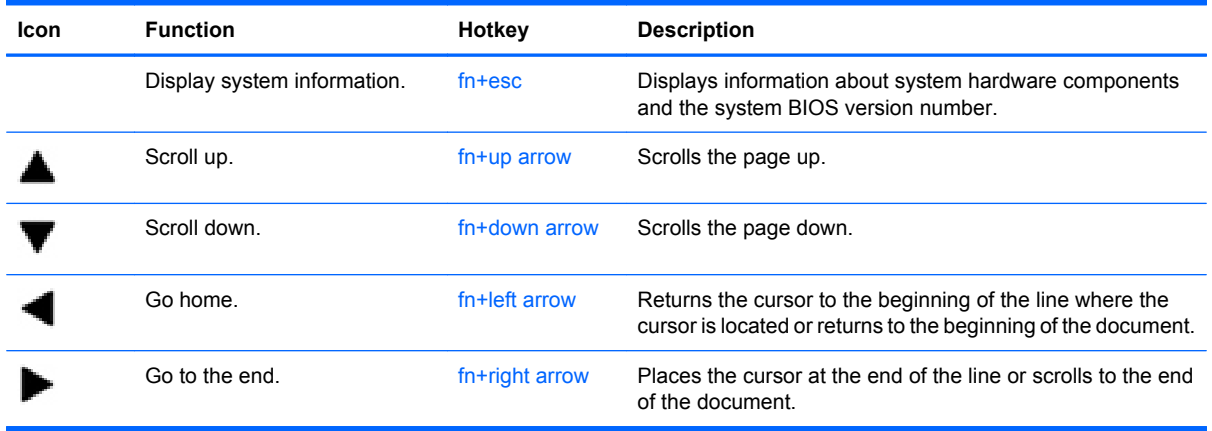

To use a hotkey command, follow either of these steps:

- **•** Briefly press the fn key, and then briefly press the second key of the hotkey command.
	- $-$  or  $-$
- **•** Press and hold down the fn key, briefly press the second key of the hotkey command, and then release both keys at the same time.

## **Cleaning the TouchPad and keyboard**

Dirt and grease on the TouchPad can cause the pointer to jump around on the screen. To avoid this, clean the TouchPad with a damp cloth, and wash your hands frequently when using the computer.

**A WARNING!** To reduce the risk of electric shock or damage to internal components, do not use a vacuum cleaner attachment to clean the keyboard. A vacuum cleaner can deposit household debris on the keyboard surface.

Clean the keyboard regularly to prevent keys from sticking and to remove dust, lint, and particles that can become trapped beneath the keys. A can of compressed air with a straw extension can be used to blow air around and under the keys to loosen and remove debris.

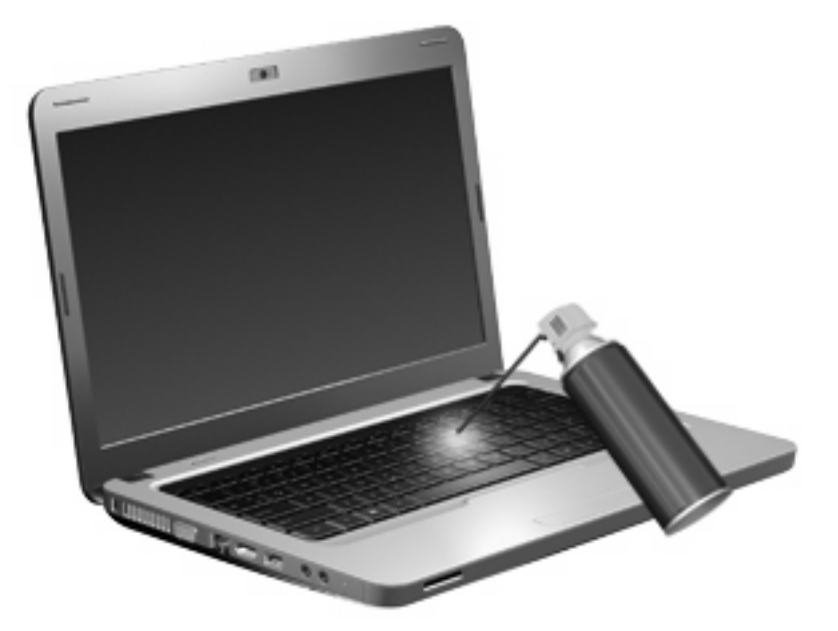

# **4 Multimedia**

## **Multimedia features**

Your computer includes multimedia features that allow you to listen to music, watch movies, and view pictures. Your computer may include the following multimedia components:

- Optical drive for playing audio and video discs
- **•** Integrated speakers for listening to music
- **•** Integrated microphone for recording your own audio
- **•** Integrated webcam that allows you to capture and share video
- Preinstalled multimedia software that allows you to play and manage your music, movies, and pictures
- Multimedia action keys that provide fast access to multimedia tasks

**NOTE:** Your computer may not include all of the components listed.

The following sections explain how to identify and use the multimedia components included with your computer.

## **Identifying your multimedia components**

**NOTE:** Your computer may look slightly different from the illustration in this section.

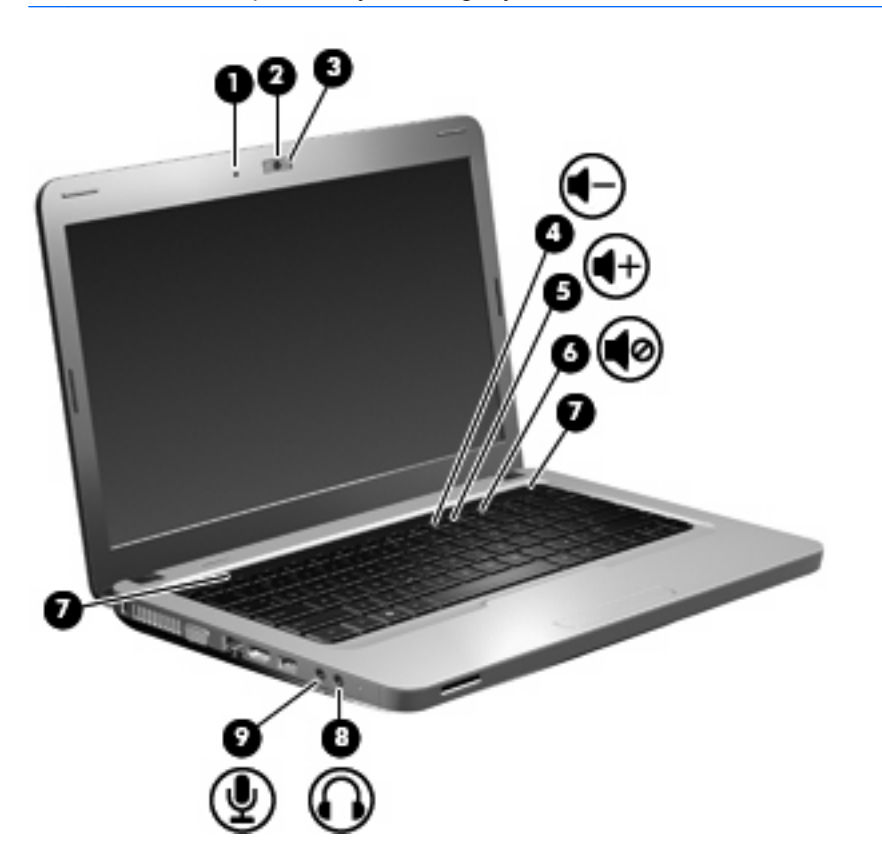

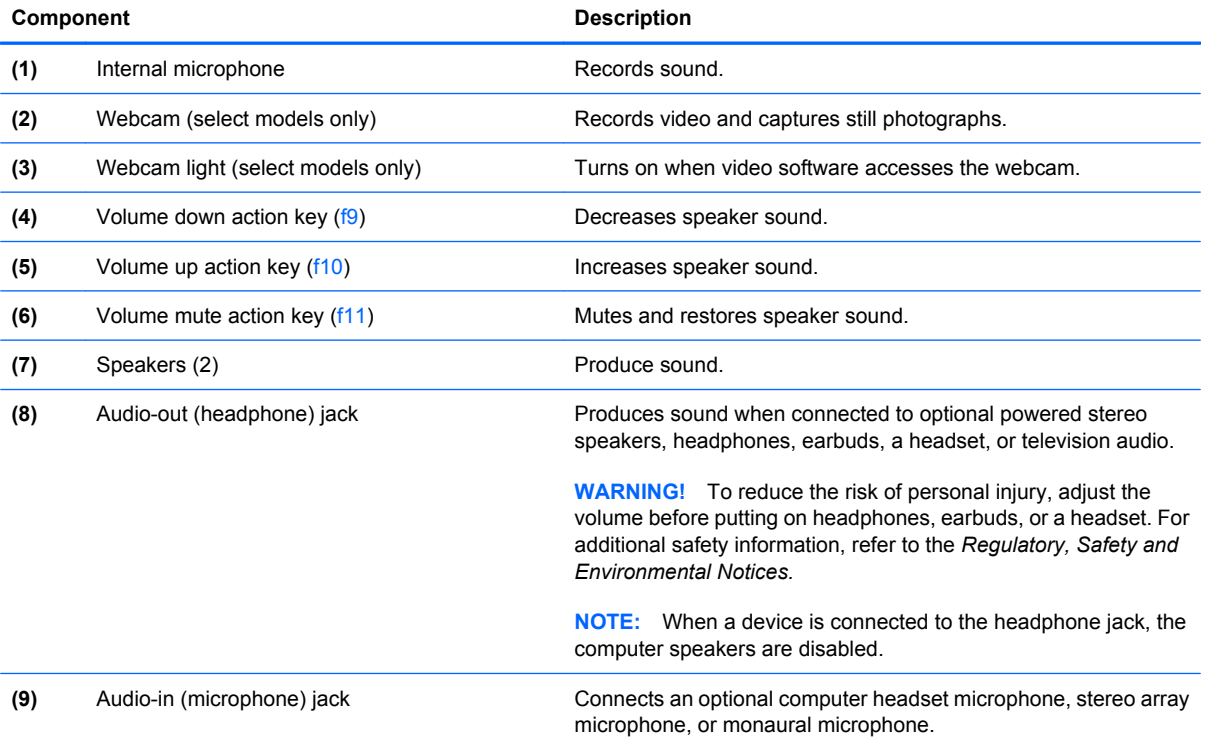

## **Adjusting the volume**

You can adjust the volume using the following controls:

- Computer volume action keys:
	- To decrease volume incrementally, press the volume down action key (f9) **(1)**.
	- To increase volume incrementally, press the volume up action key (f10) **(2)**.
	- To mute or restore volume, press the volume mute action key (f11) **(3)**.

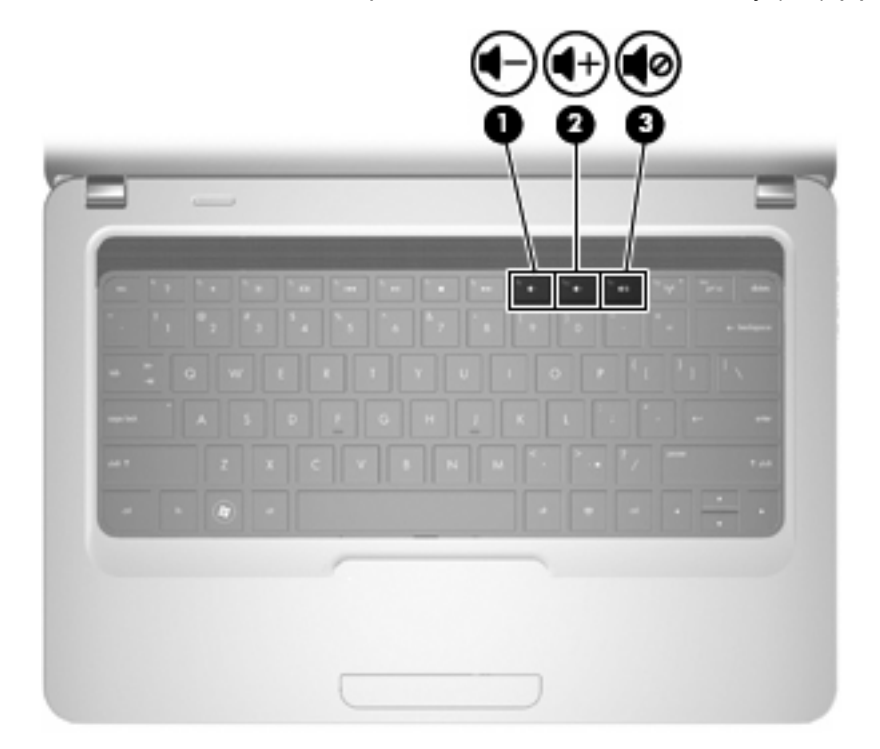

- Windows volume control:
	- **a.** Click the **Speakers** icon in the notification area, at the far right of the taskbar.
	- **b.** Increase or decrease the volume by moving the slider up or down. Click the **Mute Speakers** icon to mute the volume.

 $-$  or  $-$ 

- **a.** Right-click the **Speakers** icon in the notification area, and then click **Open Volume Mixer**.
- **b.** In the Speakers column, increase or decrease the volume by moving the slider up or down. You can also mute the volume by clicking the **Mute Speakers** icon.

If the **Speakers** icon is not displayed in the notification area, follow these steps to add it:

- **a.** Right-click the **Show hidden icons** icon (the arrow at the left side of the notification area).
- **b.** Click **Customize notification icons**.
- **c.** Under **Behaviors**, select **Show icon and notifications** for the Volume icon.
- **d.** Click **OK**.
- Program volume control

Volume can also be adjusted within some programs.

### **Using the media activity action keys**

The media activity action keys control the play of an audio CD or a DVD or BD (Blu-ray Disc) that is inserted into an optical drive.

- When an audio CD or a DVD or BD is not playing, press the play/pause action key (f6) **(2)** to play the disc.
- When an audio CD or a DVD or BD is playing, use the following action keys:
	- To play the previous track of an audio CD or the previous section of a DVD or BD, press the previous track action key (f5) **(1)**.
	- To pause or resume playing the disc, press the play/pause action key (f6) **(2)**.
	- To stop the disc, press the stop action key (f7) **(3)**.
	- To play the next track of an audio CD or the next section of a DVD, press the next track action key (f8) **(4)**.

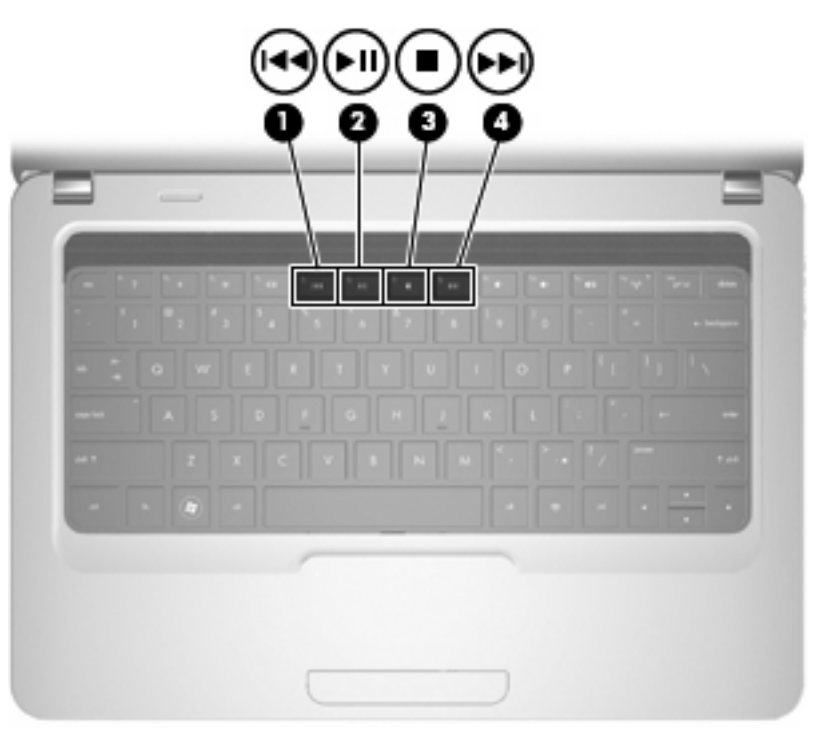

## **Multimedia software**

Your computer includes preinstalled multimedia software that allows you to play music, watch movies, and view pictures. The following sections provide details about CyberLink PowerDVD and other preinstalled multimedia software.

## **Using CyberLink PowerDVD software**

CyberLink PowerDVD turns your computer into a mobile entertainment center. With CyberLink PowerDVD, you can enjoy music and DVD movies.

To start CyberLink PowerDVD, select **Start > All Programs > CyberLink PowerDVD**.

For information on using CyberLink PowerDVD, refer to the software Help.

### **Using other preinstalled multimedia software**

To locate other preinstalled multimedia software:

- Select **Start > All Programs**, and then open the multimedia program you want to use. For example, if you want to use Windows Media Player to play an audio CD, click **Windows Media Player**.
- **NOTE:** Some programs may be located in subfolders.

#### **Installing multimedia software from a disc**

To install any multimedia software from a CD or DVD, follow these steps:

- **1.** Insert the disc into the optical drive.
- **2.** When the installation wizard opens, follow the on-screen instructions.
- **3.** Restart the computer if you are prompted to do so.
- **NOTE:** For details about using software included with the computer, refer to the software manufacturer's instructions. These instructions may be provided on disc, in the software Help, or on the manufacturer's Web site.

## **Audio**

Your computer enables you to use a variety of audio features:

- Play music using your computer speakers and/or connected external speakers
- Record sound using the internal microphone or connect an external microphone
- Download music from the Internet
- Create multimedia presentations using audio and images
- Transmit sound and images with instant messaging programs
- Stream radio programs (select models only) or receive FM radio signals
- Create or "burn" audio CDs

#### **Connecting external audio devices**

**WARNING!** To reduce the risk of personal injury, adjust the volume before putting on headphones, earbuds, or a headset. For additional safety information, refer to the *Regulatory, Safety and Environmental Notices*.

To connect external devices such as external speakers, headphone, or a microphone, refer to the information provided with the device. For best results, remember the following tips:

- Be sure that the device cable is securely connected to the correct jack on your computer. (Cable connectors are normally color-coded to match the corresponding jacks on the computer.)
- Be sure to install any drivers required by the external device.
- **NOTE:** A driver is a required program that acts like a translator between the device and the programs that use the device.

#### **Checking your audio functions**

To check the system sound on your computer, follow these steps:

- **1.** Select **Start > Control Panel**.
- **2.** Click **Hardware and Sound**.
- **3.** Click **Sound**.
- **4.** When the Sound window opens, click the **Sounds** tab. Under **Program Events**, select any sound event, such as a beep or alarm, and click the **Test** button.

You should hear sound through the speakers or through connected headphones.

To check the record functions of the computer, follow these steps:

- **1.** Select **Start > All Programs > Accessories > Sound Recorder**.
- **2.** Click **Start Recording** and speak into the microphone. Save the file to your desktop.
- **3.** Open Windows Media Player or CyberLink PowerDVD, and play back the sound.

**NOTE:** For best results when recording, speak directly into the microphone and record sound in a setting free of background noise.

To confirm or change the audio settings on your computer, select **Start > Control Panel > Hardware and Sound > Sound**.

## **Video**

Your computer enables you to use a variety of video features:

- **Watch movies**
- Play games over the Internet
- Edit pictures and video to create presentations
- Connect external video devices

### **Connecting an external monitor or projector**

The external monitor port connects an external display device, such as an external monitor or a projector, to the computer.

To connect a display device, connect the device cable to the external monitor port.

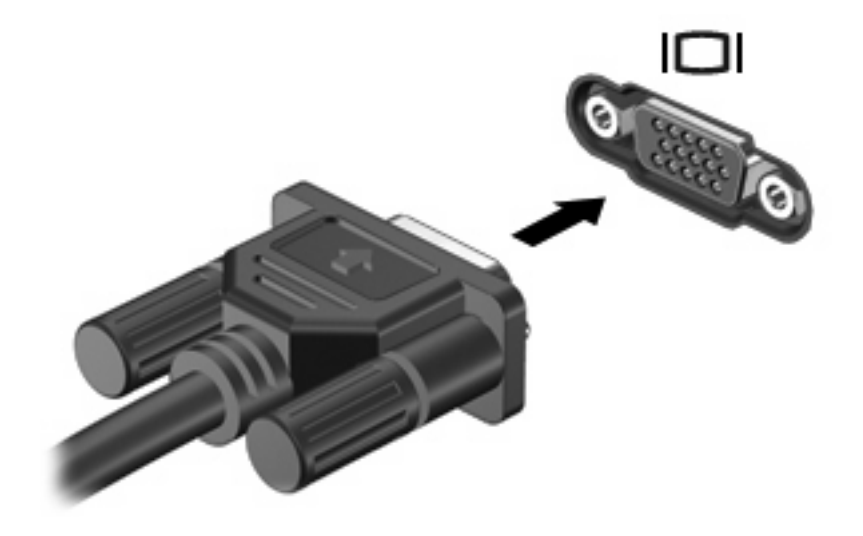

**NOTE:** If a properly connected external display device does not display an image, press f4 to transfer the image to the device. Repeatedly pressing f4 alternates the screen image between the computer display and the device.

## **Connecting an HDMI device (select models only)**

Select models include an HDMI (High Definition Multimedia Interface) port. The HDMI port connects the computer to an optional video or audio device, such as a high-definition television, or any compatible digital or audio component.

The computer can support one HDMI device connected to the HDMI port, while simultaneously supporting an image on the computer display or any other supported external display.

**Y NOTE:** To transmit video signals through the HDMI port, you need an HDMI cable (purchased separately), available from most electronic retailers.

To connect a video or audio device to the HDMI port:

**1.** Connect one end of the HDMI cable to the HDMI port on the computer.

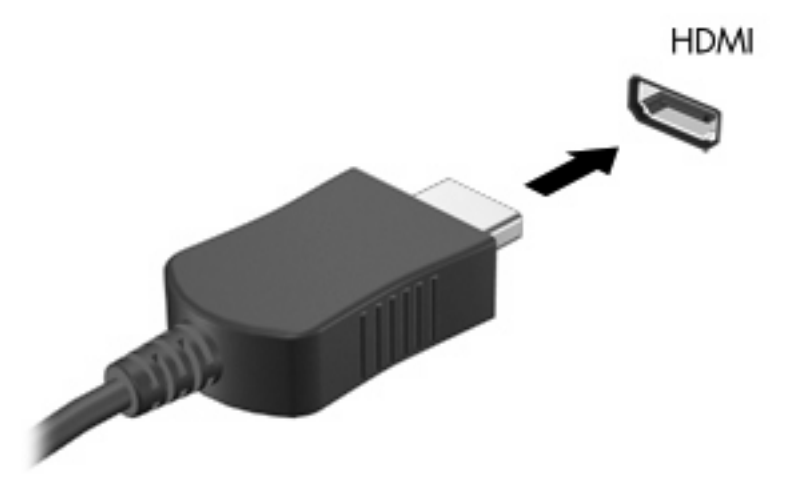

- **2.** Connect the other end of the cable to the video device, according to the device manufacturer's instructions.
- **3.** Press the f4 action key on the computer to switch the image between the display devices connected to the computer.

## **Configuring audio for HDMI (select models only)**

To configure HDMI audio, first connect an audio or video device, such as a high-definition TV, to the HDMI port on your computer. Then configure the default audio playback device as follows:

- **1.** Right-click the **Speakers** icon in the notification area, at the far right of the taskbar, and then click **Playback devices**.
- **2.** On the **Playback** tab, click either **Digital Output** or **Digital Output Device (HDMI)**.
- **3.** Click **Set Default**, and then click **OK**.

To return audio to the computer speakers, follow these steps:

- **1.** Right-click the **Speakers** icon in the notification area, at the far right of the taskbar, and then click **Playback devices**.
- **2.** On the **Playback** tab, click **Speakers**.
- **3.** Click **Set Default**, and then click **OK**.

## **Optical drive**

Your computer includes an optical drive that expands the functionality of the computer. Identify what kind of device is installed in your computer to see its capabilities. The optical drive allows you to read data discs, play music, and watch movies. If your computer includes a Blu-ray Disc ROM Drive, then you can also watch high-definition video from disc.

## **Identifying the installed optical drive**

#### ▲ Select **Start > Computer**.

You will see a list of all the devices installed in your computer, including your optical drive. You may have one of the following types of drives:

- DVD±R and CD-RW SuperMulti Double-Layer Combo Drive
- DVD±R and CD-RW SuperMulti Double-Layer Combo Drive with LightScribe
- Blu-ray ROM DVD±R/RW SuperMulti Double-Layer Drive
- Blu-ray ROM with LightScribe DVD±R/RW SuperMulti Double-Layer Drive

**NOTE:** Some of the drives listed above may not be supported by your computer.

## **Using optical discs**

An optical drive plays optical discs. Your optical drive can read standard CD and DVD discs, and if it is a Blu-ray Disc ROM Drive, it can also read Blu-ray Discs (BDs).

These discs store information, such as music, photos, and movies. DVDs have a larger storage capacity than CDs, and BDs have the largest capacity of all.

**NOTE:** Some of the optical drives listed may not be supported by your computer. The listed drives are not necessarily all of the supported optical drives.

Some optical drives can also write to optical discs as described in the following table.

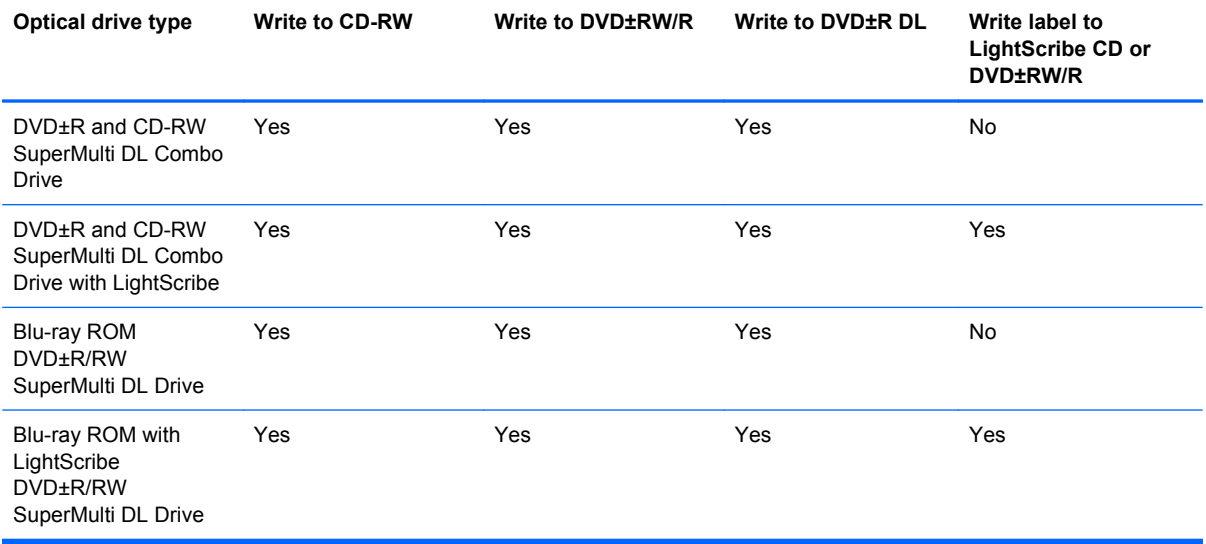

**CAUTION:** To prevent possible audio and video degradation, loss of information, or loss of audio or video playback functionality, do not initiate Sleep or Hibernation while reading or writing to a disc.

## **Selecting the right disc**

An optical drive supports optical discs (CDs, DVDs, and BDs). CDs, used to store digital data, are also used for commercial audio recordings and are convenient for your personal storage needs. DVDs and BDs are used primarily for movies, software, and data backup purposes. DVDs and BDs are the same form factor as CDs, but DVDs have 6 to 7 times the storage capacity of CDs, and BDs have 5 to 6 times the storage capacity of DVDs.

**NOTE:** The optical drive on your computer may not support all the types of optical discs discussed in this section.

#### **CD-R discs**

CD-R (write-once) discs are widely used for creating a permanent copy of data that can be shared as needed. Typical uses include the following:

- Distributing large presentations
- Sharing scanned and digital photos, video clips, and written data
- Making your own music CDs
- Keeping permanent archives of computer files and scanned home records
- Offloading files from your hard drive to free up disk space

After data is recorded, it cannot be erased or written over.

#### **CD-RW discs**

Use a CD-RW disc (a rewritable version of a CD) to store large projects that must be updated frequently. Typical uses include the following:

- Developing and maintaining large documents and project files
- Transporting work files
- Making weekly backups of hard drive files
- Updating photos, video, audio, and data continuously

#### **DVD±R discs**

Use blank DVD±R discs to permanently store large amounts of information. After data is recorded, it cannot be erased or written over.

#### **DVD±RW discs**

Use DVD±RW discs if you want to be able to erase or write over data that you saved earlier. This type of disc is ideal for testing audio or video recordings before you burn them to a CD or DVD that cannot be changed.

#### **LightScribe DVD+R discs**

Use LightScribe DVD+R discs for sharing and storing data, home videos, and photos. These discs are read-compatible with most DVD-ROM drives and DVD video players. With a LightScribe-enabled drive and LightScribe software, you can write data to the disc and then add a designer label to the outside of the disc.

#### **Blu-ray Disc**

Also called BD, Blu-ray Disc is a high-density optical disc format for the storage of digital information, including high-definition video. A single-layer Blu-ray Disc can store 25 GB, over 5 times the capacity of a single-layer DVD at 4.7 GB. A dual-layer Blu-ray Disc can store 50 GB, almost 6 times the capacity of a dual-layer DVD at 8.5 GB.

Typical uses include the following:

- Storage of large amounts of data
- High-definition video playback and storage
- Video games

## **Playing a CD, DVD, or BD**

- **1.** Turn on the computer.
- **2.** Press the release button **(1)** on the drive bezel to release the disc tray.
- **3.** Pull out the tray **(2)**.
- **4.** Hold the disc by the edges to avoid touching the flat surfaces and position the disc label-side up over the tray spindle.
- **B NOTE:** If the tray is not fully accessible, tilt the disc carefully to position it over the spindle.

**F** NOTE: Because Blu-ray is a new format containing new technologies, certain disc, digital connection, compatibility, and/or performance issues may arise. These do not constitute defects in the product. Flawless playback on all systems is not guaranteed.

**5.** Gently press the disc **(3)** down onto the tray spindle until the disc snaps into place.

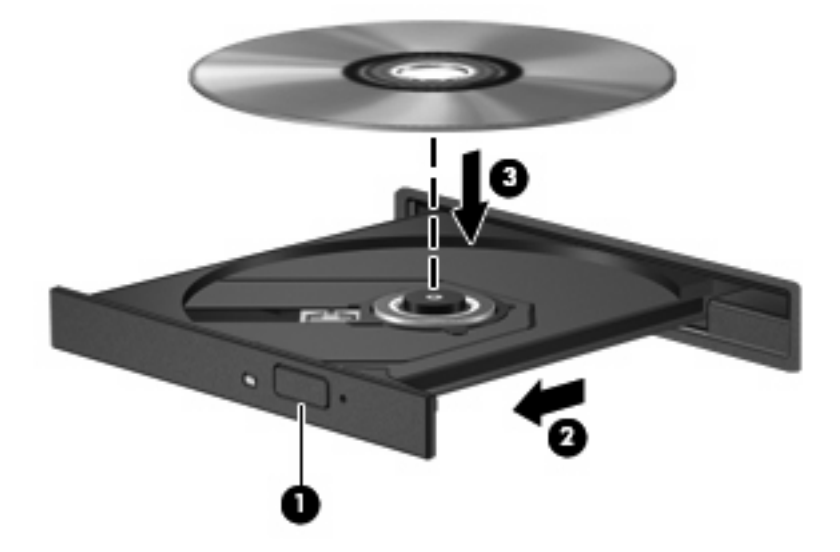

**6.** Close the disc tray.

If you have not yet configured AutoPlay, as described in the following section, an AutoPlay dialog box opens. It prompts you to select how you want to use the media content.

**NOTE:** For best results, be sure that your AC adapter is plugged into an external power source while playing a BD.

## **Configuring AutoPlay**

- **1.** Select **Start > Default Programs > Change AutoPlay settings**.
- **2.** Confirm that the **Use AutoPlay for all media and devices** check box at the upper left of the computer screen is selected.
- **3.** Click **Choose a default**, and then select one of the available options for each media type listed.
- **4.** Click **Save**.
- **EV NOTE:** Choose CyberLink PowerDVD to play DVDs.

**NOTE:** For more information about AutoPlay, refer to Help and Support.

### **Changing DVD region settings**

Most DVDs that contain copyrighted files also contain region codes. The region codes help protect copyrights internationally.

You can play a DVD containing a region code only if the region code on the DVD matches the region setting on your DVD drive.

 $\triangle$  **CAUTION:** The region settings on your DVD drive can be changed only 5 times.

The region setting you select the fifth time becomes the permanent region setting on the DVD drive.

The number of region changes remaining is displayed on the DVD Region tab.

To change settings through the operating system:

- **1.** Select **Start > Control Panel > System and Security**. Then in the **System** area, click **Device Manager**.
- **EX NOTE:** Windows includes the User Account Control feature to improve the security of your computer. You may be prompted for your permission or password for tasks such as installing software, running utilities, or changing Windows settings. Refer to Help and Support for more information.
- **2.** Click the "+" sign next to **DVD/CD-ROM drives** to expand the list to show all of the installed drives.
- **3.** Right-click the DVD drive for which you want to change region settings, and then click **Properties**.
- **4.** Make the desired changes on the **DVD Region** tab.
- **5.** Click **OK**.

## **Observing the copyright warning**

It is a criminal offense, under applicable copyright laws, to make unauthorized copies of copyrightprotected material, including computer programs, films, broadcasts, and sound recordings. Do not use this computer for such purposes.

 $\triangle$  **CAUTION:** To prevent loss of information or damage to a disc, observe the following guidelines:

Before writing to a disc, connect the computer to a reliable external power source. Do not write to a disc while the computer is running on battery power.

Before writing to a disc, close all open programs except the disc software you are using.

Do not copy directly from a source disc to a destination disc or from a network drive to a destination disc. Save the information to your hard drive, and then burn from your hard drive to the destination disc.

Do not use the computer keyboard or move the computer while the computer is writing to a disc. The write process is sensitive to vibration.

**B NOTE:** For details about using software included with the computer, refer to the software manufacturer's instructions. These instructions may be provided on disc, in the software Help, or on the manufacturer's Web site.

## **Copying a CD or DVD**

- **1.** Select **Start > All Programs > CyberLink DVD Suite > Power2Go**.
- **2.** Insert the disc you want to copy into the optical drive.
- **3.** Click **Copy** at the bottom right of the screen.

Power2Go reads the source disc and copies the data to a temporary folder on your hard drive.

**4.** When prompted, remove the source disc from the optical drive and insert a blank disc into the drive.

After the information is copied, the disc you created ejects automatically.

## **Creating (burning) a CD or DVD**

If your computer includes a CD-RW, DVD-RW, or DVD±RW optical drive, you can use software such as Windows Media Player or CyberLink Power2Go to burn data and audio files, including MP3 and WAV music files. To burn video files to a CD or DVD, use MyDVD.

Observe the following guidelines when burning a CD or DVD:

- Before burning a disc, save and close any open files and close all programs.
- A CD-R or DVD-R is usually best for burning audio files because after the information is copied, it cannot be changed.

**NOTE:** You cannot create an audio DVD with CyberLink Power2Go.

- Because some home and car stereos will not play CD-RWs, use CD-Rs to burn music CDs.
- A CD-RW or DVD-RW is generally best for burning data files or for testing audio or video recordings before you burn them to a CD or DVD that cannot be changed.
- DVD players used in home systems usually do not support all DVD formats. Refer to the user guide that came with your DVD player for a list of supported formats.
- An MP3 file uses less space than other music file formats, and the process for creating an MP3 disc is the same as the process for creating a data file. MP3 files can be played only on MP3 players or on computers with MP3 software installed.

To burn a CD or DVD, follow these steps:

- **1.** Download or copy the source files into a folder on your hard drive.
- **2.** Insert a blank CD or DVD into the optical drive.
- **3.** Select **Start > All Programs**, and then select the name of the program you want to use.
- **NOTE:** Some programs may be located in subfolders.
- **4.** Select the kind of CD or DVD you want to create—data, audio, or video.
- **5.** Right-click **Start**, click **Open Windows Explorer**, and navigate to the folder where the source files are stored.
- **6.** Open the folder, and then drag the files to the drive that contains the blank optical disc.
- **7.** Initiate the burning process as directed by the program you have selected.

For specific instructions, refer to the software manufacturer's instructions, which may be provided with the software, on disc, or on the manufacturer's Web site.

Observe the copyright warning. It is a criminal offense, under applicable copyright laws, to make unauthorized copies of copyright-protected material, including computer programs, films, broadcasts, and sound recordings. Do not use this computer for such purposes.

## **Removing an optical disc (CD, DVD, or BD)**

- **1.** Press the release button **(1)** on the drive bezel to release the disc tray, and then gently pull out the tray **(2)** until it stops.
- **2.** Remove the disc **(3)** from the tray by gently pressing down on the spindle while lifting the outer edges of the disc. Hold the disc by the edges and avoid touching the flat surfaces.
	- **NOTE:** If the tray is not fully accessible, tilt the disc carefully as you remove it.

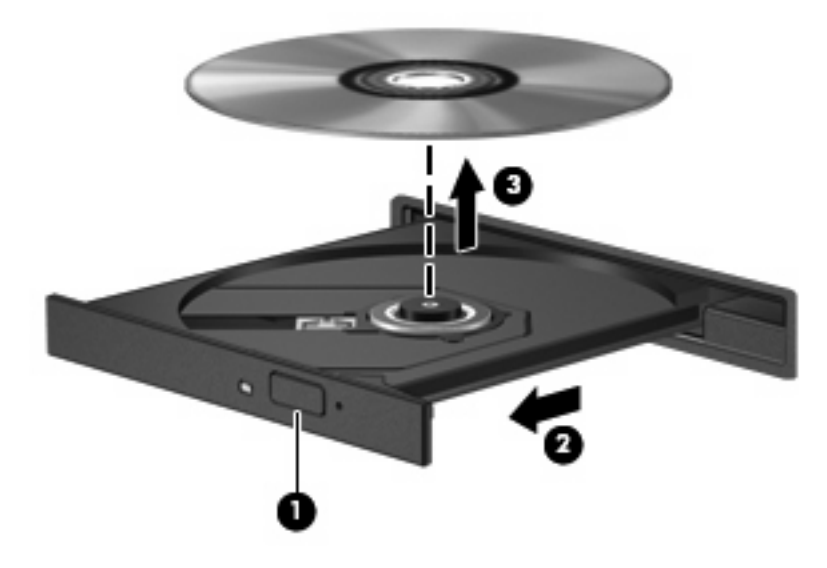

**3.** Close the disc tray and place the disc in a protective case.

## **Webcam (select models only)**

Your computer may include an integrated webcam, located at the top of the display. The webcam is an input device that allows you to capture and share video. Preinstalled CyberLink YouCam software provides new features that expand the webcam experience.

To access the webcam and CyberLink YouCam software, select **Start > All Programs > CyberLink YouCam > CyberLink YouCam**.

**NOTE:** The first time you access the YouCam software, you may experience a brief delay as the software loads.

Using YouCam as your webcam software enables you to experiment with the following features:

- Video—Record and play back webcam video. You can also e-mail or upload video to YouTube, using the icon on the software interface.
- Streaming video—When you open your instant message program, YouCam displays a floating toolbar that lets you add graphic effects.
- Special effects—Add frames, filters, and emoticons to your snapshots and video.
- Snapshots—Take single frame or "burst" webcam shots in rapid succession.
- Connect—E-mail photos and video using the icon on the software interface.
- **EX NOTE:** For details about using webcam software, refer to the software manufacturer's instructions, which may be provided with the software, on disc, or on the manufacturer's Web site.

#### **Webcam tips**

For optimum performance, observe the following guidelines while using the webcam:

- Be sure that you have the latest version of an instant message program before starting a video conversation.
- The webcam may not work properly across some network firewalls.
- **If NOTE:** If you are having trouble viewing or sending multimedia files to someone on another LAN or outside your network firewall, temporarily disable the firewall, perform the task you want to perform, and then reenable the firewall. Security may be compromised during the period that the firewall is disabled. To permanently resolve the problem, reconfigure the firewall as necessary, and adjust the policies and settings of other intrusion detection systems.
- Whenever possible, place bright light sources behind the camera and out of the picture area.

**B NOTE:** For details about using your webcam, click the Help menu in the webcam software.

## **Adjusting webcam properties**

You can adjust webcam properties using the Properties dialog box, which is accessible from various programs that use the webcam, usually from a configuration, settings, or properties menu:

- **Brightness—Controls the amount of light that is incorporated into the image. A higher brightness** setting creates a brighter image; a lower brightness setting creates a darker image.
- **Contrast**—Controls the difference between lighter and darker areas on the image. A higher contrast setting intensifies the image; a lower contrast setting maintains more of the original information's dynamic range but leads to a flatter image.
- **Hue**—Controls the aspect of color that distinguishes it from another color (what makes a color red, green, or blue). Hue is distinct from saturation, which measures the intensity of the hue.
- **Saturation—Controls the strength of color in the final image. A higher saturation setting creates a** bolder image; a lower saturation setting creates a more subtle image.
- **Sharpness—Controls the definition of edges in an image. A higher sharpness setting creates a** more defined image; a lower sharpness setting creates a softer image.
- **Gamma—Controls the contrast affecting the mid-level grays or midtones of an image. Adjusting** the gamma of an image allows you to change the brightness values of the middle range of gray tones without dramatically altering the shadows and highlights. A lower gamma setting makes grays look black, and makes dark colors even darker.
- **Backlight Comp—Compensates in cases where a subject with a large amount of background light** would otherwise be obscured by streaking or silhouetting.

For information about using the webcam, select **Start > Help and Support**.

## **Troubleshooting**

The following sections describe several common issues and solutions.

### **The optical disc tray does not open for removal of a CD, DVD, or BD**

- **1.** Insert the end of a paper clip **(1)** into the release access in the front bezel of the drive.
- **2.** Press in gently on the paper clip until the disc tray is released, and then pull out the tray **(2)** until it stops.
- **3.** Remove the disc **(3)** from the tray by gently pressing down on the spindle while lifting the outer edges of the disc. Hold the disc by the edges and avoid touching the flat surfaces.
- **NOTE:** If the tray is not fully accessible, tilt the disc carefully as you remove it.

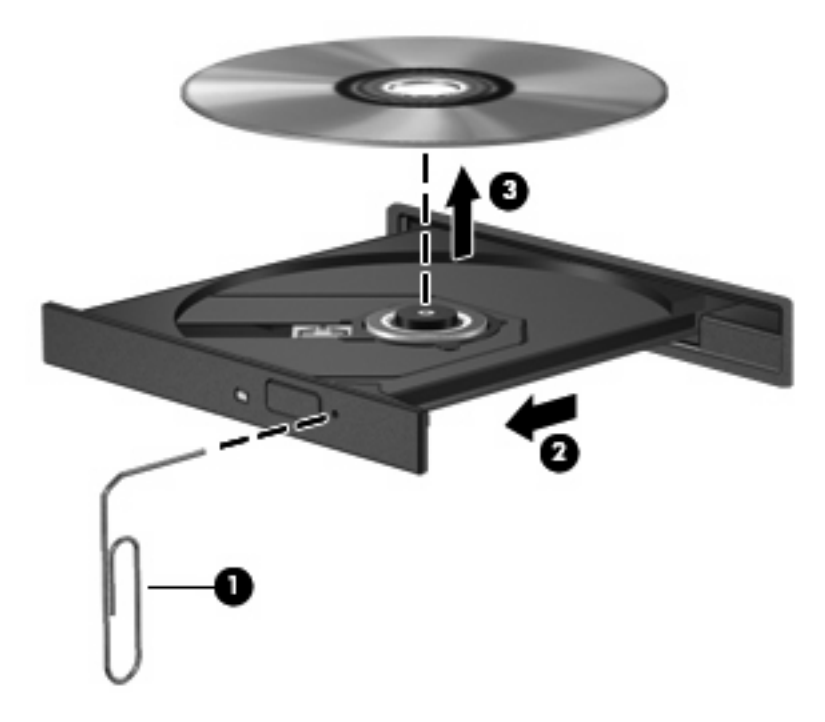

**4.** Close the disc tray and place the disc in a protective case.

## **The computer does not detect the optical drive**

If Windows does not detect an installed device, the device driver software may be missing or corrupted. If you suspect that the optical drive is not being detected, verify that the optical drive is listed in the Device Manager utility.

- **1.** Remove any discs from the optical drive.
- **2.** Click **Start > Control Panel > System and Security**. Then in the **System** area, click **Device Manager**.
- **3.** In the Device Manager window, click the arrow next to DVD/CD-ROM drives to expand the list to show all of the installed drives.
- **4.** Right-click the optical device listing to perform the following tasks:
	- Update driver software
	- Disable
	- Uninstall
	- Scan for hardware changes. Windows scans your system for installed hardware and installs any required drivers.
	- Click **Properties** to see if the device is working properly:
		- The Properties window provides details about the device to help you troubleshoot issues.
		- Click the **Driver** tab to update, disable, or uninstall drivers for this device.

## **A disc does not play**

- Save your work and close all open programs before playing a CD or a DVD.
- Log off the Internet before playing a CD or a DVD.
- Be sure that you insert the disc properly.
- Be sure that the disc is clean. If necessary, clean the disc with filtered water and a lint-free cloth. Wipe from the center of the disc to the outer edge.
- Check the disc for scratches. If you find scratches, treat the disc with an optical disc repair kit available at many electronics stores.
- Disable Sleep mode before playing the disc.

Do not initiate Hibernation or Sleep while playing a disc. Otherwise, you may see a warning message asking if you want to continue. If this message is displayed, click **No**. After you click No, the computer may behave in either of the following ways:

Playback may resume.

 $-$  or  $-$ 

- The playback window in the multimedia program may close. To return to playing the disc, click the **Play** button in your multimedia program to restart the disc. In rare cases, you may need to exit the program and then restart it.
- Increase system resources:
	- Turn off external devices such as printers and scanners. Disconnecting these devices frees up valuable system resources and results in better playback performance.
	- Change desktop color properties. Because the human eye cannot easily tell the difference between colors beyond 16 bits, you should not notice any loss of color while watching a movie if you lower system color properties to 16-bit color, as follows:
		- 1. Right-click on a blank area of the computer desktop, and select **Screen resolution**.
		- 2. Select **Advanced Settings > Monitor** tab.
		- 3. Select **High Color (16 bit)**, if this setting is not already selected.
		- 4. Click **OK**.

#### **A disc does not play automatically**

- **1.** Click **Start > Default Programs > Change AutoPlay Settings**.
- **2.** Select the check box for **Use AutoPlay for all media and devices**.
- **3.** Click **Save**.

A CD, DVD, or BD should now start automatically when it is inserted into the optical drive.

## **A movie stops, skips, or plays erratically**

- Clean the disc.
- Conserve system resources by trying the following suggestions:
	- Log off the Internet.
	- Change the color properties of the desktop:
		- 1. Right-click on a blank area of the computer desktop, and select **Screen resolution**.
		- 2. Select **Advanced Settings > Monitor** tab.
		- 3. Select **High Color (16 bit)**, if this setting is not already selected.
		- 4. Click **OK**.
	- Disconnect external devices, such as a printer, scanner, camera, or handheld device.

### **A movie is not visible on an external display**

- **1.** If both the computer display and an external display are turned on, press f4 one or more times to switch between the 2 displays.
- **2.** Configure the monitor settings to make the external display primary:
	- **a.** Right-click on a blank area of the computer desktop, and select **Screen resolution**.
	- **b.** Specify a primary display and a secondary display.
	- **NOTE:** When using both displays, the DVD image will not appear on any display designated as the secondary display.

To get information about a multimedia question not covered in this guide, go to **Start > Help and Support**.

#### **The process of burning a disc does not begin, or it stops before completion**

- Be sure that all other programs are closed.
- Turn off Sleep mode and Hibernation.
- Be sure that you are using the right kind of disc for your drive. See the section "Selecting the right disc" for more information about disc types.
- Be sure that the disc is inserted properly.
- Select a slower write speed and try again.
- If you are copying a disc, save the information on the source disc to your hard drive before trying to burn the contents to a new disc, and then burn from your hard drive.
- Reinstall the disc-burning device driver located in the DVD/CD-ROM drives category in Device Manager.

## **A DVD playing in Windows Media Player produces no sound or display**

Use CyberLink PowerDVD to play a DVD. CyberLink PowerDVD is installed on the computer, and is also available from the HP Web site at [http://www.hp.com.](http://www.hp.com)

### **A device driver must be reinstalled**

- **1.** Remove any discs from the optical drive.
- **2.** Select **Start > Control Panel > System and Security**. Then in the **System** area, click **Device Manager**.
- **3.** In the Device Manager window, click the arrow next to the type of driver you want to uninstall and then reinstall (for example, DVD/CD-ROMs, Modems, and so on).
- **4.** Right-click the device listing and click **Uninstall**. When prompted, confirm that you want to delete the device, but do not restart the computer. Repeat for any other drivers you want to delete.
- **5.** In the Device Manager window, click **Action**, and then click **Scan for hardware changes**. Windows scans your system for installed hardware and installs default drivers for any devices requiring drivers.
- **NOTE:** If you are prompted to restart the computer, save all open files, and then continue with the restart.
- **6.** Reopen Device Manager, if necessary, and then verify that the drivers are once again listed.
- **7.** Try running your program again.

If uninstalling and reinstalling the device drivers does not correct the problem, you may need to update your drivers using the procedures in the following sections.

#### **Obtaining the latest HP device drivers**

- **1.** Open your Web browser, go to <http://www.hp.com/support>, and select your country or region.
- **2.** Click the option for software and driver downloads, type your computer model number in the search box, and then press enter.
- **3.** Click your specific product from the models listed.
- **4.** Click the Windows 7 operating system.
- **5.** When the list of drivers is displayed, click an updated driver to open a window containing additional information.
- **6.** Click **Install now** to install the updated driver without downloading the file.

 $-$  or  $-$ 

Click **Download only** to save the file to your computer. When prompted, click **Save** and then select a storage location on your hard drive.

After the file is downloaded, navigate to the folder where the file was stored, and double-click the file to install.

**7.** If prompted to do so, restart your computer after the installation is complete, and then verify the operation of the device.

#### **Obtaining the latest Windows device drivers**

You can obtain the latest Windows device drivers by using Windows Update. This feature can be set to automatically check for and install updates for the Windows operating system and other Microsoft products.

To use Windows Update:

- **1.** Click **Start > All Programs > Windows Update**.
- **NOTE:** If you have not previously set up Windows Update, you will be prompted to enter settings before you can check for updates.
- **2.** Click **Check for updates**.
- **3.** Follow the on-screen instructions.

# **5 Power management**

## **Setting power options**

#### **Using power-saving states**

The computer has two power-saving states enabled at the factory: Sleep and Hibernation.

When Sleep is initiated, the power lights blink and the screen clears. Your work is saved to memory, letting you exit the Sleep state faster than exiting Hibernation. If the computer is in the Sleep state for an extended period or if the battery reaches a critical battery level while in the Sleep state, the computer initiates Hibernation.

When Hibernation is initiated, your work is saved to a hibernation file on the hard drive and the computer turns off.

- $\triangle$  **CAUTION:** To prevent possible audio and video degradation, loss of audio or video playback functionality, or loss of information, do not initiate Sleep or Hibernation while reading from or writing to a disc or an external media card.
- **NOTE:** You cannot initiate any type of networking connection or perform any computer functions while the computer is in the Sleep state or in Hibernation.

#### **Initiating and exiting Sleep**

The system is set at the factory to initiate Sleep after 15 minutes of inactivity when running on battery power and 30 minutes of inactivity when running on external power.

Power settings and timeouts can be changed using Power Options in Windows® Control Panel.

With the computer on, you can initiate Sleep in any of the following ways:

- Briefly press the power button.
- Close the display.
- Click **Start**, click the arrow next to the Shut down button, and then click **Sleep**.

You can exit Sleep in any of the following ways:

- Briefly press the power button.
- If the display is closed, open the display.
- Press a key on the keyboard or a button on the remote control.
- Activate the TouchPad.

When the computer exits Sleep, the power lights turn on and your work returns to the screen where you stopped working.

**B**<sup> $\mathbf{N}$  **NOTE:** If you have set a password to be required when the computer exits Sleep, you must enter your</sup> Windows password before your work will return to the screen.

#### **Initiating and exiting Hibernation**

The system is set at the factory to initiate Hibernation after 1,080 minutes (18 hours) of inactivity when running on battery power, 1,080 minutes (18 hours) of inactivity when running on external power, or when the battery reaches a critical battery level.

Power settings and timeouts can be changed using Power Options in Windows Control Panel.

To initiate Hibernation:

▲ Click **Start**, click the arrow next to the Shut down button, and then click **Hibernate**.

To exit Hibernation:

Briefly press the power button.

When the computer exits Hibernation, the power light turns on and your work returns to the screen where you stopped working.

**NOTE:** If you have set a password to be required when the computer exits Hibernation, you must enter your Windows password before your work will return to the screen.

#### **Using the battery meter**

The battery meter is located in the notification area, at the far right of the taskbar. The battery meter allows you to quickly access power settings, view remaining battery charge, and select a different power plan.

- To display the percentage of remaining battery charge and the current power plan, move the pointer over the battery meter icon.
- To access Power Options or to change the power plan, click the battery meter icon and select an item from the list.

Different battery meter icons indicate whether the computer is running on battery or external power. The icon also displays a message if the battery has reached a low battery level, critical battery level, or reserve battery level.

To hide or display the battery meter icon:

- **1.** Right-click the **Show hidden icons** icon (the arrow at the left side of the notification area).
- **2.** Click **Customize notification icons**.
- **3.** Under **Behaviors**, select **Show icons and notifications** for the Power icon.
- **4.** Click **OK**.

#### **Using power plans**

A power plan is a collection of system settings that manages how the computer uses power. Power plans can help you conserve power and maximize computer performance.

The following power plans are available:

- HP recommended
- High performance
- Power saver

You can change the settings of these power plans through Power Options.

#### **Viewing the current power plan**

Click the battery meter icon in the notification area, at the far right of the taskbar.

 $-$  or  $-$ 

#### Select **Start > Control Panel > System and Security > Power Options**.

#### **Selecting a different power plan**

Click the battery meter icon in the notification area, and then select a power plan from the list.

 $-$  or  $-$ 

Select **Start > Control Panel > System and Security > Power Options**, and then select a power plan from the list.

#### **Customizing power plans**

**1.** Click the battery meter icon in the notification area and then click **Power options**.

 $-$  or  $-$ 

Select **Start > Control Panel > System and Security > Power Options**.

- **2.** Select a power plan, and then click **Change plan settings**.
- **3.** Change the settings as needed.
- **4.** To change additional settings, click **Change advanced power settings** and make your changes.

#### **Setting password protection upon exiting Sleep or Hibernation**

To set the computer to prompt for a password when the computer exits Sleep or Hibernation, follow these steps:

- **1.** Select **Start > Control Panel > System and Security > Power Options**.
- **2.** In the left pane, click **Require a password on wakeup**.
- **3.** Click **Change Settings that are currently unavailable**.
- **4.** Click **Require a password (recommended)**.
- **5.** Click **Save changes**.
# **Using external AC power**

External AC power is supplied through an approved AC adapter.

**WARNING!** To reduce potential safety issues, use only the AC adapter provided with the computer, a replacement AC adapter provided by HP, or a compatible AC adapter purchased from HP.

Connect the computer to external AC power under any of the following conditions:

- $\triangle$  **WARNING!** Do not charge the battery while you are onboard aircraft.
	- When you are charging or calibrating a battery
	- When you are installing or modifying system software
	- When you are writing information to a CD or DVD

When you connect the computer to external AC power, the following events occur:

- The battery begins to charge.
- If the computer is turned on, the battery meter icon in the notification area changes appearance.

When you disconnect external AC power, the following events occur:

- The computer switches to battery power.
- The display brightness is automatically decreased to save battery life. To increase display brightness, press the <sup>13</sup> action key or reconnect the AC adapter.

### **Connecting the AC adapter**

**A WARNING!** To reduce the risk of electric shock or damage to the equipment:

Plug the power cord into an AC outlet that is easily accessible at all times.

Disconnect power from the computer by unplugging the power cord from the AC outlet (not by unplugging the power cord from the computer).

If provided with a 3-pin attachment plug on the power cord, plug the cord into a grounded (earthed) 3 pin outlet. Do not disable the power cord grounding pin, for example, by attaching a 2-pin adapter. The grounding pin is an important safety feature.

To connect the computer to external AC power, follow these steps:

- **1.** Plug the AC adapter into the power connector **(1)** on the computer.
- **2.** Plug the power cord into the AC adapter **(2)**.

**3.** Plug the other end of the power cord into an AC outlet **(3)**.

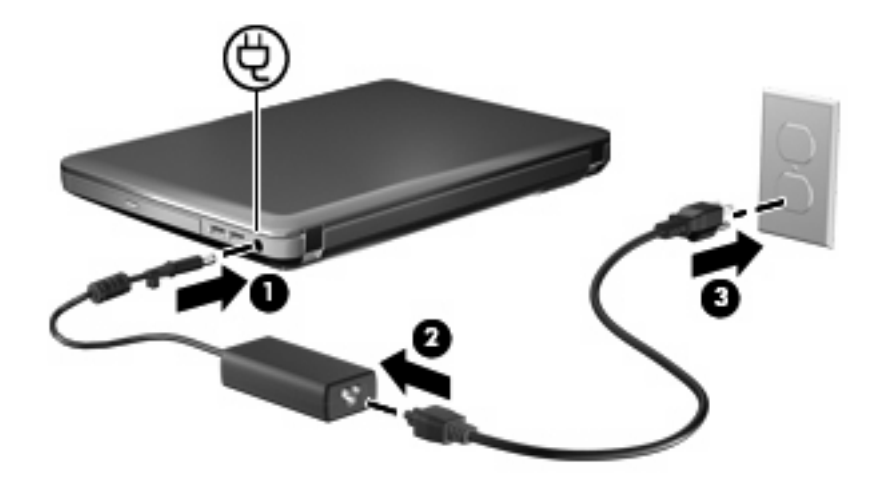

### **Testing an AC adapter**

Test the AC adapter if the computer exhibits any of the following symptoms when it is connected to AC power:

- The computer does not turn on.
- The display does not turn on.
- The power light is off.

To test the AC adapter:

- **1.** Remove the battery from the computer.
- **2.** Connect the AC adapter to the computer, and then plug it into an AC outlet.
- **3.** Turn on the computer.
	- If the power light turns **on**, the AC adapter is functioning properly.
	- If the power light remains off, the AC adapter is not functioning and should be replaced. Contact technical support for information on obtaining a replacement AC power adapter. Select **Start > Help and Support > Get assistance**.

## **Using battery power**

When a charged battery is in the computer and the computer is not plugged into external power, the computer runs on battery power. When a charged battery is in the computer and the computer is plugged into external AC power, the computer runs on AC power.

If the computer contains a charged battery and is running on external AC power supplied through the AC adapter, the computer switches to battery power if the AC adapter is disconnected from the computer.

**Y NOTE:** The display brightness is decreased to save battery life when you disconnect AC power. To increase display brightness, press the  $f_3$  action key or reconnect the AC adapter.

You can keep a battery in the computer or in storage, depending on how you work. Keeping the battery in the computer whenever the computer is plugged into AC power charges the battery and also protects your work in case of a power outage. However, a battery in the computer slowly discharges when the computer is off and unplugged from external power.

**WARNING!** To reduce potential safety issues, use only the battery provided with the computer, a replacement battery provided by HP, or a compatible battery purchased from HP.

Battery life varies, depending on power management settings, programs running on the computer, display brightness, external devices connected to the computer, and other factors.

### **Displaying the remaining battery charge**

▲ Move the pointer over the battery meter icon in the notification area, at the far right of the taskbar.

### **Finding battery information in Help and Support**

Help and Support provides the following tools and information:

- Battery Check tool to test battery performance
- Information on calibration, power management, and proper care and storage to maximize battery life
- Information on battery types, specifications, life cycles, and capacity

To access battery information:

▲ Select **Start > Help and Support > Learn > Power Plans: Frequently Asked Questions**.

### **Using Battery Check**

Help and Support provides information on the status of the battery installed in the computer.

To run Battery Check:

- **1.** Connect the AC adapter to the computer.
- **NOTE:** The computer must be connected to external power for Battery Check to function properly.
- **2.** Select **Start > Help and Support > Troubleshoot > Power, Thermal and Mechanical**.
- **3.** Click the **Power** tab, and then click **Battery Check**.

Battery Check examines the battery and its cells to see if they are functioning properly, and then reports the results of the examination.

### **Inserting or removing the battery**

 $\triangle$  **CAUTION:** Removing a battery that is the sole power source may cause loss of information. To prevent loss of information, save your work and initiate Hibernation or shut down the computer through Windows before removing the battery.

To insert the battery:

**1.** Turn the computer upside down on a flat surface.

**2.** Align the tabs on the battery with the notches on the computer, insert the battery **(1)**, and then pivot the battery downward **(2)** into the battery bay. The battery release latch **(3)** automatically locks the battery into place.

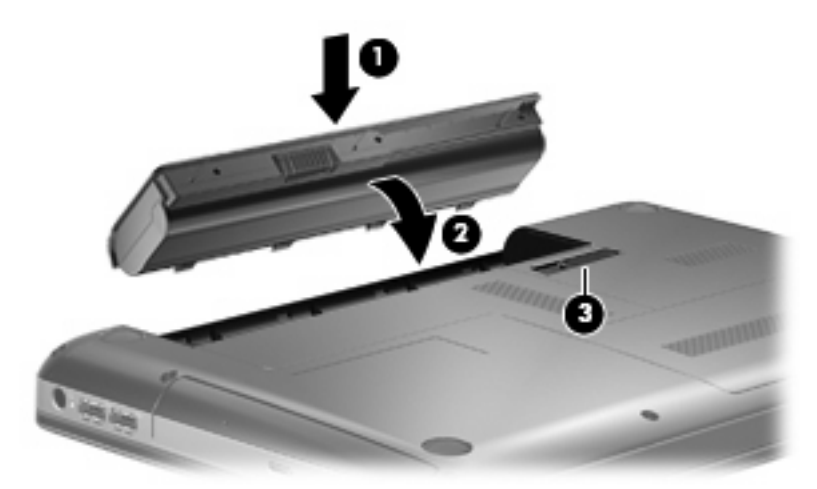

To remove the battery:

- **1.** Turn the computer upside down on a flat surface.
- **2.** Slide the battery release latch **(1)** to release the battery.
- **3.** Pivot the battery **(2)** upward and remove it from the computer **(3)**.

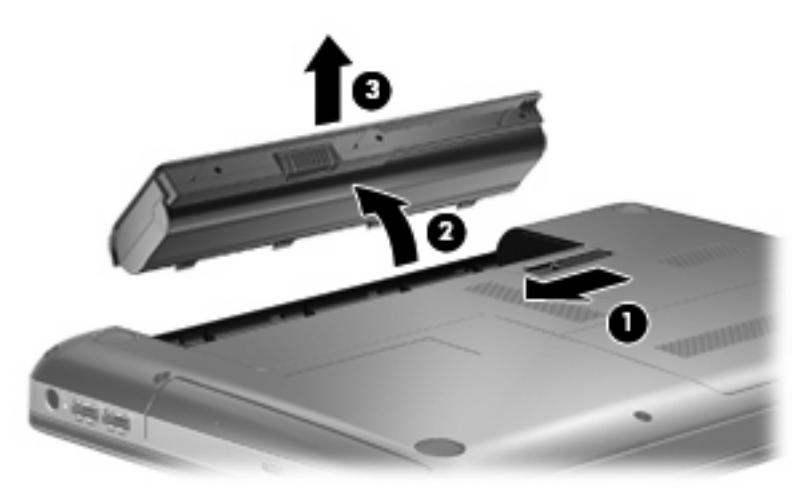

### **Charging a battery**

**A WARNING!** Do not charge the computer battery while you are onboard aircraft.

The battery charges whenever the computer is plugged into external power through an AC adapter or an optional power adapter.

The battery charges whether the computer is off or in use, but it charges faster when the computer is off.

Charging may take longer if a battery is new, has been unused for 2 weeks or more, or is much warmer or cooler than room temperature.

To prolong battery life and optimize the accuracy of battery charge displays, follow these recommendations:

- If you are charging a new battery, charge it fully before turning on the computer.
- **NOTE:** If the computer is on while the battery is charging, the battery meter in the notification area may show 100 percent charge before the battery is fully charged.
- Allow the battery to discharge below 5 percent of a full charge through normal use before charging it.
- If the battery has been unused for one month or more, calibrate the battery instead of simply charging it.

### **Maximizing battery discharge time**

Battery discharge time varies, depending on the features you use while on battery power. Maximum discharge time gradually shortens, as the battery storage capacity naturally degrades.

Tips for maximizing battery discharge time:

- Decrease the brightness on the display.
- Check the Power saver setting in Power Options.
- Remove the battery from the computer when it is not being used or charged.
- Store the battery in a cool, dry location.

### **Managing low battery levels**

The information in this section describes the alerts and system responses set at the factory. Some lowbattery alerts and system responses can be changed using Power Options in Windows Control Panel. Preferences set using Power Options do not affect lights.

#### **Identifying low battery levels**

The computer takes the following actions for a critical battery level:

- **•** If Hibernation is enabled and the computer is on or in Sleep, the computer initiates Hibernation.
- If Hibernation is disabled and the computer is on or in Sleep, the computer remains briefly in Sleep, and then shuts down and loses any unsaved information.

### **Resolving a low battery level**

 $\triangle$  **CAUTION:** To reduce the risk of losing information when the computer reaches a critical battery level and has initiated Hibernation, do not restore power until the power light turns off.

#### **Resolving a low battery level when external power is available**

- Connect one of the following devices:
	- AC adapter
	- Optional power adapter

#### **Resolving a low battery level when a charged battery is available**

- **1.** Turn off the computer or initiate Hibernation.
- **2.** Remove the discharged battery, and then insert a charged battery.
- **3.** Turn on the computer.

#### **Resolving a low battery level when no power source is available**

Initiate Hibernation.

 $-$  or  $-$ 

Save your work and shut down the computer.

#### **Resolving a low battery level when the computer cannot exit Hibernation**

When the computer lacks sufficient power to exit Hibernation, follow these steps:

- **1.** Insert a charged battery or plug the computer into external power.
- **2.** Exit Hibernation by briefly pressing the power button.

### **Calibrating a battery**

Calibrate a battery under the following conditions:

- When battery charge displays seem inaccurate
- When you observe a significant change in battery run time

Even if a battery is heavily used, it should not need to be calibrated more than once a month. It is also not necessary to calibrate a new battery.

#### **Step 1: Fully charge the battery**

- **WARNING!** Do not charge the computer battery while you are onboard aircraft.
- **NOTE:** The battery charges whether the computer is off or in use, but it charges faster when the computer is off.

To fully charge the battery:

- **1.** Insert the battery into the computer.
- **2.** Connect the computer to an AC adapter or an optional power adapter, and then plug the adapter into external power.
- **3.** Leave the computer plugged into external power until the battery is fully charged.

#### **Step 2: Disable Hibernation and Sleep**

**1.** Click the battery meter icon in the notification area, and then click **Power options**.

 $-$  or  $-$ 

#### Select **Start > Control Panel > System and Security > Power Options**.

- **2.** Under the current power plan, click **Change plan settings**.
- **3.** Record the **Turn off the display** settings listed in the **On battery** column so that you can reset them after the calibration.
- **4.** Change the **Turn off the display** settings to **Never**.
- **5.** Click **Change advanced power settings**.
- **6.** Click the plus sign next to **Sleep**, and then click the plus sign next to **Hibernate after**.
- **7.** Record the **On battery** setting under **Hibernate after** so that you can reset it after the calibration.
- **8.** Change the **On battery** setting to **Never**.
- **9.** Click **OK**.
- **10.** Click **Save changes**.

#### **Step 3: Discharge the battery**

The computer must remain on while the battery is being discharged. The battery can discharge whether or not you are using the computer, but the battery will discharge faster while you are using it.

- If you plan to leave the computer unattended during the discharge, save your information before beginning the discharge procedure.
- If you use the computer occasionally during the discharge procedure and have set energy-saving timeouts, expect the following performance from the system during the discharge process:
	- The monitor will not turn off automatically.
	- Hard drive speed will not decrease automatically when the computer is idle.
	- System-initiated Hibernation will not occur.

To discharge a battery:

- **1.** Unplug the computer from its external power source, but do *not* turn off the computer.
- **2.** Run the computer on battery power until the battery is discharged.

### **Step 4: Fully recharge the battery**

To recharge the battery:

**1.** Plug the computer into external power and maintain external power until the battery is fully recharged.

You can use the computer while the battery is recharging, but the battery will charge faster if the computer is off.

**2.** If the computer is off, turn it on when the battery is fully charged.

#### **Step 5: Reenable Hibernation and Sleep**

- $\triangle$  **CAUTION:** Failure to reenable Hibernation after calibration may result in a full battery discharge and information loss if the computer reaches a critical battery level.
	- **1.** Click the battery meter icon in the notification area, and then click **Power options**.

 $-$  or  $-$ 

Select **Start > Control Panel > System and Security > Power Options**.

- **2.** Under the current power plan, click **Change plan settings**.
- **3.** Reenter the settings that you recorded for the items in the **On battery** column.
- **4.** Click **Change advanced power settings**.
- **5.** Click the plus sign next to **Sleep**, and then click the plus sign next to **Hibernate after**.
- **6.** Reenter the setting that you recorded for **On battery**.
- **7.** Click **OK**.
- **8.** Click **Save changes**.

#### **Conserving battery power**

- Select the Power saver power plan through Power Options under System and Security in Windows Control Panel.
- Turn off wireless and local area network (LAN) connections and exit modem applications when you are not using them.
- Disconnect external devices that are not plugged into an external power source, when you are not using them.
- Stop, disable, or remove any external media cards that you are not using.
- Use the  $f2$  action key to decrease brightness and the  $f3$  action key to increase brightness as needed.
- If you leave your work, initiate Sleep or Hibernation, or shut down the computer.

### **Storing a battery**

 $\triangle$  **CAUTION:** To prevent damage to a battery, do not expose it to high temperatures for extended periods of time.

If a computer will be unused and unplugged from external power for more than 2 weeks, remove the battery and store it separately.

To prolong the charge of a stored battery, place it in a cool, dry place.

**NOTE:** A stored battery should be checked every 6 months. If the capacity is less than 50 percent, recharge the battery before returning it to storage.

Calibrate a battery before using it if it has been stored for one month or more.

### **Disposing of a used battery**

**WARNING!** To reduce the risk of fire or burns, do not disassemble, crush, or puncture a battery; do not short external contacts on a battery; and do not dispose of a battery in fire or water.

Refer to the *Regulatory, Safety and Environmental Notices* for battery disposal information.

### **Replacing the battery**

Computer battery life varies, depending on power management settings, programs running on the computer, display brightness, external devices connected to the computer, and other factors.

Battery Check notifies you to replace the battery when an internal cell is not charging properly, or when the battery storage capacity has reached a weak condition. A message refers you to the HP Web site for more information about ordering a replacement battery. If the battery is possibly covered by an HP warranty, instructions include a warranty ID.

**NOTE:** To ensure that you always have battery power when you need it, HP recommends purchasing a new battery when the storage capacity indicator turns green-yellow.

## **Shutting down the computer**

 $\triangle$  **CAUTION:** Unsaved information will be lost when the computer is shut down.

The Shut down command closes all open programs, including the operating system, and then turns off the display and computer.

Shut down the computer under any of the following conditions:

- When you need to replace the battery or access components inside the computer
- When you are connecting an external hardware device that does not connect to a USB port
- When the computer will be unused and disconnected from external power for an extended period

Although you can shut down the computer with the power button, the recommended procedure is to use the Windows Shut down command.

To shut down the computer, follow these steps:

- **BY NOTE:** If the computer is in the Sleep state or in Hibernation, you must first exit Sleep or Hibernation before shut down is possible.
	- **1.** Save your work and close all open programs.
	- **2.** Click **Start**.
	- **3.** Click **Shut down**.

If the computer is unresponsive and you are unable to use the preceding shut down procedures, try the following emergency procedures in the sequence provided:

- Press ctrl+alt+delete, and then click the **Power** button.
- **•** Press and hold the power button for at least 5 seconds.
- **•** Disconnect the computer from external power, and then remove the battery.

# **6 Drives**

# **Identifying installed drives**

Your computer includes a hard drive (with a rotating disc) or a solid-state drive (SSD) with solid-state memory. Because it has no moving parts, an SSD does not generate as much heat as a hard drive.

To view the drives installed on the computer, select **Start > Computer**.

**B**<sup> $\mathbf{N}$  **NOTE:** Windows includes the User Account Control feature to improve the security of your computer.</sup> You may be prompted for your permission or password for tasks such as installing applications, running utilities, or changing Windows settings. Refer to Help and Support for more information.

# **Handling drives**

Drives are fragile computer components that must be handled with care. Refer to the following cautions before handling drives. Additional cautions are included with the procedures to which they apply.

 $\triangle$  **CAUTION:** To reduce the risk of damage to the computer, damage to a drive, or loss of information, observe these precautions:

Before you move a computer that is connected to an external hard drive, initiate Sleep and allow the screen to clear, or properly disconnect the external hard drive.

Before handling a drive, discharge static electricity by touching the unpainted metal surface of the drive.

Do not touch the connector pins on a removable drive or on the computer.

Handle a drive carefully; do not drop a drive or place items on it.

Before removing or inserting a drive, shut down the computer. If you are unsure whether the computer is off, in the Sleep state, or in Hibernation, turn the computer on and then shut it down through the operating system.

Do not use excessive force when inserting a drive into a drive bay.

An external hard drive must be connected to a USB port on the computer, not to a USB port on an external device such as a hub.

Do not type on the keyboard or move the computer while the optical drive is writing to a disc. The write process is sensitive to vibration.

When the battery is the only source of power, be sure that the battery is sufficiently charged before writing to media.

Avoid exposing a drive to temperature or humidity extremes.

Avoid exposing a drive to liquids. Do not spray the drive with cleaning products.

Remove media from a drive before removing the drive from the drive bay, or traveling with, shipping, or storing a drive.

If a drive must be mailed, place the drive in a bubble-pack mailer or other suitable protective packaging and label the package "FRAGILE."

Avoid exposing a drive to magnetic fields. Security devices with magnetic fields include airport walkthrough devices and security wands. The airport security devices that check carry-on luggage, such as conveyor belts, use X-rays instead of magnetism and will not damage a drive.

# **Using external drives**

Removable external drives expand your options for storing and accessing information. A USB drive can be added by connecting the drive to a USB port on the computer.

USB drives include the following types:

- 1.44-megabyte diskette drive
- Hard drive module (a hard drive with an adapter attached)
- DVD-ROM Drive
- DVD/CD-RW Combo Drive
- DVD+RW and CD-RW Combo Drive

**NOTE:** For more information about required software and drivers, or to learn which computer port to use, refer to the manufacturer's instructions.

To connect an external drive to the computer:

- $\triangle$  **CAUTION:** To reduce the risk of damage to the equipment when connecting a powered drive, be sure that the AC power cord is unplugged.
	- **1.** Connect the drive to the computer.
	- **2.** If you are connecting a powered drive, plug the drive power cord into a grounded AC outlet.

To disconnect a powered drive, disconnect it from the computer, and then unplug the AC power cord.

# **Improving hard drive performance**

### **Using Disk Defragmenter**

As you use the computer, files on the hard drive become fragmented. Disk Defragmenter consolidates the fragmented files and folders on the hard drive so that the system can run more efficiently.

After you start Disk Defragmenter, it works without supervision. Depending on the size of your hard drive and the number of fragmented files, Disk Defragmenter may take more than an hour to complete. You may want to set it to run during the night or another time when you do not need access to your computer.

HP recommends defragmenting your hard drive at least once a month. You may set Disk Defragmenter to run on a monthly schedule, but you can defragment your computer manually at any time.

To run Disk Defragmenter:

- **1.** Select **Start > All Programs > Accessories > System Tools > Disk Defragmenter**.
- **2.** Click **Defragment disk**.
- **NOTE:** Windows includes the User Account Control feature to improve the security of your computer. You may be prompted for your permission or password for tasks such as installing software, running utilities, or changing Windows settings. Refer to Help and Support for more information.

For additional information, refer to the Disk Defragmenter software Help.

### **Using Disk Cleanup**

Disk Cleanup searches the hard drive for unnecessary files that you can safely delete to free up disk space and help the computer to run more efficiently.

To run Disk Cleanup:

- **1.** Select **Start > All Programs > Accessories > System Tools > Disk Cleanup**.
- **2.** Follow the on-screen instructions.

# **Replacing the hard drive**

 $\triangle$  **CAUTION:** To prevent information loss or an unresponsive system:

Shut down the computer before removing the hard drive from the hard drive bay. Do not remove the hard drive while the computer is on, in the Sleep state, or in Hibernation.

If you are not sure whether the computer is off or in Hibernation, turn the computer on by pressing the power button. Then shut down the computer through the operating system.

To remove the hard drive:

- **1.** Save your work.
- **2.** Shut down the computer and close the display.
- **3.** Disconnect all external devices connected to the computer.
- **4.** Unplug the power cord from the AC outlet.
- **5.** Turn the computer upside down on a flat surface.
- **6.** Remove the battery from the computer.
- **7.** Loosen the memory module compartment screw **(1)**, and lift the memory module compartment cover **(2)** away from the computer.
- **NOTE:** The memory module compartment cover must be removed prior to removing the hard drive cover due to the location of the hard drive cover screw.

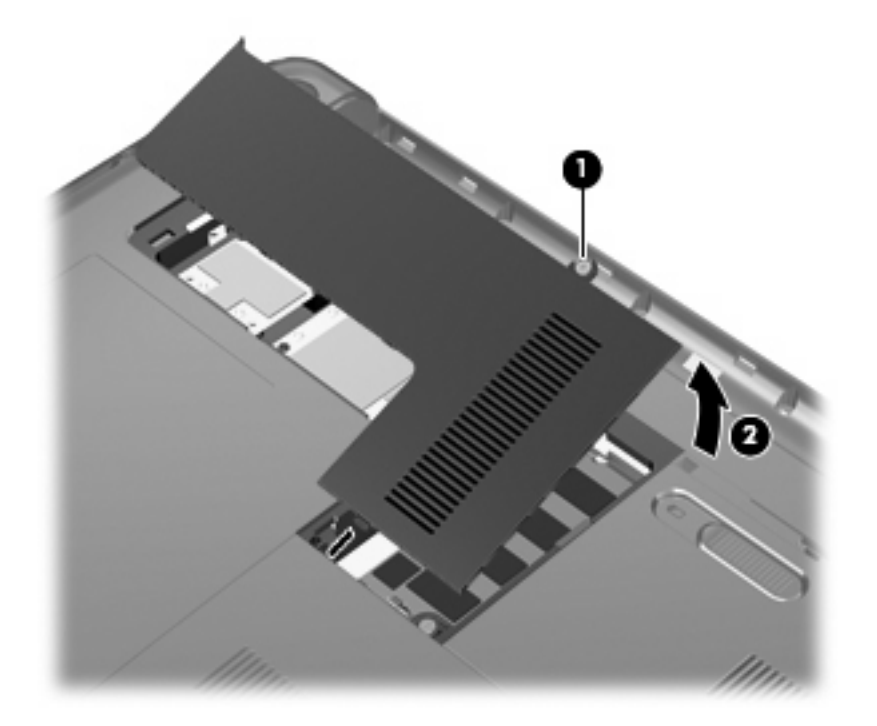

**8.** With the hard drive bay toward you, loosen the hard drive cover screw **(1)**.

**9.** Lift the hard drive cover away from the computer **(2)**.

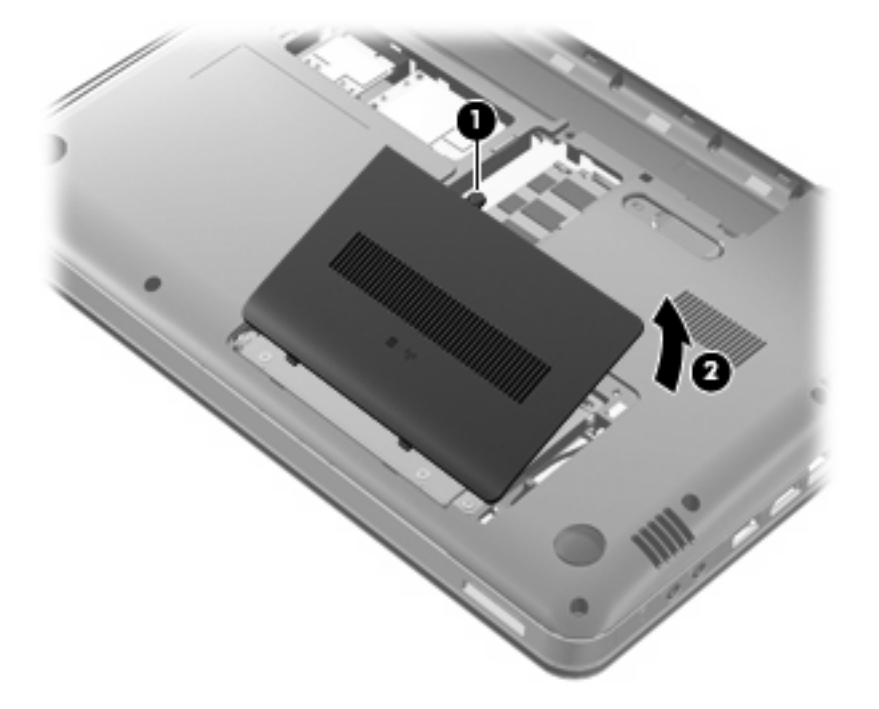

- **10.** Remove the 4 hard drive screws **(1)**, and then disconnect the hard drive cable from the system board **(2)**.
- **11.** Lift the hard drive away from the computer **(3)**.

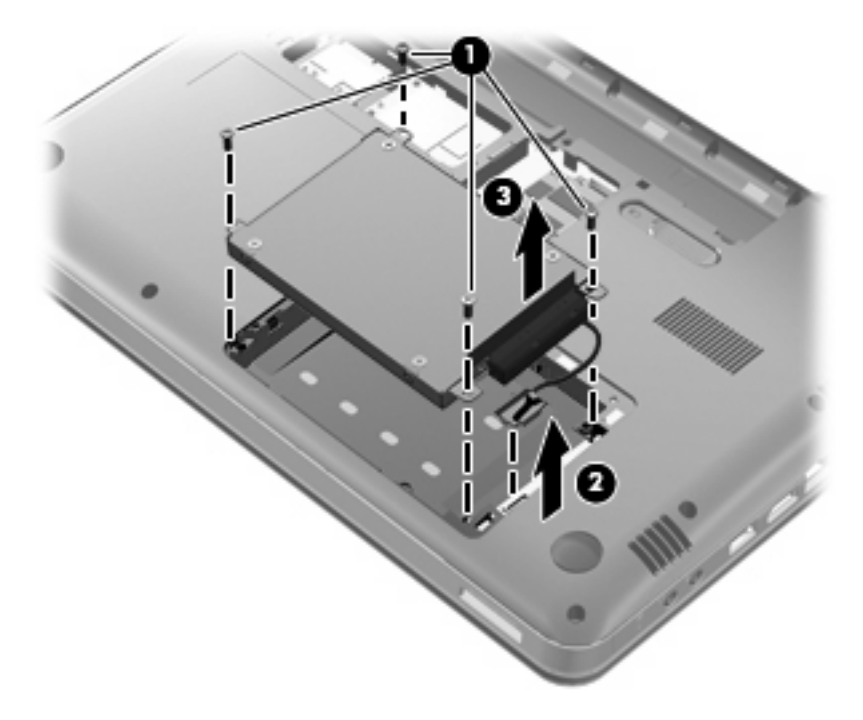

To install a hard drive:

**1.** Insert the hard drive into the hard drive bay **(1)**, and then connect the hard drive cable to the system board connector **(2)**.

**2.** Replace the 4 hard drive screws **(3)**.

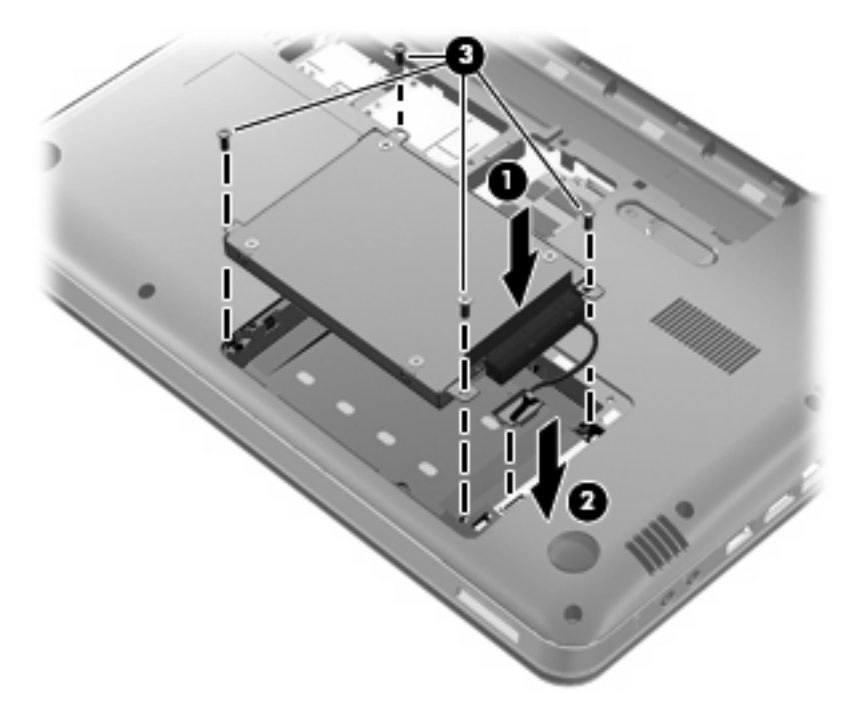

- **3.** Align the tabs **(1)** on the hard drive cover with the notches on the computer, and then close the cover **(2)**.
- **4.** Tighten the hard drive cover screw **(3)**.

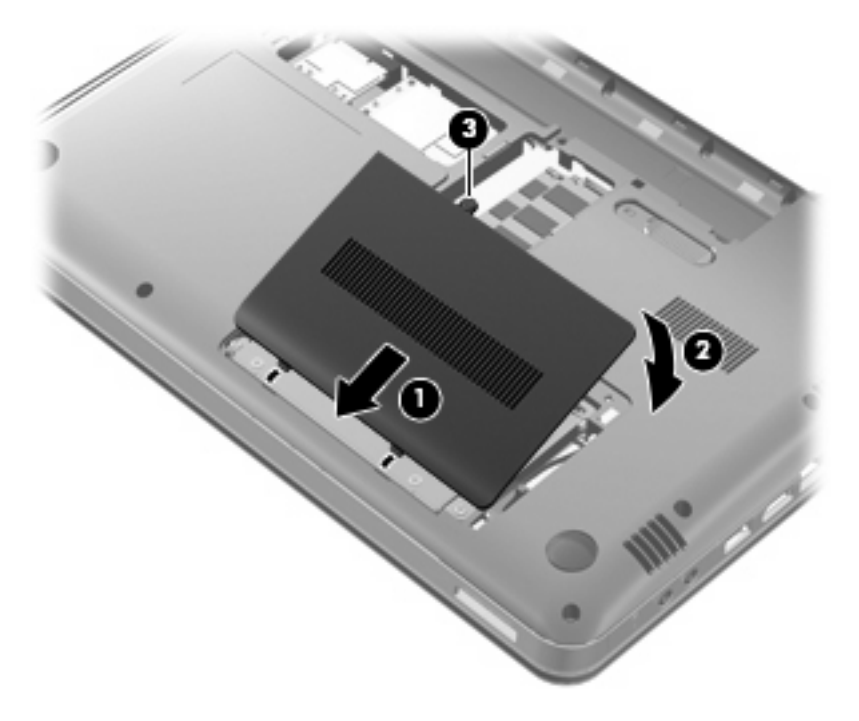

**5.** Align the tabs **(1)** on the memory module compartment cover with the notches on the computer, and then close the cover **(2)**.

**6.** Tighten the memory module compartment screw **(3)**.

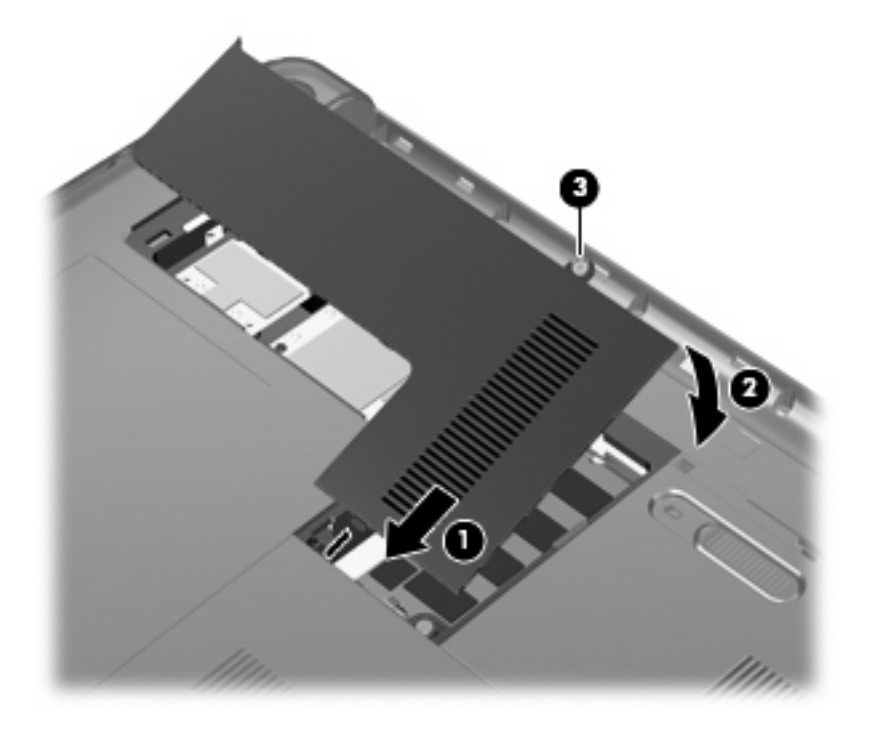

- **7.** Replace the battery.
- **8.** Turn the computer right-side up, and then reconnect external power and external devices.
- **9.** Turn on the computer.

# **7 External devices and external media cards**

# **Using a USB device**

Universal Serial Bus (USB) is a hardware interface that can be used to connect an optional external device, such as a USB keyboard, mouse, drive, printer, scanner, or hub. Devices can be connected to the system.

Some USB devices may require additional support software, which is usually included with the device. For more information about device-specific software, refer to the manufacturer's instructions.

The computer has 3 USB ports, which support USB 1.0, USB 1.1, and USB 2.0 devices. An optional USB hub provides additional USB ports that can be used with the computer.

### **Connecting a USB device**

- **CAUTION:** To prevent damage to a USB connector, use minimal force to connect a USB device.
	- To connect a USB device to the computer, connect the USB cable for the device to the USB port.

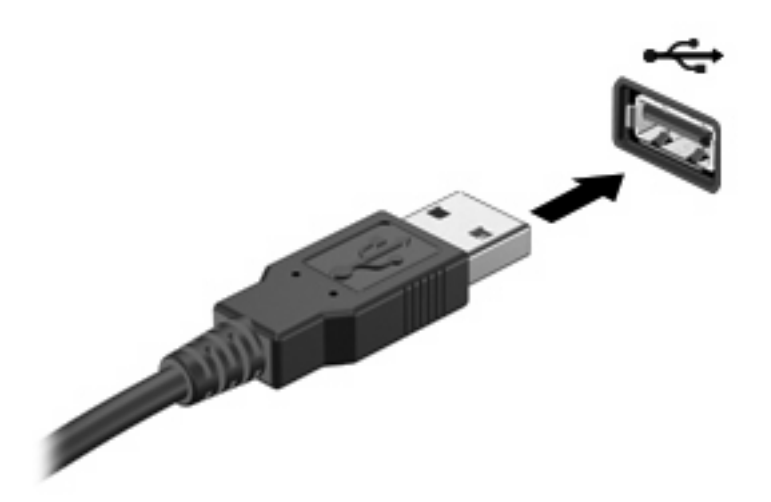

You will hear a sound when the device has been detected.

**NOTE:** When you connect a USB device, you may see a message in the notification area to let you know that the device is recognized by the system.

### **Removing a USB device**

 $\triangle$  **CAUTION:** To prevent loss of information or an unresponsive system, use the following procedure to safely remove a USB device.

**CAUTION:** To prevent damage to a USB connector, do not pull on the cable to remove the USB device.

To remove a USB device:

- **1.** Click the **Safely Remove Hardware and Eject Media** icon in the notification area, at the far right of the taskbar.
- **NOTE:** To display the Safely Remove Hardware and Eject Media icon, click the **Show hidden icons** icon (the arrow at the left of the notification area).
- **2.** Click the name of the device in the list.
- **NOTE:** You are prompted that it is safe to remove the device.
- **3.** Remove the device.

# **Using Digital Media Slot cards**

Optional digital cards provide secure data storage and convenient data sharing. These cards are often used with digital media–equipped cameras and PDAs as well as with other computers.

The Digital Media Slot supports the following digital card formats:

- Memory Stick (MS)
- Memory Stick Pro (MSP)
- MultiMediaCard (MMC)
- Secure Digital (SD) Memory Card
- xD-Picture Card (XD)

### **Inserting a digital card**

 $\triangle$  **CAUTION:** To avoid damaging the digital card or the computer, do not insert any type of adapter into the Digital Media Slot.

**CAUTION:** To prevent damage to the digital card connectors, use minimal force to insert a digital card.

- **1.** Hold the digital card label-side up, with the connectors facing the computer.
- **2.** Insert the card into the Digital Media Slot, and then push in on the card until it is firmly seated.

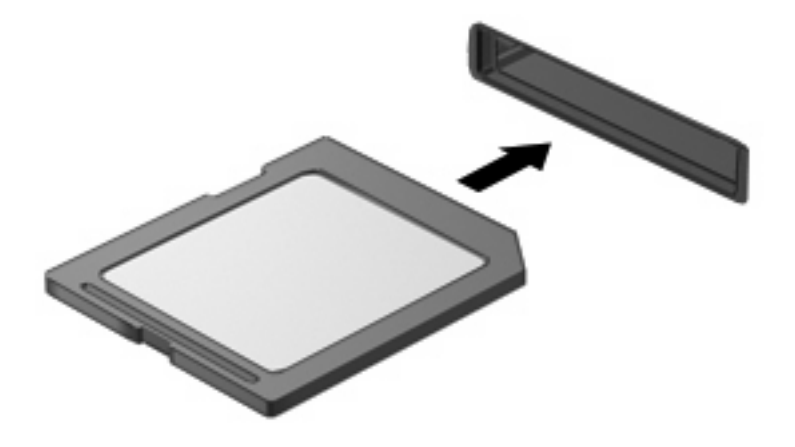

You will hear a sound when the device has been detected, and a menu of options may be displayed.

### **Removing a digital card**

 $\triangle$  **CAUTION:** To prevent loss of data or an unresponsive system, use the following procedure to safely remove the digital card.

Save your information and close all programs associated with the digital card.

**NOTE:** To stop a data transfer, click **Cancel** in the operating system Copying window.

To remove a digital card:

- **1.** Click the **Safely Remove Hardware and Eject Media** icon in the notification area, at the far right of the taskbar.
- **NOTE:** To display the Safely Remove Hardware and Eject Media icon, click the **Show hidden icons** icon (the arrow at the left side of the notification area).
- **2.** Click the name of the digital card in the list.
- **NOTE:** You are prompted that it is safe to remove the hardware device.
- **3.** Press in on the digital card **(1)**, and then remove the card from the slot **(2)**.

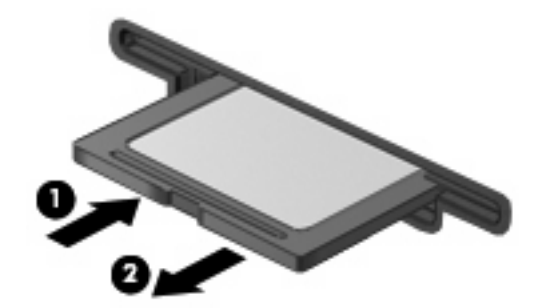

# **8 Memory modules**

The computer has one memory module compartment, which is located on the bottom of the computer.

- **A WARNING!** To reduce the risk of electric shock and damage to the equipment, unplug the power cord and remove all batteries before installing a memory module.
- $\triangle$  **CAUTION:** Electrostatic discharge (ESD) can damage electronic components. Before beginning any procedure, ensure that you are discharged of static electricity by touching a grounded metal object.
- **EX NOTE:** To use a dual-channel configuration when adding a second memory module, be sure that both memory modules are the same size.

To add or replace a memory module:

- **1.** Save your work.
- **2.** Shut down the computer and close the display.

If you are not sure whether the computer is off or in Hibernation, turn the computer on by pressing the power button. Then shut down the computer through the operating system.

- **3.** Disconnect all external devices connected to the computer.
- **4.** Unplug the power cord from the AC outlet.
- **5.** Turn the computer upside down on a flat surface.
- **6.** Remove the battery from the computer.

**7.** Loosen the memory module compartment screw **(1)**, and lift the memory module compartment cover **(2)** away from the computer.

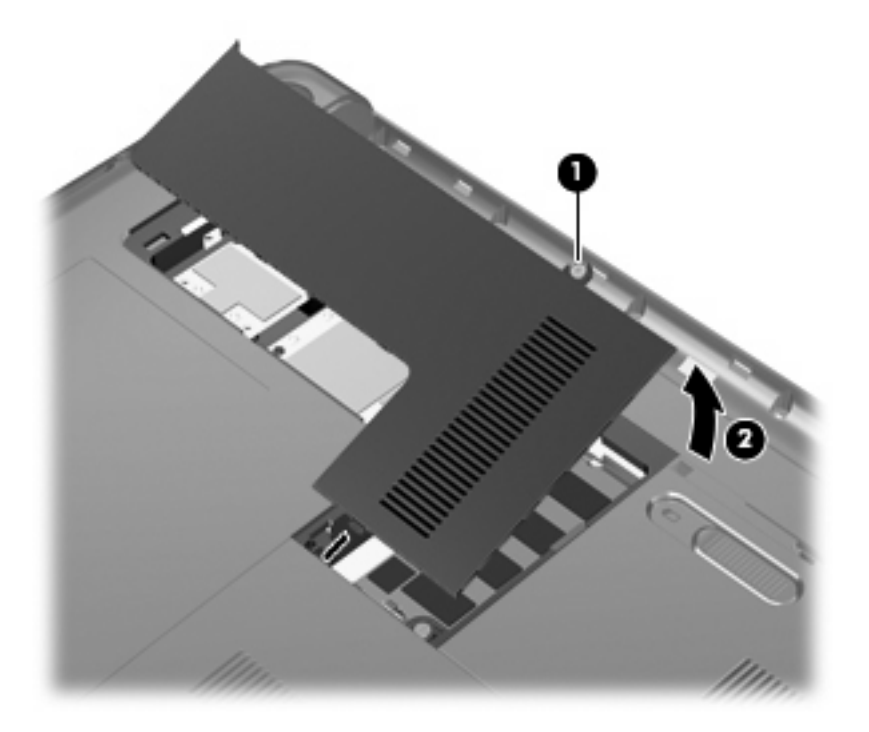

- **8.** If you are replacing a memory module, remove the existing memory module:
	- **a.** Pull away the retention clips **(1)** on each side of the memory module.

The memory module tilts up.

 $\triangle$  **CAUTION:** To prevent damage to the memory module, hold the memory module by the edges only. Do not touch the components on the memory module, and do not bend the memory module.

**b.** Grasp the edge of the memory module **(2)**, and gently pull the module out of the memory module slot.

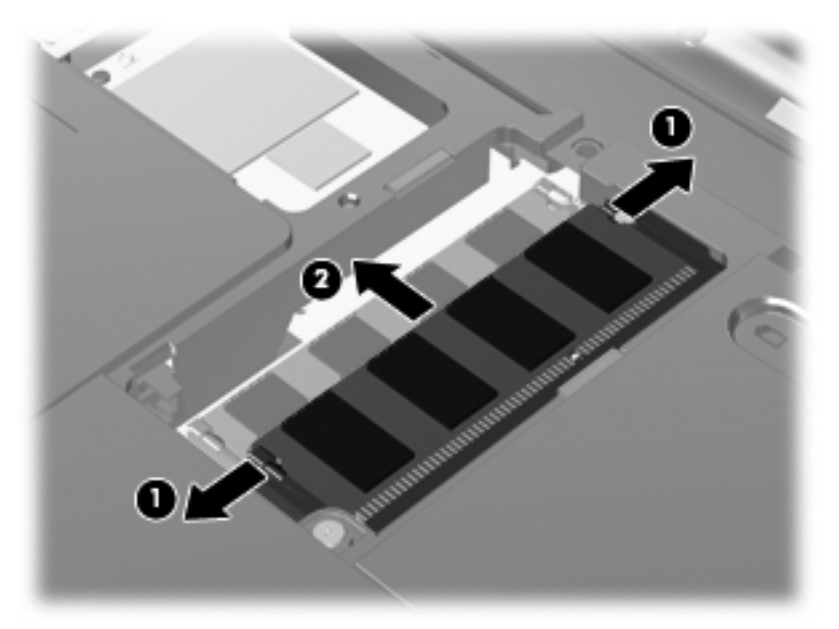

To protect a memory module after removal, place it in an electrostatic-safe container.

- **9.** Insert a new memory module:
	- $\triangle$  **CAUTION:** To prevent damage to the memory module, hold the memory module by the edges only. Do not touch the components on the memory module, and do not bend the memory module.
		- **a.** Align the notched edge **(1)** of the memory module with the tab in the memory module slot.
		- **b.** With the memory module at a 45-degree angle from the surface of the memory module compartment, press the module **(2)** into the memory module slot until it is seated.
		- **c.** Gently press the memory module **(3)** down, applying pressure to both the left and right edges of the memory module, until the retention clips snap into place.

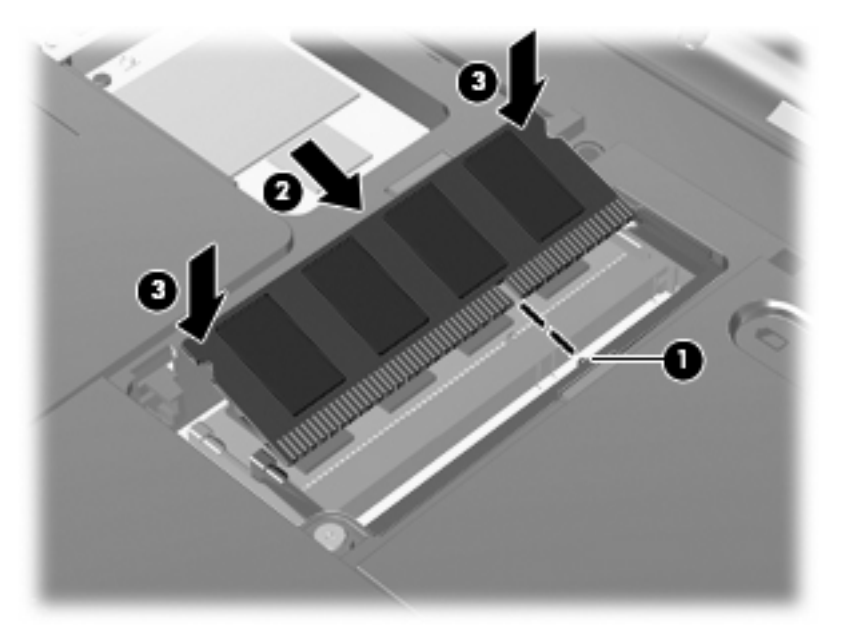

- **10.** Align the tabs **(1)** on the memory module compartment cover with the notches on the computer, and then close the cover **(2)**.
- **11.** Tighten the memory module compartment screw **(3)**.

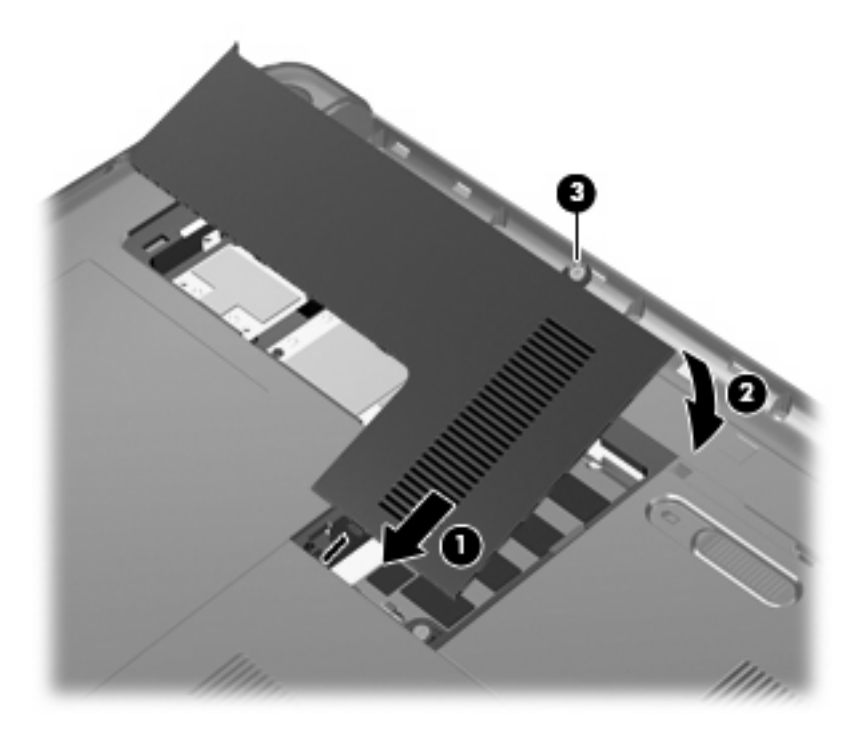

- **12.** Replace the battery.
- **13.** Turn the computer right-side up, and then reconnect external power and external devices.
- **14.** Turn on the computer.

# **9 Security**

# **Protecting the computer**

Standard security features provided by the Windows operating system and the non-Windows Setup Utility can protect your personal settings and data from a variety of risks.

Follow the procedures in this chapter to use the following features:

- Passwords
- **Firewall software**
- Antivirus support (Norton Internet Security)
- Critical security updates
- **B**<sup> $\mathbf{N}$  **NOTE:** Security solutions are designed to act as deterrents, but they may not deter software attacks</sup> or prevent the computer from being mishandled or stolen.

**NOTE:** Before you send your computer for service, remove all password settings.

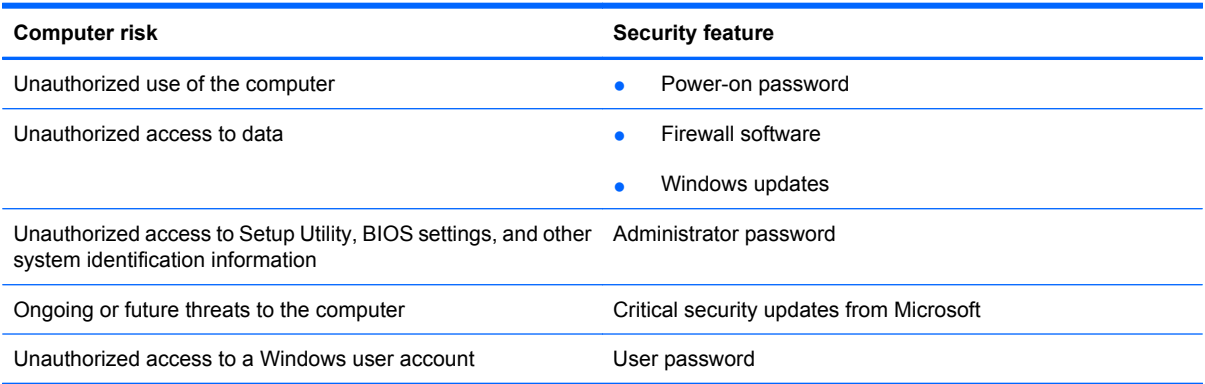

## **Using passwords**

A password is a group of characters that you choose to secure your computer information. Several types of passwords can be set, depending on how you want to control access to your information. Passwords can be set in Windows or in the non-Windows Setup Utility preinstalled on the computer.

 $\triangle$  **CAUTION:** To prevent being locked out of the computer, record each password you set. Because most passwords are not displayed as they are set, changed, or deleted, it is essential to record each password immediately and store it in a secure place.

You can use the same password for a Setup Utility feature and for a Windows security feature. You can also use the same password for more than one Setup Utility feature.

Use the following guidelines when setting a password in Setup Utility:

- A password can be any combination of up to 8 letters and numbers and is case sensitive.
- A password set in Setup Utility must be entered at a Setup Utility prompt. A password set in Windows must be entered at a Windows prompt.

Use the following tips for creating and saving passwords:

- When creating passwords, follow requirements set by the program.
- Write down your passwords and store them in a secure place away from the computer.
- Do not store passwords in a file on the computer.
- Do not use your name or other personal information that could be easily discovered by an outsider.

The following sections list Windows and Setup Utility passwords and describe their functions. For additional information about Windows passwords, such as screen-saver passwords, select **Start > Help and Support**.

### **Setting passwords in Windows**

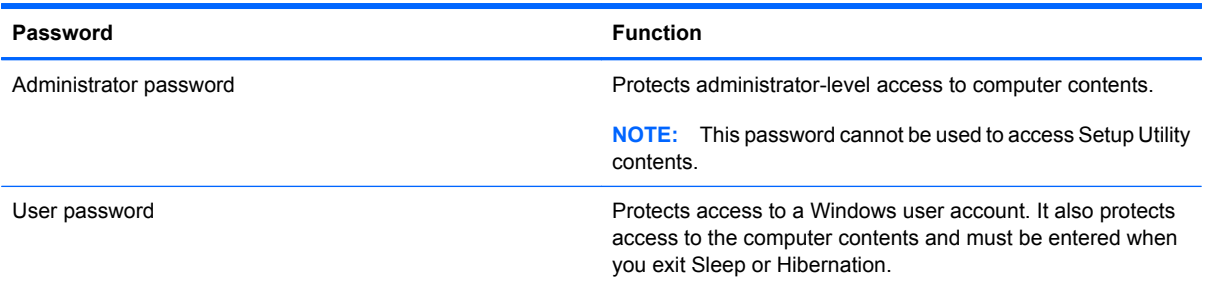

### **Setting passwords in Setup Utility**

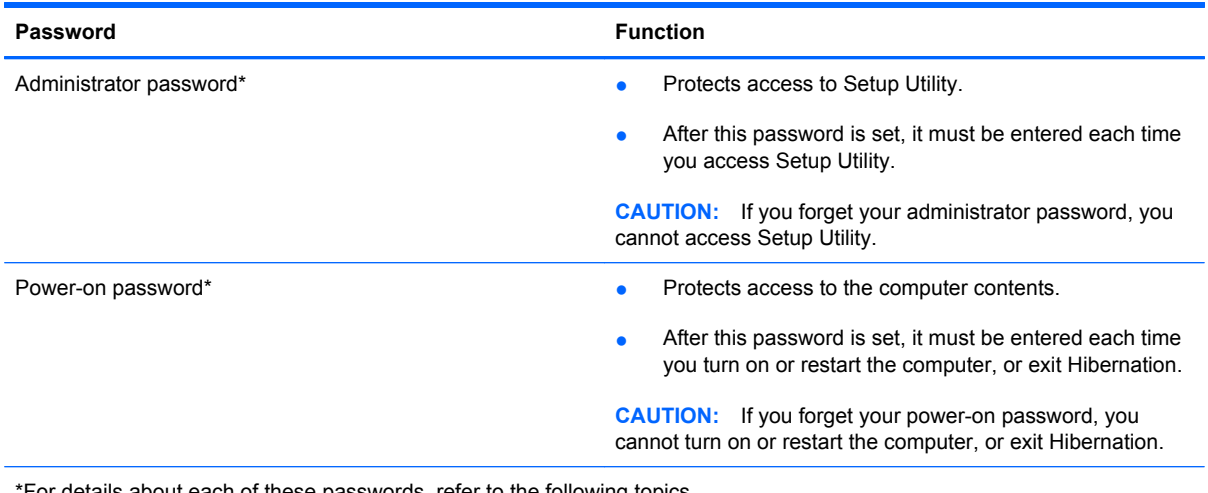

\*For details about each of these passwords, refer to the following topics.

#### **Administrator password**

Your administrator password protects the configuration settings and system identification information in Setup Utility. After this password is set, you must enter it each time you access Setup Utility.

Your administrator password is not interchangeable with an administrator password set in Windows, nor is it displayed as it is set, entered, changed, or deleted. Be sure that you record your password and store it in a safe place.

#### **Managing an administrator password**

To set, change, or delete this password, follow these steps:

- **1.** Open Setup Utility by turning on or restarting the computer, and then pressing f10 while the "F10 = BIOS Setup Options" message is displayed in the lower-left corner of the screen.
- **2.** Use the arrow keys to select **Security > Set Administrator Password**, and then press enter.
	- To set an administrator password, type your password in the **Enter New Password** and **Confirm New Password** fields, and then press enter.
	- To change an administrator password, type your current password in the **Enter Current Password** field, type a new password in the **Enter New Password** and **Confirm New Password** fields, and then press enter.
	- To delete an administrator password, type your current password in the **Enter Password** field, and then press enter 4 times.
- **3.** To save your changes and exit Setup Utility, use the arrow keys to select **Exit > Exit Saving Changes**.

Your changes go into effect when the computer restarts.

#### **Entering an administrator password**

At the **Enter Password** prompt, type your administrator password, and then press enter. After 3 unsuccessful attempts to enter the administrator password, you must restart the computer and try again.

#### **Power-on password**

Your power-on password prevents unauthorized use of the computer. After this password is set, it must be entered each time you turn on or restart the computer, or exit Hibernation. A power-on password is not displayed as it is set, entered, changed, or deleted.

#### **Managing a power-on password**

To set, change, or delete this password, follow these steps:

- **1.** Open Setup Utility by turning on or restarting the computer, and then pressing f10 while the "F10 = BIOS Setup Options" message is displayed in the lower-left corner of the screen.
- **2.** Use the arrow keys to select **Security > Set Power-On Password**, and then press enter.
	- To set a power-on password, type your password in the **Enter New Password** and **Confirm New Password** fields, and then press enter.
	- To change a power-on password, type your current password in the **Enter Current Password** field, type a new password in the **Enter New Password** and **Confirm New Password** fields, and then press enter.
	- To delete a power-on password, type your current password in the **Enter Current Password** field, and then press enter 4 times.
- **3.** To save your changes and exit Setup Utility, use the arrow keys to select **Exit > Exit Saving Changes**.

Your changes go into effect when the computer restarts.

#### **Entering a power-on password**

At the **Enter Password** prompt, type your password, and then press enter. After three unsuccessful attempts to enter the password, you must restart the computer and try again.

# **Using antivirus software**

When you use the computer for e-mail or Internet access, you expose it to computer viruses that can disable the operating system, programs, or utilities or cause them to function abnormally.

Antivirus software can detect most viruses, destroy them, and in most cases, repair damage they have caused. To provide ongoing protection against newly discovered viruses, antivirus software must be kept up to date.

Norton Internet Security, an antivirus program, is preinstalled on the computer.

- Your version of Norton Internet Security includes 60 days of free updates. It is strongly recommended that you protect the computer against new viruses beyond 60 days by purchasing extended update service. Instructions for using and updating Norton Internet Security software and for purchasing extended update service are provided within the program.
- To access Norton Internet Security, or to get more information about it, click **Start > All Programs > Norton Internet Security**.

**EX NOTE:** HP recommends that you always update the antivirus software to help protect your computer.

**NOTE:** For more information about computer viruses, type viruses in the Search box in Help and Support.

# **Using firewall software**

When you use the computer for e-mail, network, or Internet access, unauthorized persons may be able to gain access to the computer, your personal files, and information about you. Use the firewall software preinstalled on the computer to protect your privacy.

Firewall features include logging and reporting of network activity, and automatic monitoring of all incoming and outgoing traffic. Refer to the firewall user guide or contact your firewall manufacturer for more information.

**NOTE:** Under some circumstances a firewall can block access to Internet games, interfere with printer or file sharing on a network, or block authorized e-mail attachments. To temporarily resolve the problem, disable the firewall, perform the task that you want to perform, and then reenable the firewall. To permanently resolve the problem, reconfigure the firewall.

# **Installing critical updates**

 $\triangle$  **CAUTION:** Microsoft sends alerts regarding critical updates. To protect the computer from security breaches and computer viruses, install all critical updates from Microsoft as soon as you receive an alert.

Updates to the operating system and other software may have become available after the computer was shipped. To be sure that all available updates are installed on the computer, observe these guidelines:

- Run Windows Update as soon as possible after you set up your computer. Use the update link at **Start > All Programs > Windows Update**.
- Run Windows Update at regular intervals, such as once a month.
- Obtain updates to Windows and other Microsoft programs, as they are released, from the Microsoft Web site and through the updates link in Help and Support.

# **10 Setup Utility (BIOS)**

# **Starting Setup Utility**

Setup Utility is a ROM-based information and customization utility that can be used even when your Windows operating system is not working.

The utility reports information about the computer and provides settings for startup, security, and other preferences.

To start Setup Utility:

▲ Open Setup Utility by turning on or restarting the computer. While the "Press the ESC key for Startup Menu" message is displayed in the lower-left corner of the screen, press f10.

 $-$  or  $-$ 

- **1.** Open Setup Utility by turning on or restarting the computer. While the "Press the ESC key for Startup Menu" message is displayed in the lower-left corner of the screen, press esc.
- **2.** When the Startup Menu is displayed, press f10.

# **Using Setup Utility**

### **Changing the language of Setup Utility**

The following procedure explains how to change the language of Setup Utility. If Setup Utility is not already running, begin at step 1. If Setup Utility is already running, begin at step 2.

**1.** Open Setup Utility by turning on or restarting the computer. While the "Press the ESC key for Startup Menu" message is displayed in the lower-left corner of the screen, press f10.

 $-$  or  $-$ 

Open Setup Utility by turning on or restarting the computer. While the "Press the ESC key for Startup Menu" message is displayed in the lower-left corner of the screen, press esc. When the Startup Menu is displayed, press f10.

- **2.** Use the arrow keys to select **System Configuration > Language**, and then press enter.
- **3.** Use the arrow keys to select a language, and then press enter.
- **4.** When a confirmation prompt with your language selected is displayed, press enter.
- **5.** To save your change and exit Setup Utility, use the arrow keys to select **Exit > Exit Saving Changes**, and then press enter.

Your change goes into effect immediately.

### **Navigating and selecting in Setup Utility**

Because Setup Utility is not Windows based, it does not support the TouchPad. Navigation and selection are by keystroke.

- To choose a menu or a menu item, use the arrow keys.
- To choose an item in a list or to toggle a field, for example an Enable/Disable field, use either the arrow keys or f5 or f6.
- To select an item, press enter.
- To close a text box or return to the menu display, press esc.
- To display additional navigation and selection information while Setup Utility is open, press f1.

### **Displaying system information**

The following procedure explains how to display system information in Setup Utility. If Setup Utility is not open, begin at step 1. If Setup Utility is open, begin at step 2.

**1.** Open Setup Utility by turning on or restarting the computer. While the "Press the ESC key for Startup Menu" message is displayed in the lower-left corner of the screen, press f10.

 $-$  or  $-$ 

Open Setup Utility by turning on or restarting the computer. While the "Press the ESC key for Startup Menu" message is displayed in the lower-left corner of the screen, press esc. When the Startup Menu is displayed, press f10.

- **2.** Select the **Main** menu. System information such as the system time and date, and identification information about the computer is displayed.
- **3.** To exit Setup Utility without changing any settings, use the arrow keys to select **Exit > Exit Discarding Changes**, and then press enter.

### **Restoring default settings in Setup Utility**

The following procedure explains how to restore Setup Utility default settings. If Setup Utility is not already running, begin at step 1. If Setup Utility is already running, begin at step 2.

**1.** Open Setup Utility by turning on or restarting the computer. While the "Press the ESC key for Startup Menu" message is displayed in the lower-left corner of the screen, press f10.

 $-$  or  $-$ 

Open Setup Utility by turning on or restarting the computer. While the "Press the ESC key for Startup Menu" message is displayed in the lower-left corner of the screen, press esc. When the Startup Menu is displayed, press f10.

- **2.** Use the arrow keys to select **Exit > Load Setup Defaults**, and then press enter.
- **3.** When the Setup Confirmation is displayed, press enter.
- **4.** To save your change and exit Setup Utility, use the arrow keys to select **Exit > Exit Saving Changes**, and then press enter.

Setup Utility default settings go into effect when the computer restarts.

**NOTE:** Your password, security, and language settings are not changed when you restore the factory default settings.
# <span id="page-108-0"></span>**Exiting Setup Utility**

You can exit Setup Utility with or without saving changes.

To exit Setup Utility and save your changes from the current session:

If the Setup Utility menus are not visible, press esc to return to the menu display. Then use the arrow keys to select **Exit > Exit Saving Changes**, and then press enter.

● To exit Setup Utility without saving your changes from the current session:

If the Setup Utility menus are not visible, press esc to return to the menu display. Then use the arrow keys to select **Exit > Exit Discarding Changes**, and then press enter.

After either choice, the computer restarts in Windows.

# **Setup Utility menus**

The menu tables in this section provide an overview of Setup Utility options.

**NOTE:** Some of the Setup Utility menu items listed in this chapter may not be supported by your computer.

## **Main menu**

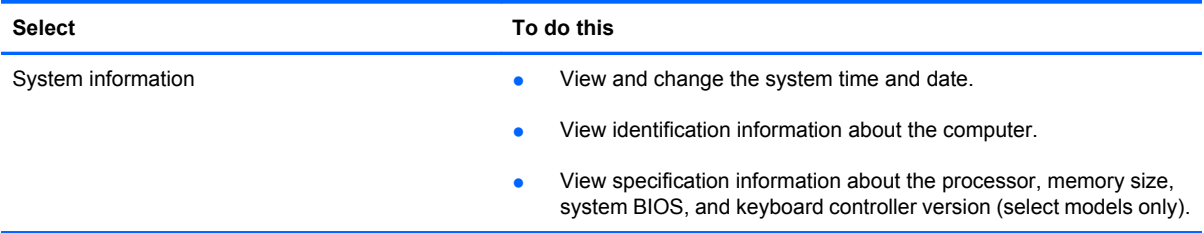

# **Security menu**

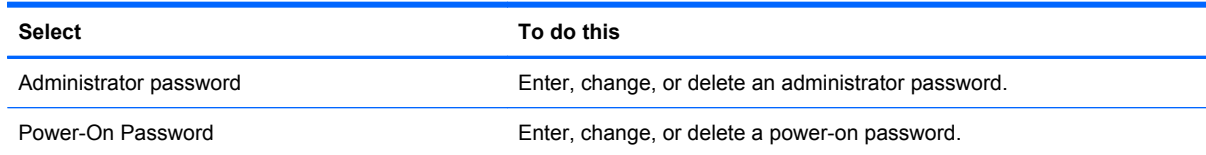

# <span id="page-109-0"></span>**System Configuration menu**

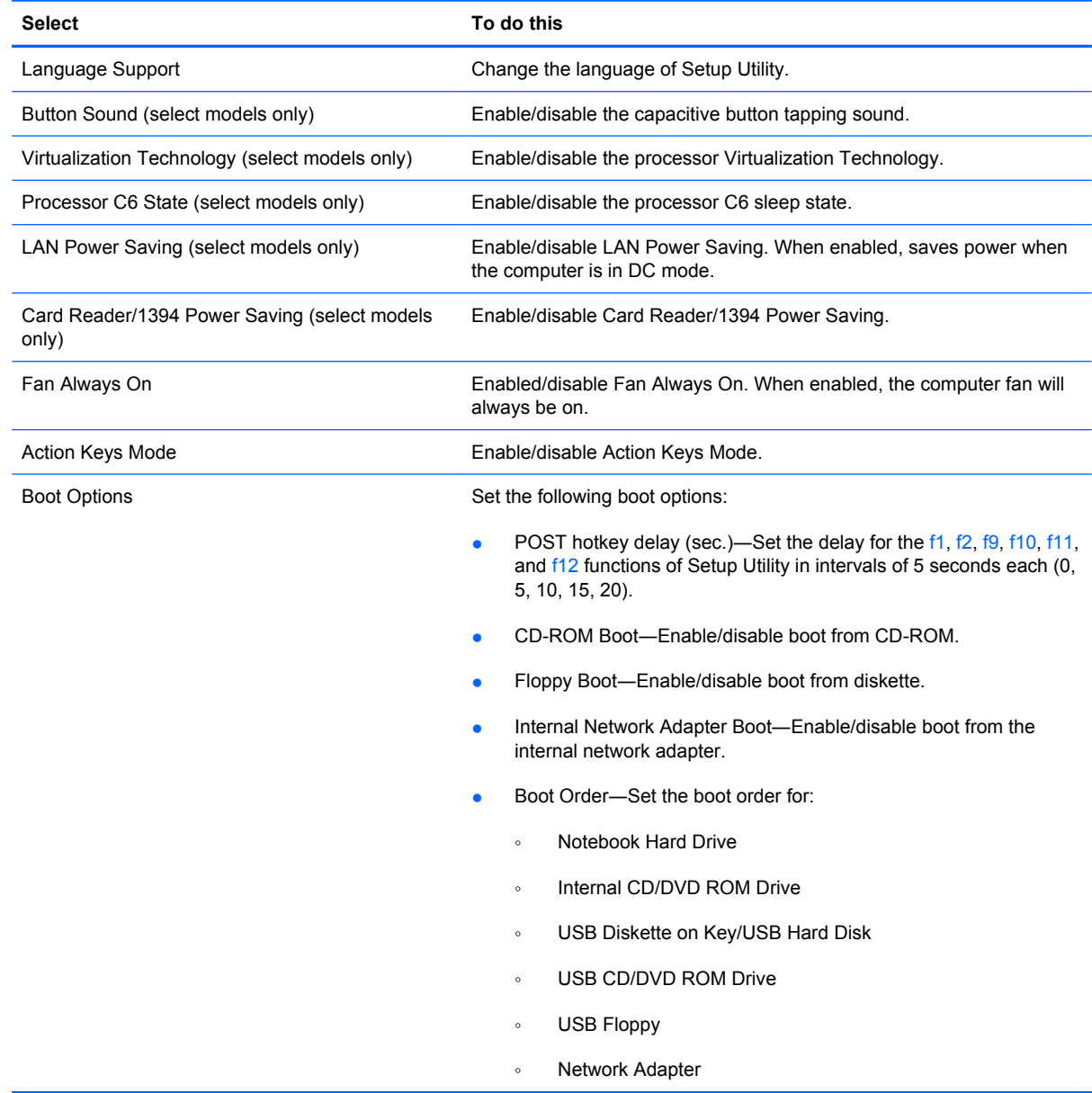

# **Diagnostics menu**

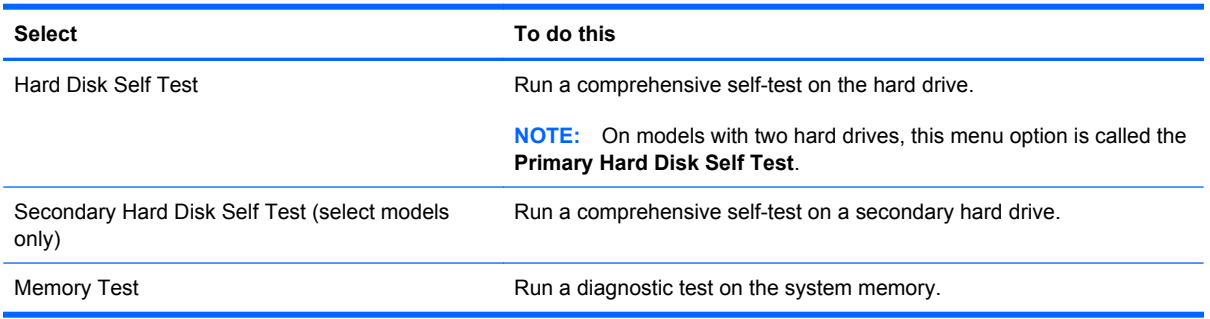

# **11 Software updates**

Updated versions of the software provided with your computer may be available on the HP Web site.

Most software and BIOS updates on the HP Web site are packaged in compressed files called *SoftPaqs*.

Some download packages contain a file named Readme.txt, which contains information regarding installing and troubleshooting the file.

To update the software, follow these steps, which are explained in the remainder of this guide:

**1.** Identify your computer model, product category, and series or family. Prepare for a system BIOS update by identifying the BIOS version currently installed on the computer.

If your computer is connected to a network, consult the network administrator before installing any software updates, especially system BIOS updates.

**NOTE:** The computer system BIOS is stored on the system ROM. The BIOS initializes the operating system, determines how the computer will interact with the hardware devices, and provides for data transfer among hardware devices, including the time and date.

**NOTE:** Windows includes the User Account Control feature to improve the security of your computer. You may be prompted for your permission or password for tasks such as installing software, running utilities, or changing Windows settings. Refer to Help and Support for more information.

- **2.** Access the updates on the HP Web site at<http://www.hp.com>.
- **3.** Install the updates.

# <span id="page-111-0"></span>**Updating the BIOS**

To update the BIOS, first determine what BIOS version you currently have and then download and install the new BIOS.

## **Determining the BIOS version**

To determine whether available BIOS updates contain later BIOS versions than those currently installed on the computer, you need to know the version of the system BIOS currently installed.

BIOS version information (also known as *ROM date* and *System BIOS*) can be displayed by pressing fn+esc (if you are already in Windows) or by opening Setup Utility.

To use Setup Utility for displaying BIOS information:

- **1.** Open Setup Utility by turning on or restarting the computer. While the "Press the ESC key for Startup Menu" message is displayed in the lower-left corner of the screen, press f10.
- **2.** If Setup Utility does not open with the system information displayed, use the arrow keys to select the **Main** menu.

When the Main menu is selected, BIOS and other system information is displayed.

**3.** To exit Setup Utility, use the arrow keys to select **Exit > Exit Discarding Changes**, and then press enter.

# **Downloading a BIOS update**

 $\triangle$  **CAUTION:** To prevent damage to the computer or an unsuccessful installation, download and install a BIOS update only when the computer is connected to reliable external power using the AC adapter. Do not download or install a BIOS update while the computer is running on battery power or connected to an optional power source. During the download and installation, follow these instructions:

Do not disconnect power from the computer by unplugging the power cord from the AC outlet.

Do not shut down the computer or initiate Sleep or Hibernation.

Do not insert, remove, connect, or disconnect any device, cable, or cord.

To download a BIOS update:

**1.** Access the page on the HP Web site that provides software for your computer:

#### Select **Start > Help and Support > Maintain > Software Updates**.

- **2.** Follow the instructions on the screen to identify your computer and access the BIOS update you want to download.
- **3.** At the download area, follow these steps:
	- **a.** Identify the BIOS update that is later than the BIOS version currently installed on your computer. Make a note of the date, name, or other identifier. You may need this information to locate the update later, after it has been downloaded to your hard drive.
	- **b.** Follow the instructions on the screen to download your selection to the hard drive.

Make a note of the path to the location on your hard drive where the BIOS update will be downloaded. You will need to access this path when you are ready to install the update.

**NOTE:** If you connect your computer to a network, consult the network administrator before installing any software updates, especially system BIOS updates.

BIOS installation procedures vary. Follow any instructions that are displayed on the screen after the download is complete. If no instructions are displayed, follow these steps:

- **1.** Open Windows Explorer by selecting **Start > Computer**.
- **2.** Double-click your hard drive designation. The hard drive designation is typically Local Disk (C:).
- **3.** Using the hard drive path you recorded earlier, open the folder on your hard drive that contains the update.
- **4.** Double-click the file that has an .exe extension (for example, *filename*.exe).

The BIOS installation begins.

**5.** Complete the installation by following the instructions on the screen.

The system automatically shuts down after the BIOS has successfully updated.

**NOTE:** After a message on the screen reports a successful installation, you can delete the downloaded file from your hard drive.

# <span id="page-113-0"></span>**Updating programs and drivers**

To download and install software other than a BIOS update, follow these steps:

To use the HP Web site:

- **1.** Open your Web browser, go to<http://www.hp.com/support>, and select your country or region.
- **2.** Click the option for software and driver downloads, type your computer model number in the Search box, and then press enter.
- **3.** Click your specific product from the models listed.
- **4.** Select your operating system.
- **5.** When the list of drivers is displayed, click an updated driver to open a window containing additional information.
- **6.** Click **Install now** to install the updated driver.
- **B**<sup> $\mathbf{X}$ </sup> **NOTE:** In some cases, you may be able to download the driver and install it later. To do this, click **Download only** to save the file to your computer. When prompted, click **Save** and then select a storage location on your hard drive. After the file is downloaded, navigate to the folder where the file was stored, and double-click the file to install.
- **7.** If prompted to do so, restart your computer after the installation is complete, and then verify the operation of the device.

# <span id="page-114-0"></span>**12 Backup and recovery**

Recovery after a system failure is as complete as your most current backup. HP recommends that you create recovery discs immediately after software setup. As you add new software and data files, you should continue to back up your system on a regular basis to maintain a reasonably current backup.

Tools provided by the operating system and HP Recovery Manager software are designed to help you with the following tasks for safeguarding your information and restoring it in case of a system failure:

- Creating a set of recovery discs (Recovery Manager software feature). Recovery discs are used to start up (boot) your computer and restore the operating system and software programs to factory settings in case of system failure or instability.
- Backing up your information regularly to protect your important system files.
- Creating system restore points (operating system feature). System restore points allow you to reverse undesirable changes to your computer by restoring the computer to an earlier state.
- Recovering a program or driver (Recovery Manager software feature). This feature helps you reinstall a program or driver without performing a full system recovery.
- Performing a full system recovery (Recovery Manager software feature). With Recovery Manager, you can recover your full factory image if you experience system failure or instability. Recovery Manager works from a dedicated recovery partition (select models only) on the hard drive or from recovery discs you create.
- **NOTE:** Computers with a solid-state drive (SSD) may not have a recovery partition. Recovery discs have been included for computers that do not have a partition. Use these discs to recover your operating system and software. To check for the presence of a recovery partition, select **Start**, right-click **Computer**, click **Manage**, and then click **Disk Management**. If the partition is present, an HP Recovery drive is listed in the window.

# <span id="page-115-0"></span>**Creating recovery discs**

HP recommends that you create recovery discs to be sure that you can restore your system to its original factory state if you experience serious system failure or instability. Create these discs after setting up the computer for the first time.

Handle these discs carefully and keep them in a safe place. The software allows the creation of only one set of recovery discs.

**EX NOTE:** You can use an optional external optical drive (purchased separately) to create recovery discs, or you can purchase recovery discs for your computer from the HP Web site.

Note the following guidelines before creating recovery discs:

- **NOTE:** The external hard drive must be connected to a USB port on the computer, not to a USB port on an external device such as a hub.
	- You will need high-quality DVD-R, DVD+R, BD-R (writable Blu-ray), or CD-R discs. All these discs are purchased separately. DVDs and BDs have a much higher capacity than CDs. If you use CDs, up to 20 discs may be required, whereas only a few DVDs or BDs are required.
	- **NOTE:** Read-write discs, such as CD-RW, DVD±RW, double-layer DVD±R, and BD-RE (rewritable Blu-ray) discs, are not compatible with the Recovery Manager software.
	- The computer must be connected to AC power during this process.
	- Only one set of recovery discs can be created per computer.
	- Number each disc before inserting it into the optical drive.
	- If necessary, you can exit the program before you have finished creating the recovery discs. The next time you open Recovery Manager, you will be prompted to continue the disc creation process.

To create a set of recovery discs:

- **1.** Select **Start > All Programs > Recovery Manager > Recovery Disk Creation**.
- **2.** Follow the on-screen instructions.

# <span id="page-116-0"></span>**Backing up your information**

As you add new software and data files, you should back up your system on a regular basis to maintain a reasonably current backup. Back up your system at the following times:

- At regularly scheduled times
- **NOTE:** Set reminders to back up your information periodically.
- Before the computer is repaired or restored
- Before you add or modify hardware or software

Note the following when backing up:

- Create system restore points using the Windows® System Restore feature, and periodically copy them to disc.
- Store personal files in the Documents library and back up this folder periodically.
- Back up templates stored in their associated programs.
- Save customized settings in a window, toolbar, or menu bar by taking a screen shot of your settings. The screen shot can be a time-saver if you have to reset your preferences.

To copy the screen and paste it into a word-processing document, follow these steps:

- **1.** Display the screen.
- **2.** Copy the screen:

To copy only the active window, press alt+prt sc.

To copy the entire screen, press prt sc.

- **3.** Open a word-processing document, and then select **Edit > Paste**.
- **4.** Save the document.
- You can back up your information to an optional external hard drive, a network drive, or discs.
- When backing up to discs, use any of the following types of discs (purchased separately): CD-R, CD-RW, DVD+R, DVD-R, or DVD±RW. The discs you use will depend on the type of optical drive installed in your computer.
- **NOTE:** DVDs store more information than CDs, so using them for backup reduces the number of recovery discs required.
- When backing up to discs, number each disc before inserting it into the optical drive of the computer.

# **Using Windows Backup and Restore**

To create a backup using Windows Backup and Restore, follow these steps:

**IV NOTE:** Be sure that the computer is connected to AC power before you start the backup process.

**NOTE:** The backup process may take over an hour, depending on file size and the speed of the computer.

- **1.** Select **Start > All Programs > Maintenance > Backup and Restore**.
- **2.** Follow the on-screen instructions to set up and create a backup.
- **EX NOTE:** Windows includes the User Account Control feature to improve the security of your computer. You may be prompted for your permission or password for tasks such as installing software, running utilities, or changing Windows settings. Refer to Help and Support for more information.

# <span id="page-118-0"></span>**Using system restore points**

When you back up your system, you are creating a system restore point. A system restore point allows you to save and name a snapshot of your hard drive at a specific point in time. You can then recover back to that point if you want to reverse subsequent changes made to your system.

**NOTE:** Recovering to an earlier restore point does not affect data files saved or e-mails created since the last restore point.

You also can create additional restore points to provide increased protection for your system files and settings.

#### **When to create restore points**

- Before you add or extensively modify software or hardware
- Periodically, whenever the system is performing optimally
- **EX NOTE:** If you revert to a restore point and then change your mind, you can reverse the restoration.

#### **Create a system restore point**

- **1.** Select **Start > Control Panel > System and Security > System**.
- **2.** In the left pane, click **System Protection**.
- **3.** Click the **System Protection** tab.
- **4.** Under **Protection Settings**, select the disk for which you want to create a restore point.
- **5.** Click **Create**.
- **6.** Follow the on-screen instructions.

#### **Restore to a previous date and time**

To revert to a restore point (created at a previous date and time), when the computer was functioning optimally, follow these steps:

- **1.** Select **Start > Control Panel > System and Security > System**.
- **2.** In the left pane, click **System protection**.
- **3.** Click the **System Protection** tab.
- **4.** Click **System Restore**.
- **5.** Follow the on-screen instructions.

# <span id="page-119-0"></span>**Performing a recovery**

**NOTE:** You can recover only files that you have previously backed up. HP recommends that you use HP Recovery Manager to create a set of recovery discs (entire drive backup) as soon as you set up your computer.

Recovery Manager software allows you to repair or restore the system if you experience system failure or instability. Recovery Manager works from recovery discs or from a dedicated recovery partition (select models only) on the hard drive. However, if your computer includes a solid-state drive (SSD), you may not have a recovery partition. If that is the case, recovery discs have been included with your computer. Use these discs to recover your operating system and software.

**NOTE:** Windows has its own built-in repair features, such as System Restore. If you have not already tried these features, try them before using Recovery Manager.

**NOTE:** Recovery Manager recovers only software that was preinstalled at the factory. Software not provided with this computer must be downloaded from the manufacturer's Web site or reinstalled from the disc provided by the manufacturer.

## **Recovering from the recovery discs**

To restore the system from the recovery discs:

- **1.** Back up all personal files.
- **2.** Insert the first recovery disc into the optical drive and restart the computer.
- **3.** Follow the on-screen instructions.

## **Recovering from the dedicated recovery partition (select models only)**

**NOTE:** Computers with an SSD may not have a recovery partition. If the computer does not have a recovery partition, you will not be able to recover using this procedure. Recovery discs have been included for computers that do not have a partition. Use these discs to recover your operating system and software.

On some models, you can perform a recovery from the partition on the hard drive, accessed by pressing either the Start button or f11. This restores the computer to its factory condition.

To restore the system from the partition, follow these steps:

- **1.** Access Recovery Manager in either of the following ways:
	- Select **Start > All Programs > Recovery Manager > Recovery Manager**.

 $-$  or  $-$ 

- Turn on or restart the computer, and then press esc while the "Press the ESC key for Startup" Menu" message is displayed at the bottom of the screen. Then, press f11 while the "Press <F11> for recovery" message is displayed on the screen.
- **2.** Click **System Recovery** in the **Recovery Manager** window.
- **3.** Follow the on-screen instructions.

# **Index**

#### **Symbols/Numerics**

1394 Power Saving [100](#page-109-0)

#### **A**

AC adapter connecting [63](#page-72-0) identifying [13](#page-22-0) AC adapter light, identifying [8](#page-17-0) action keys identifying [5](#page-14-0) next track [37](#page-46-0) play/pause [37](#page-46-0) previous track [37](#page-46-0) stop [37](#page-46-0) volume down [35](#page-44-0), [36](#page-45-0) volume mute [35](#page-44-0), [36](#page-45-0) volume up [35](#page-44-0), [36](#page-45-0) administrator password creating [91](#page-100-0) entering [91](#page-100-0) managing [91](#page-100-0) airport security devices [74](#page-83-0) antennas, wireless [12](#page-21-0) applications key, Windows [5](#page-14-0) audio devices, connecting external [39](#page-48-0) audio features [39](#page-48-0) audio functions, checking [39](#page-48-0) audio-in (microphone) jack, identifying [9,](#page-18-0) [35](#page-44-0) audio-out (headphone) jack, identifying [9,](#page-18-0) [35](#page-44-0) AutoPlay [48](#page-57-0)

### **B**

backing up customized window, toolbar, and menu bar settings [107](#page-116-0) personal files [107](#page-116-0) templates [107](#page-116-0)

battery calibrating [68](#page-77-0) charging [66,](#page-75-0) [68](#page-77-0) conserving power [70](#page-79-0) discharging [67](#page-76-0) disposing [71](#page-80-0) identifying [13](#page-22-0) inserting [65](#page-74-0) low battery levels [67](#page-76-0) recharging [70](#page-79-0) removing [65](#page-74-0) replacing [71](#page-80-0) storing [70](#page-79-0) battery bay [14](#page-23-0) battery bay, identifying [11](#page-20-0) battery charging light, identifying [8](#page-17-0) battery power [64](#page-73-0) battery release latch [11](#page-20-0), [65](#page-74-0) battery temperature [70](#page-79-0) bays battery [11,](#page-20-0) [14](#page-23-0) hard drive [11](#page-20-0) BIOS, updating [102](#page-111-0) Blu-ray Disc playing [46](#page-55-0) removing [51](#page-60-0) Bluetooth device [15](#page-24-0), [21](#page-30-0) Bluetooth label [14](#page-23-0) boot options [100](#page-109-0) boot order [100](#page-109-0) button sound [100](#page-109-0) buttons power [4](#page-13-0) TouchPad right/left [2](#page-11-0)

## **C**

cables LAN [25](#page-34-0) USB [81](#page-90-0) calibrating battery [68](#page-77-0) caps lock light, identifying [3](#page-12-0) Card Reader Power Saving [100](#page-109-0) CD copying [49](#page-58-0) playing [46](#page-55-0) removing [51](#page-60-0) CD drive [44](#page-53-0), [74](#page-83-0) Certificate of Authenticity label [14](#page-23-0) changing the language of Setup Utility [97](#page-106-0) charging batteries [66,](#page-75-0) [68](#page-77-0) checking audio functions [39](#page-48-0) compartment, memory module [11](#page-20-0) components additional hardware [13](#page-22-0) bottom [11](#page-20-0) display [6](#page-15-0) front [7](#page-16-0) left-side [9](#page-18-0) rear [10](#page-19-0) right-side [8](#page-17-0) top [2](#page-11-0) connecting to a WLAN [20](#page-29-0) connection, external power [63](#page-72-0) connector, power [8](#page-17-0) conservation, power [70](#page-79-0) copyright warning [49](#page-58-0) cord, power [13](#page-22-0) corporate WLAN connection [20](#page-29-0) critical battery level [67](#page-76-0) CyberLink PowerDVD software [38](#page-47-0)

### **D**

device drivers HP drivers [59](#page-68-0) Windows drivers [59](#page-68-0) Diagnostics menu [100](#page-109-0)

digital card defined [83](#page-92-0) inserting [83](#page-92-0) removing [84](#page-93-0) stopping [84](#page-93-0) Digital Media Slot, identifying [7](#page-16-0) Disk Cleanup software [76](#page-85-0) Disk Defragmenter software [76](#page-85-0) disk performance [76](#page-85-0) diskette drive [74](#page-83-0) displaying system information [98](#page-107-0) drive light [9](#page-18-0) drive media [60](#page-69-0) drives boot order [100](#page-109-0) caring for [73](#page-82-0) external [74](#page-83-0) hard [77](#page-86-0) optical [8](#page-17-0) DVD changing region setting [48](#page-57-0) copying [49](#page-58-0) playing [46](#page-55-0) removing [51](#page-60-0) DVD drive [44,](#page-53-0) [74](#page-83-0) DVD region settings [48](#page-57-0)

### **E**

earbuds [35](#page-44-0) encryption [19](#page-28-0) End hotkey [31](#page-40-0) entering a power-on password [92](#page-101-0) entering an administrator password [91](#page-100-0) esc key, identifying [5](#page-14-0) exiting Setup Utility [99](#page-108-0) external audio devices, connecting [39](#page-48-0) external drive [74](#page-83-0) external monitor port, identifying [9,](#page-18-0) [40](#page-49-0)

### **F**

f11 [110](#page-119-0) fan always on [100](#page-109-0) firewall [19](#page-28-0) fn key, identifying [5,](#page-14-0) [31](#page-40-0) full system recovery [105](#page-114-0) function keys, identifying [5](#page-14-0)

### **G**

gestures TouchPad [28](#page-37-0)

### **H**

hard drive installing [78](#page-87-0) removing [77](#page-86-0) replacing [77](#page-86-0) hard drive bay, identifying [11](#page-20-0) hard drive self test [100](#page-109-0) HDMI device, connecting [41](#page-50-0) HDMI port, identifying [9](#page-18-0) headphone (audio-out) jack [35](#page-44-0) Hibernation exiting [61](#page-70-0) initiated during critical battery level [67](#page-76-0) initiating [61](#page-70-0) high-definition devices, connecting [41](#page-50-0) Home hotkey [31](#page-40-0) hotkeys description [31](#page-40-0) display system information [31](#page-40-0) End [31](#page-40-0) Home [31](#page-40-0) page down [31](#page-40-0) page up [31](#page-40-0) using [32](#page-41-0) hubs [81](#page-90-0)

# **I**

icons network [16](#page-25-0), [23](#page-32-0) wired network [16](#page-25-0) wireless [16](#page-25-0) interference, minimizing [24](#page-33-0) Internet connection setup [18](#page-27-0) issues, resolving [54](#page-63-0)

#### **J** iacks

audio-in (microphone) [9,](#page-18-0) [35](#page-44-0) audio-out (headphone) [9,](#page-18-0) [35](#page-44-0) RJ-45 (network) [9](#page-18-0)

## **K**

keyboard hotkeys, identifying [31](#page-40-0) keys action [5](#page-14-0)

esc [5](#page-14-0) fn [5](#page-14-0) function [5](#page-14-0) navigation [5](#page-14-0) Windows applications [5](#page-14-0) Windows logo [5](#page-14-0)

## **L**

labels Bluetooth [14](#page-23-0) Microsoft Certificate of Authenticity [14](#page-23-0) regulatory [14](#page-23-0) service tag [14](#page-23-0) wireless certification [14](#page-23-0) WLAN [14](#page-23-0) LAN Power Saving [100](#page-109-0) language support [100](#page-109-0) latch, battery release [11](#page-20-0) lights AC adapter [8](#page-17-0) battery charging [8](#page-17-0) caps lock [3](#page-12-0) hard drive [9](#page-18-0) optical drive [8](#page-17-0), [9](#page-18-0) power [3](#page-12-0) TouchPad [3](#page-12-0) webcam [6](#page-15-0) wireless [3](#page-12-0) local area network (LAN) cable required [25](#page-34-0) connecting cable [25](#page-34-0) low battery level [67](#page-76-0)

## **M**

Main menu [99](#page-108-0) maintenance Disk Cleanup [76](#page-85-0) Disk Defragmenter [76](#page-85-0) managing a power-on password [92](#page-101-0) managing an administrator password [91](#page-100-0) media controls, hotkeys [37](#page-46-0) memory module inserting [87](#page-96-0) removing [86](#page-95-0)

memory module compartment cover removing [86](#page-95-0) replacing [88](#page-97-0) memory module compartment, identifying [11](#page-20-0) memory test [100](#page-109-0) microphone (internal), identifying [6,](#page-15-0) [35](#page-44-0) Microsoft Certificate of Authenticity label [14](#page-23-0) minimizing interference [24](#page-33-0) monitor port, external [9](#page-18-0) monitor, connecting [40](#page-49-0) mouse, external connecting [29](#page-38-0) setting preferences [26](#page-35-0) multimedia components, identifying [35](#page-44-0) multimedia software [38](#page-47-0)

### **N**

navigating TouchPad [26](#page-35-0) navigating in Setup Utility [97](#page-106-0) navigation keys, identifying [5](#page-14-0) network cable connecting [25](#page-34-0) noise suppression circuitry [25](#page-34-0) network icons [16](#page-25-0), [23](#page-32-0) network key [23](#page-32-0) network security codes network key [23](#page-32-0) SSID [23](#page-32-0) noise suppression circuitry network cable [25](#page-34-0)

### **O**

on and off TouchPad turning [26](#page-35-0) operating system Microsoft Certificate of Authenticity label [14](#page-23-0) Product Key [14](#page-23-0) optical disc Blu-ray Disc [46](#page-55-0) CD-R [45](#page-54-0) CD-RW [45](#page-54-0) DVD±R [45](#page-54-0) DVD±RW [45](#page-54-0)

LightScribe DVD+R [46](#page-55-0) removing [51](#page-60-0) using [44](#page-53-0) optical drive identifying [8](#page-17-0) using [43](#page-52-0) optical drive light, identifying [8](#page-17-0)

## **P**

page down hotkey [31](#page-40-0) page up hotkey [31](#page-40-0) passwords administrator [91](#page-100-0) power-on [91](#page-100-0) set in Setup Utility [90](#page-99-0) set in Windows [90](#page-99-0) performing a recovery [110](#page-119-0) pinching or zooming TouchPad gestures [28](#page-37-0) pointing devices setting preferences [26](#page-35-0) pointing devices, using [26](#page-35-0) ports external monitor [9](#page-18-0), [40](#page-49-0) HDMI [9](#page-18-0), [41](#page-50-0) USB [8](#page-17-0), [9](#page-18-0), [81](#page-90-0) power connecting [63](#page-72-0) conserving [70](#page-79-0) power button, identifying [4](#page-13-0) power connector, identifying [8](#page-17-0) power cord, identifying [13](#page-22-0) power light, identifying [3](#page-12-0) power-on password creating [92](#page-101-0) entering [92](#page-101-0) managing [92](#page-101-0) Processor C6 State [100](#page-109-0) Product Key [14](#page-23-0) product name and number, computer [14](#page-23-0) programs, updating [104](#page-113-0) projector, connecting [40](#page-49-0) public WLAN connection [20](#page-29-0)

### **R**

readable media [60](#page-69-0) recovering a program or driver [105](#page-114-0)

from the dedicated recovery partition [110](#page-119-0) from the recovery discs [110](#page-119-0) recovery discs [105,](#page-114-0) [106](#page-115-0) Recovery Manager [105](#page-114-0), [110](#page-119-0) recovery partition [105](#page-114-0) recovery, system [110](#page-119-0) region codes, DVD [48](#page-57-0) regulatory information regulatory label [14](#page-23-0) wireless certification labels [14](#page-23-0) release latch battery [66](#page-75-0) restore points [109](#page-118-0) restoring default settings [98](#page-107-0) RJ-45 (network) jack, identifying [9](#page-18-0) rotating TouchPad gestures [29](#page-38-0)

## **S**

scrolling TouchPad gestures [28](#page-37-0) secondary hard drive self test [100](#page-109-0) security cable slot, identifying [9](#page-18-0) Security menu [99](#page-108-0) security, wireless [19](#page-28-0) selecting TouchPad [27](#page-36-0) selecting in Setup Utility [97](#page-106-0) serial number, computer [14](#page-23-0) service tag [14](#page-23-0) setup of WLAN [18](#page-27-0) Setup Utility, passwords set in [90](#page-99-0) shut down [71](#page-80-0) Sleep exiting [60](#page-69-0) initiating [60](#page-69-0) slots Digital Media [7](#page-16-0) memory module [11](#page-20-0) security cable [9](#page-18-0) software CyberLink PowerDVD [38](#page-47-0) Disk Cleanup [76](#page-85-0) Disk Defragmenter [76](#page-85-0) multimedia [38](#page-47-0) Windows Media Player [38](#page-47-0) Wireless Assistant [17](#page-26-0)

solid-state drive (SSD) [105,](#page-114-0) [110](#page-119-0) speakers, identifying [4,](#page-13-0) [35](#page-44-0) starting Setup Utility [96](#page-105-0) storing battery [70](#page-79-0) supported discs [106](#page-115-0) System Configuration menu [100](#page-109-0) system failure or instability [105](#page-114-0) system information [99](#page-108-0) system information hotkey [31](#page-40-0) system recovery [110](#page-119-0) system restore points [105,](#page-114-0) [109](#page-118-0)

#### **T**

temperature [70](#page-79-0) tips, webcam [52](#page-61-0) **TouchPad** buttons [2](#page-11-0) gestures [28](#page-37-0) identifying [2](#page-11-0) light [3](#page-12-0) navigating [26](#page-35-0) on/off indicator [2](#page-11-0) pinching or zooming [28](#page-37-0) rotating [29](#page-38-0) scrolling [28](#page-37-0) selecting [27](#page-36-0) turning on and off [26](#page-35-0) using [26](#page-35-0) TouchPad zone, identifying [2](#page-11-0) traveling with the computer wireless certification labels [14](#page-23-0) troubleshooting disc burning [57](#page-66-0) disc play [56](#page-65-0) DVD movie play [57](#page-66-0) external display [57](#page-66-0) HP device drivers [59](#page-68-0) optical disc tray [54](#page-63-0) optical drive detection [55](#page-64-0) Windows device drivers [59](#page-68-0) turning off the computer [71](#page-80-0)

#### **U**

unresponsive system [71](#page-80-0) USB cable, connecting [81](#page-90-0) USB devices connecting [81](#page-90-0) description [81](#page-90-0) removing [82](#page-91-0)

USB hubs [81](#page-90-0) USB ports, identifying [8,](#page-17-0) [9,](#page-18-0) [81](#page-90-0) using Setup Utility [97](#page-106-0) using system restore [109](#page-118-0)

#### **V**

vents, identifying [9](#page-18-0), [11](#page-20-0) video, using [40](#page-49-0) Virtualization Technology [100](#page-109-0) volume down action key [35,](#page-44-0) [36](#page-45-0) volume mute action key [35](#page-44-0), [36](#page-45-0) volume up action key [35](#page-44-0), [36](#page-45-0) volume, adjusting [36](#page-45-0)

#### **W**

webcam identifying [6,](#page-15-0) [35](#page-44-0) using [52](#page-61-0) webcam light, identifying [6,](#page-15-0) [35](#page-44-0) webcam properties, adjusting [53](#page-62-0) webcam tips [52](#page-61-0) Windows applications key, identifying [5](#page-14-0) Windows logo key, identifying [5](#page-14-0) Windows, passwords set in [90](#page-99-0) wireless antennas [12](#page-21-0) Wireless Assistant software [16](#page-25-0), [17](#page-26-0) wireless button using [16](#page-25-0) wireless certification label [14](#page-23-0) wireless controls button [16](#page-25-0) operating system [16](#page-25-0) Wireless Assistant software [16](#page-25-0) wireless devices, types [15](#page-24-0) wireless icon [16](#page-25-0) wireless light [3,](#page-12-0) [16](#page-25-0) wireless network (WLAN) connecting [20](#page-29-0) corporate WLAN connection [20](#page-29-0) described [15](#page-24-0) equipment needed [18](#page-27-0) functional range [20](#page-29-0) label [14](#page-23-0) public WLAN connection [20](#page-29-0) security [19](#page-28-0) WLAN module [11](#page-20-0)

writable media [60](#page-69-0)